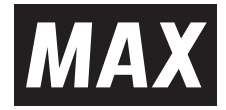

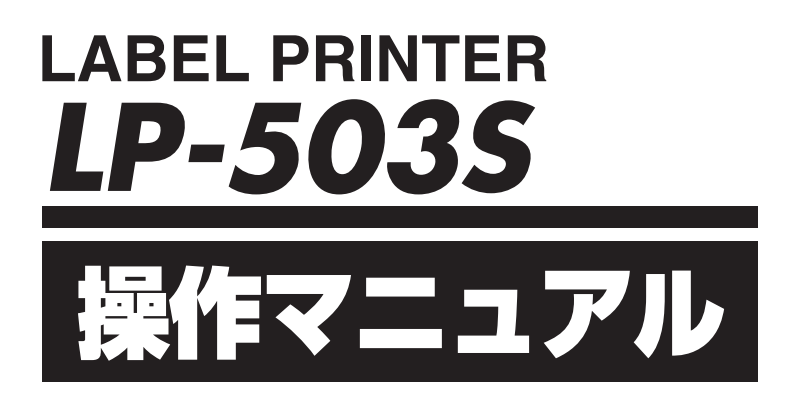

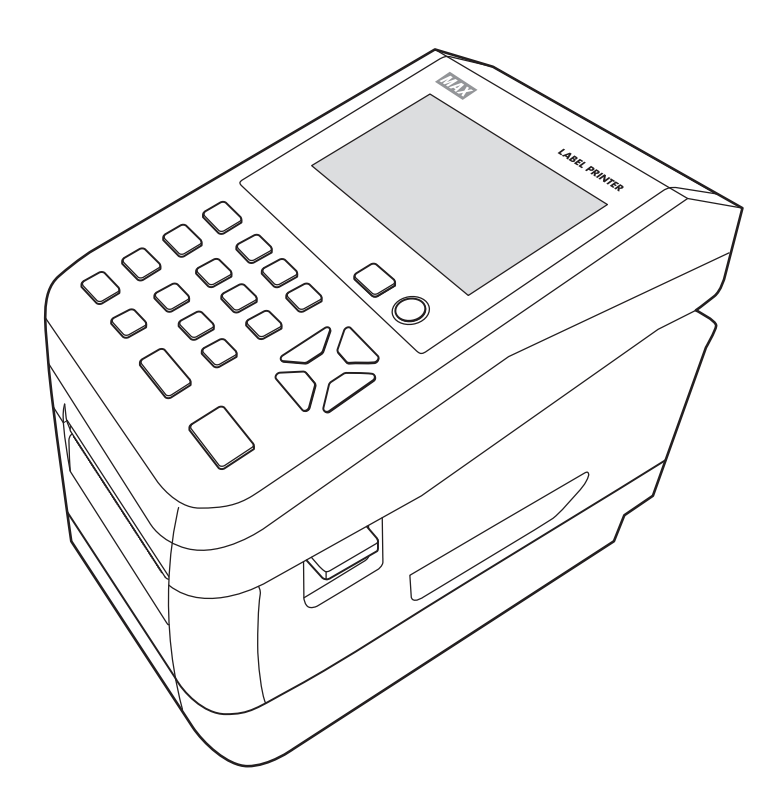

●ご使用前に必ず取扱説明書兼保証書とこの操作マニュアルをお読みください。 ●本書の内容の一部または全部を無断で転載する事は禁じられています。 ●本書の内容に関しては、将来予告なしに変更することがあります。

N1910 (00/02)

# 目次

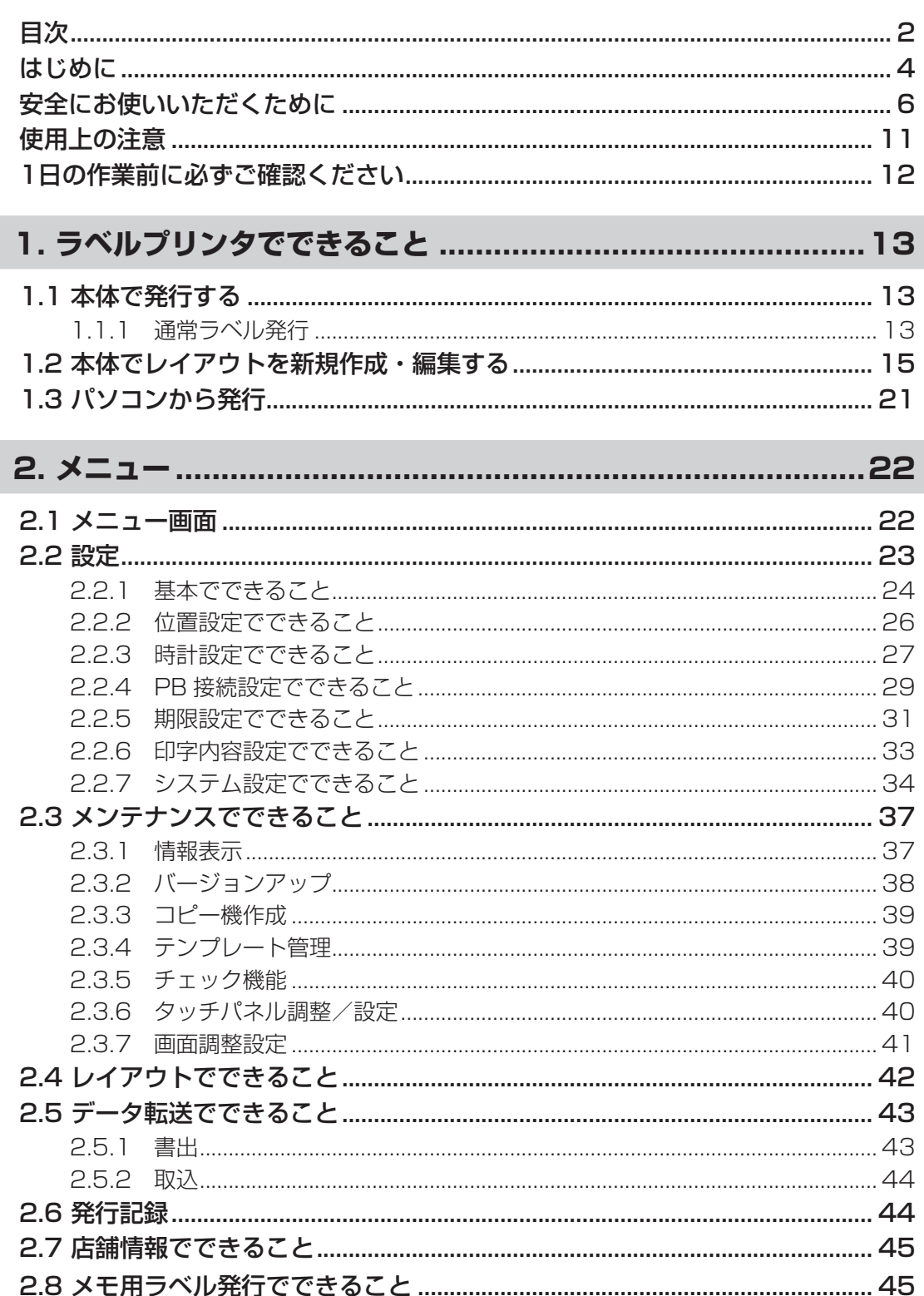

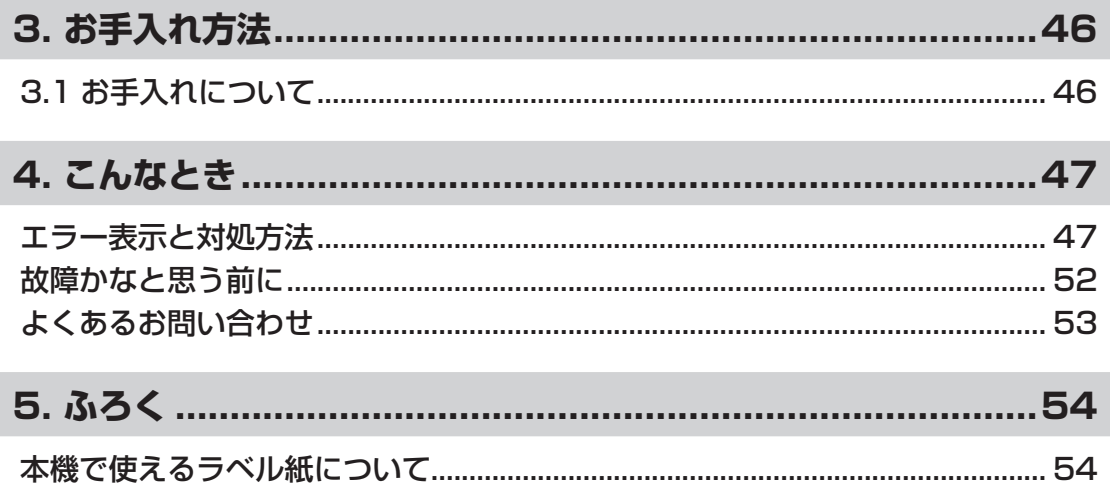

## **はじめに**

この度はラベルプリンタLP-500Sシリーズをご購入いただき誠にありがとうございます。

本機は、専用Windowsソフト(楽らくラベルLite)をお使いいただくことで、どなたにも簡単な 操作でご希望のラベルレイアウトが編集できるだけでなく、本機単体でもラベルレイアウトを設 定することができます。

また本機単体での簡単な操作でスピーディーにラベル発行することができます。良きパートナー として末永くご愛用いただくために、この操作マニュアルに従ってお取扱いいただきますようお 願い申し上げます。

この操作マニュアルは、LP-504Sをベースに作成されています。ご使用の機種によって、多少 画面が異なる場合があります。

#### ■ お客様登録のお願い(別紙「お客様登録のお願い」参照)

本製品をご使用前に必ずお客様登録を行ってください。 登録後に開設されるマイページにて認証コードが発行されますので、その認証コードを本体起 動時に表示される画面で入力してください。

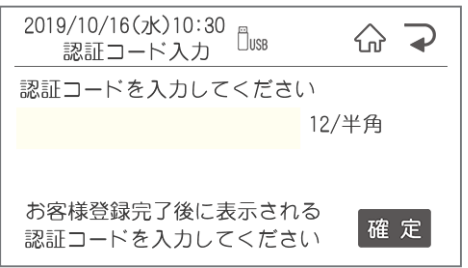

ユーザー登録を行うことで、

●保証期間を半年から3年へ延長

●PCアプリ『楽らくラベルLite』のダウンロード

●代替機の無償貸出

を受けることができます。

#### ■ マニュアルの使い方

本機を使用するために3種類のマニュアルがあります。 まずは①取扱説明書からご覧ください。 下記で内容をご確認の上、必要なマニュアルをご使用ください。 ※マニュアル内の画面は、機種によって内容が異なる場合があります。

①取扱説明書(別紙) 本製品をご使用上の注意、ソフトウェア・プリンタドライバのインストール、ラベルセット方 法、エラー表示と 対処方法など本製品全般を説明します。

②LP-500Sシリーズ操作マニュアル(本書) プリンタ本体の詳しい操作手順を説明しています。

③楽らくラベルLite・Pro取扱説明書(電子マニュアル) パソコン用ソフトウェア『楽らくラベル』の操作を説明しています。 Cドライブ - MAX -「楽らくラベルLite(Pro)」内の取扱説明書をご覧ください。 この装置は、クラスB機器です。この装置は、住宅環境で使用することを目的としていますが、こ の装置がラジオやテレビジョン受信機に近接して使用されると、受信障害を引き起こすことがあり ます。取扱説明書に従って正しい取扱いをしてください。

VCCI-B

●本書の内容は万全を期して作成いたしましたが、万一不審な点や誤りなどお気付きのこと がございましたらご連絡ください。

●万一、本機や本機で作成したラベルを使用したこと、および故障・修理などによりデータが 消えたり変化したことで生じた損害や逸失利益、または第三者からのいかなる請求につきま しても、当社では、一切責任を負えませんので、あらかじめご了承ください。

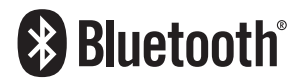

Bluetooth® のワードマークおよびロゴは、Bluetooth SIG, Inc. が所 有する登録商標であり、マックス株式会社はこれらのマークをライ センスに基づいて使用しています。 その他の商標およびトレードネームは、それぞれの所有者に帰属し ます。

# **安全にお使いいただくために**

この操作マニュアルおよび商品は、商品を安全に正しくお使いいただくためにいろいろな表示を 使用しています。

その表示と意味は次のようになっています。

■表示について

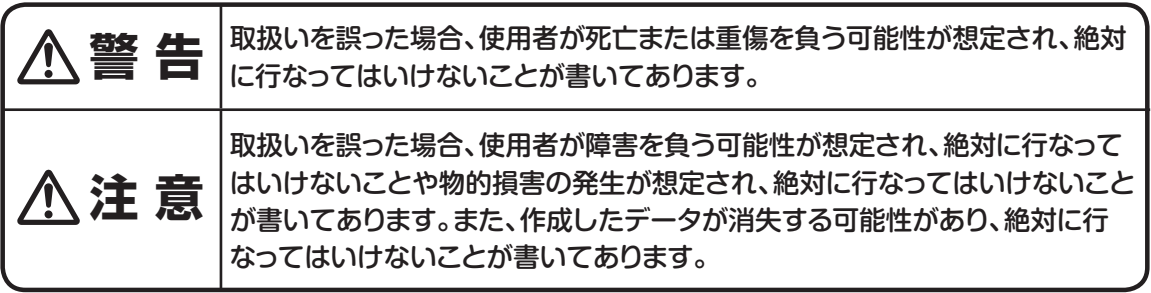

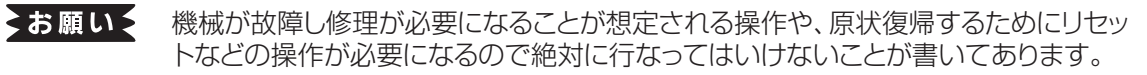

- イメモン 操作上のポイントおよび知っていると便利なことが書いてあります。
- 【参】臘】 説明のページが異なる場合に参照するところが書いてあります。

### ■絵示について

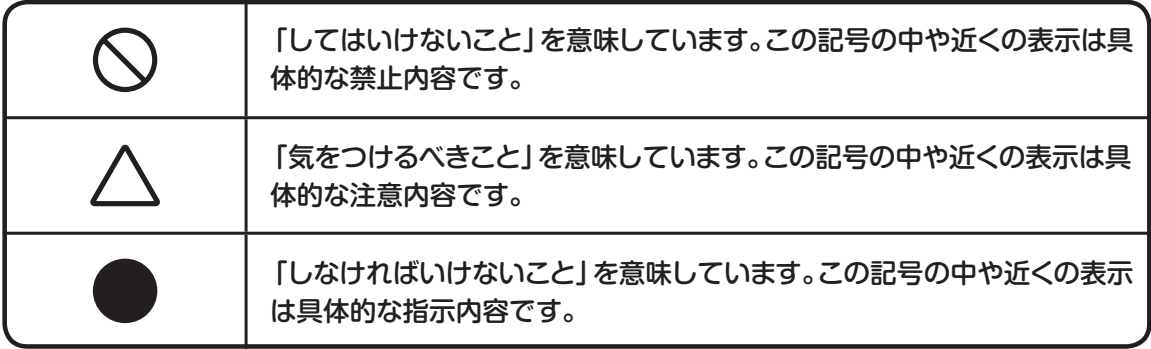

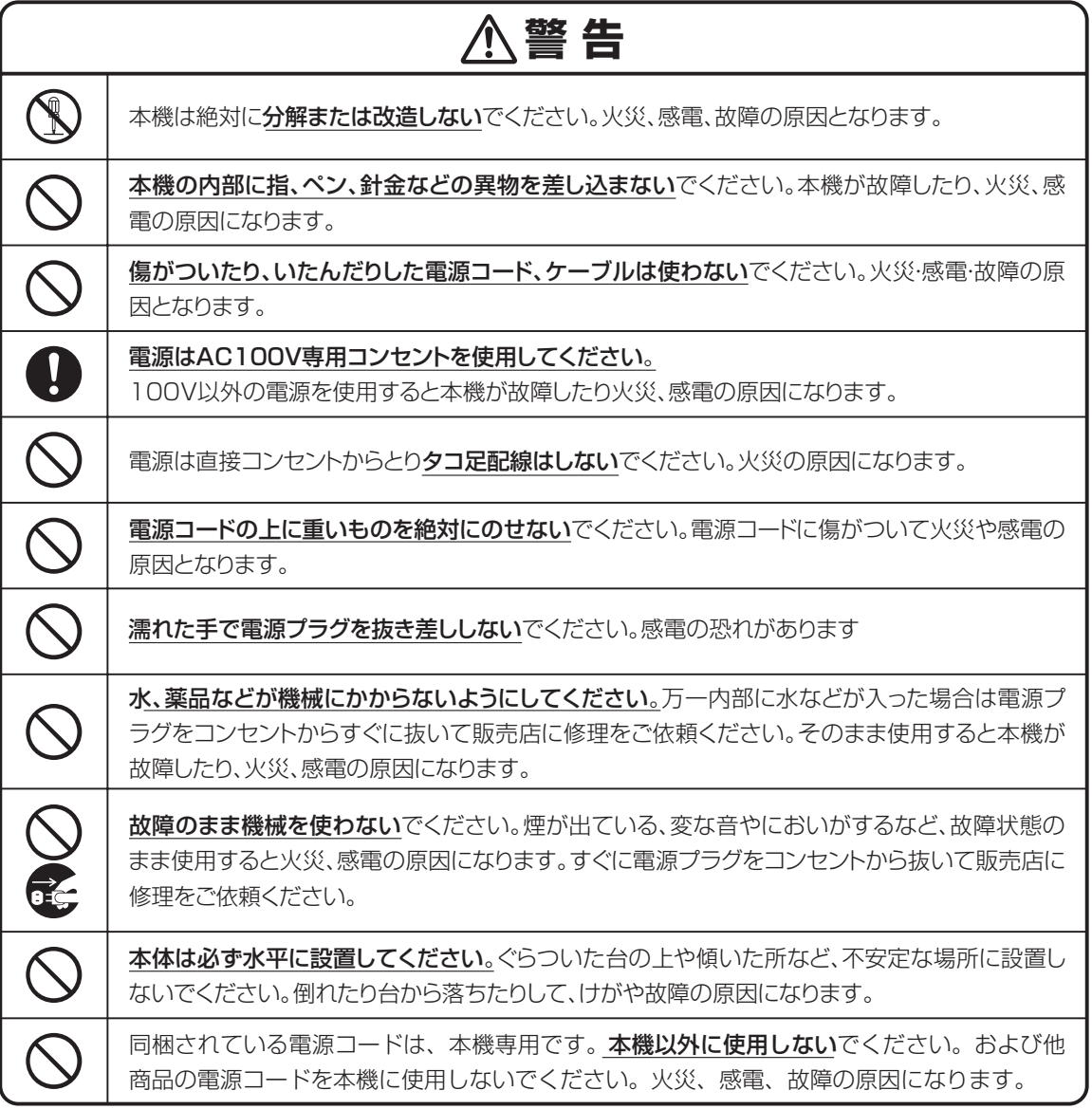

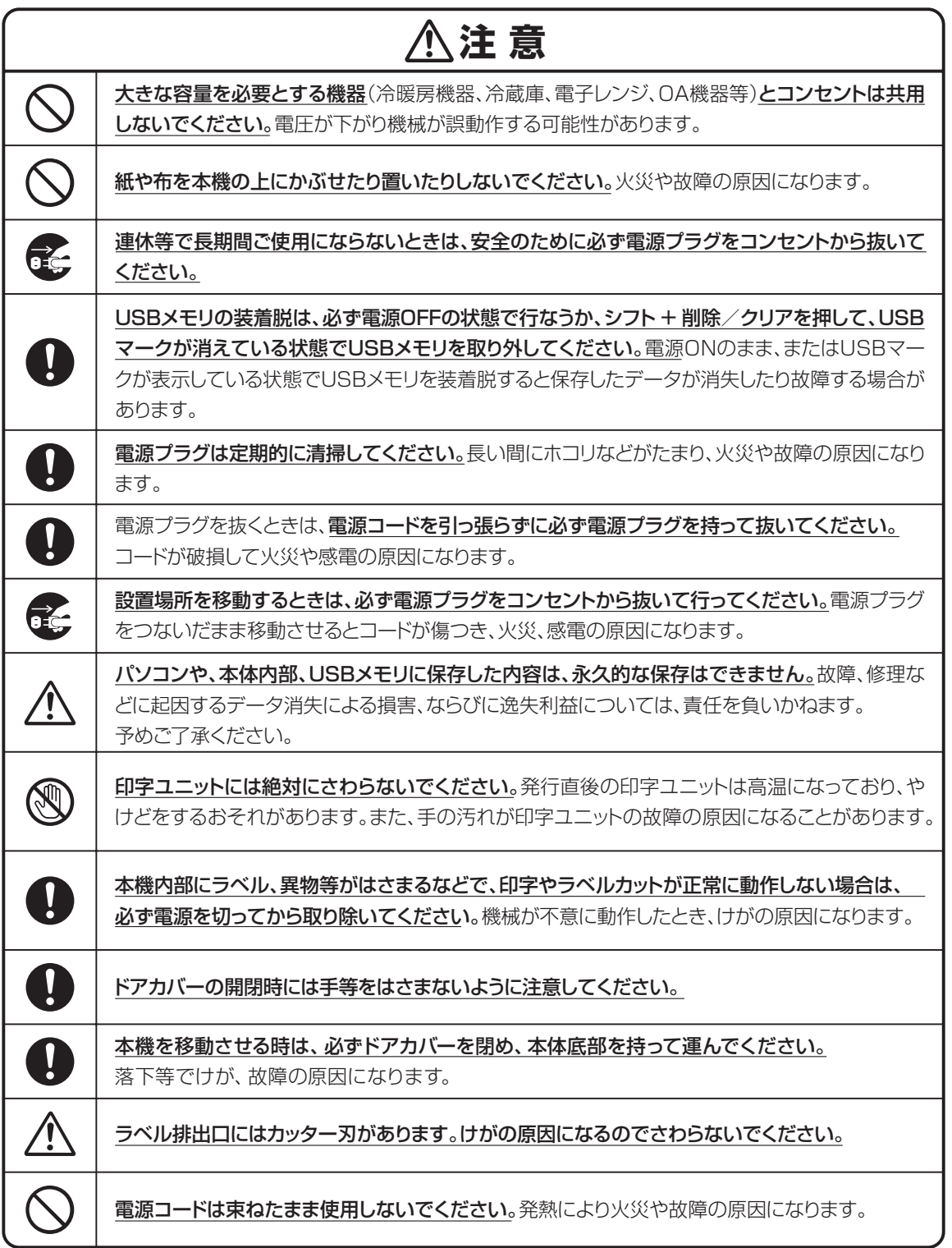

### **無線機器使用上の注意**

#### ■ Bluetooth無線技術について

Bluetooth無線技術は、パソコンやデジタルカメラなどのデジタル機器同士で通信を行うため の近距離無線技術です。およそ10m程度までの距離で通信を行うことができます。 赤外線技術のように機器同士を向かい合わせたりする必要もありません。例えば片方の機器を

かばんやポケットに入れて使うこともできます。

Bluetooth標準規格は世界中の数千社の会社が賛同している世界標準規格です。

#### ■Bluetooth機能の対応バージョンとプロファイル

本機は下記のBluetoothバージョンとプロファイルに対応しています。

対応プロファイル :GATT

対応バージョン : Bluetooth標準規格Ver 4.2進拠

#### ■ 通信有効範囲

見通し距離で約10m以内で使用してください。以下の状況においては、通信有効範囲が短く なることがあります。

・Bluetooth接続している機器の間に人体や金属、壁などの障害物がある場合

- ・無線LANが構築されている場所
- ・電子レンジを使用中の周辺
- ・その他電磁波が発生している場所

#### ■他機器からの影響

Bluetooth機器と無線LAN(IEEE802.11b/g)は同一周波数帯(2.4 GHz)を使用するため、 無線LANを搭載した機器の近辺で使用すると、電波干渉が発生し、通信速度の低下、接続不 能の原因になる場合があります。この場合、次の対策を行ってください。

・本機とBluetooth機器を接続するときは、無線LANから10m以上離れたところで行う。 ・10m以内で使用する場合は、無線LANの電源を切る。

#### ■ 他機器への影響

Bluetooth機器が発生する電波は、電子医療機器などの動作に影響を与える可能性がありま す。場合によっては事故を発生させるおそれがありますので、次の場所では本機およびBluetooth機器の電源を切ってください。

・病院内/電車内/航空機内/ガソリンスタンドなど引火性ガスの発生する場所。

・自動ドアや火災報知機の近く

## **注意** ●Bluetooth機能を使うには、相手側Bluetooth機器が本機と同じプロファイルに対応してい る必要があります。ただし、同じプロファイルに対応していても、Bluetooth機器の仕様によ り機能が異なる場合があります。 ●本機は、Bluetooth無線技術を使用した通信時のセキュリティとして、Bluetooth標準規格に 準拠したセキュリティ機能に対応しておりますが、設定内容等によってセキュリティが充分で ない場合があります。Bluetooth無線通信を行う際はご注意ください。 ●Bluetooth技術を使用した通信時に情報の漏洩が発生しましても、弊社としては一切の責任 を負いかねますので、あらかじめご了承ください。 ●予期できない問題が生じた場合、本製品に接続しているスマートフォンや、その他の外部機 器の内部に保存されているデータが破損したり、消失したりする可能性があります。万一に備 え、必ず事前にバックアップをしておいてください。またデータの破損または消失、および接続 機器の故障については、いかなる場合においても当社では責任を負いかねますので、あらか じめご了承ください。

#### ■ 周波数について

本機は2.4GHz帯を使用しますが、他の無線機器も同じ周波数を使っていることがあります。 他の無線機器との電波干渉を防止するため、下記事項に注意してご使用ください。

### 本機の使用上の注意事項

本機の使用周波数は2.4 GHz帯です。この周波数帯では電子レンジ等の産業・科学・医療用機 器のほか、他の同種無線局、工場の製造ライン等で使用される免許を要する移動体識別用構 内無線局、免許を要しない特定の小電力無線局、アマチュア無線局等(以下「他の無線局」と 略す)が運用されています。

- 1. 本機を使用する前に、近くで「他の無線局」が運用されていないことを確認してください。
- 2. 万一、本機と「他の無線局」との間に電波干渉が発生した場合には、速やかに本機の使用場 所を変えるか、または機器の運用を停止(電波の発射を停止)してください。
- 3. 不明な点その他お困りのことが起きたときは、マックスのお客様ご相談ダイヤルまでお問 い合わせください。

 この無線機器は2.4 GHz帯を使用します。変調方式として FH‐SS変調方式を採用し、与干渉距離は10mです。

 $2.4$  F H 4

本機は、工事設計承認を取得した無線設備が内蔵されています。従って、本機を使用する ときに無線局の免許は必要ありません。但し、本機を分解・改造すると、法律により罰せら れることがあります。

## **使用上の注意**

機械のトラブルを避け本機の故障を未然に防止するために、下記の事項を必ず守ってください。

- ●電源が入っているときに、ラベルをセットした状態で ラベルを強く引っ張らないでください。
- ●コネクタには直接手で触れないでください。 静電気により故障の原因となる場合があります。

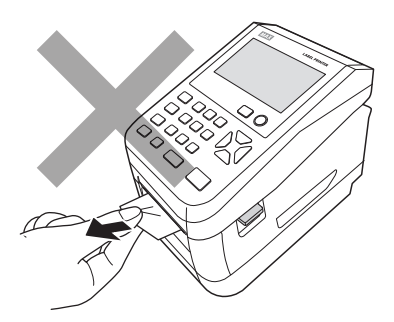

●本機の汚れを落とす際には乾いた柔らかい布で拭いてください。 有機溶媒(アルコール、ベンジン、シンナーなど)や濡れ雑巾 などは使用しないでください。 機械が変形したり、変色することがあります。

- ●トラブルの原因になりますので、次のような場所では使用 及び保管はしないでください。
	- ・直接日光の当たる場所やヒーター等熱源に近い場所
	- ・ホコリや湿度の多い場所
	- ・振動や衝撃の加わる場所
	- ・温度が4℃以下、36℃以上になる場所で使用しないでください。
	- ・温度が0℃以下、40℃以上になる場所に保管しないでください。
- ●落としたり、ぶつけたりして、強いショックを与えないでください。

●LCDディスプレイ部を強く押さないでください。 割れることがあります。

#### ●消耗品(ラベル)は専用のものをお使いください。

その他のものをご使用になると正常に動作しなかったり、発行 できない場合があります。

●ラベルにホコリやゴミ等が付着すると、本機での発行時にスジ状 に印字が抜けることがあります。

 ラベルの保管は梱包の中に入っていたビニール袋に入れ、ホコリ やゴミが付着しないようご注意ください。

なお、ホコリやゴミが付着した場合は、布などで取り除いてから ご使用ください。

●本機で使えるラベルは専用感熱紙のみです。 ラベルの保管は、直射日光や高温多湿の場所を避け、冷暗所に 保管してください。

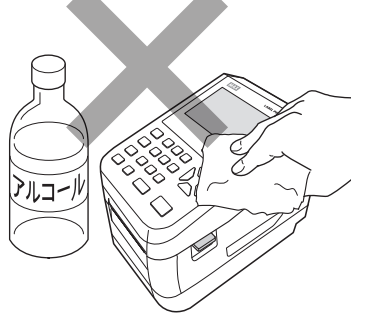

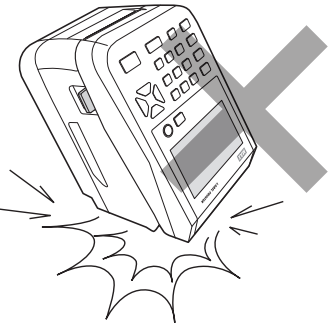

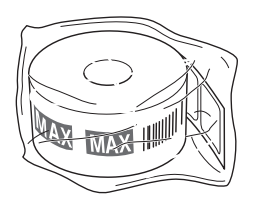

## **1日の作業前に必ずご確認ください**

### ■ 日時入りラベルを発行するときのご注意

画面左上に現在日時を表示しますので必ずずれていないかご確認ください。

#### ●日時がずれていた場合の変更方法

- ①メニュー画面の「設定」か ら「時計」を選択します。
- ②「時計」メニューで日時設定 を選択します。
- ③ 日時設定画面で数字キー で修正をし、確定キーを押

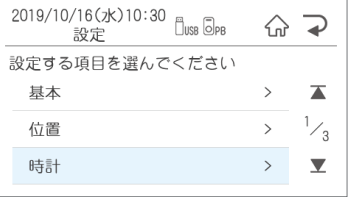

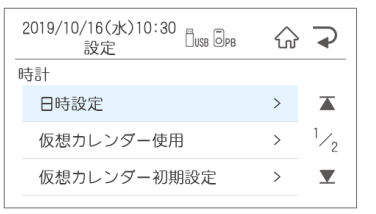

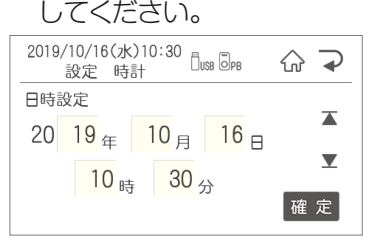

#### ■ バーコード入りラベルを発行するときのご注意

本機でJANコードなどのバーコードを含むラベルを発行する場合は、印字抜けにご注意ください。

メニュー画面のメンテナンス - チェック機能 - テスト発行を選択し、テスト発行画面で「する」 で確定をします。印字抜けチェックパターンが発行されます。

●落線が抜けているよう見える場合は、印字抜けが発生しています。

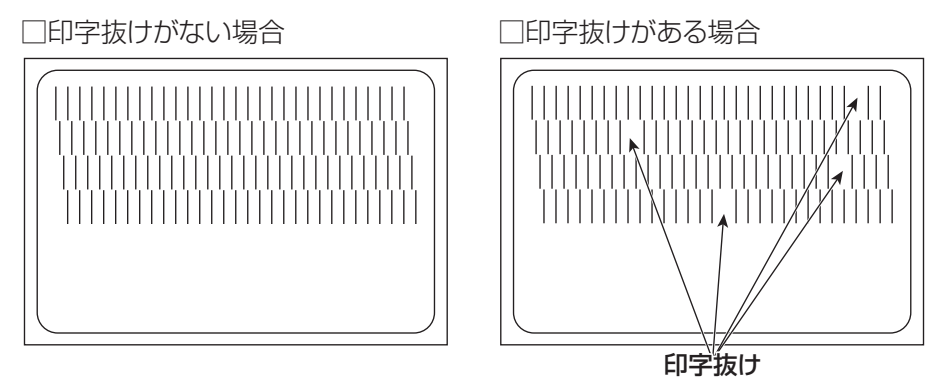

### ▶お願いる

● 印字抜けが確認された場合は、ラベル発行を止め、印字ユニットやローラーをクリーニングしてください。 改善されない場合はご購入販売店様までご連絡下さい。

■ クリーニング方法は、「3.お手入れ方法」を参照してください。

**注意**

印字ユニットの交換はご購入販売店様までご依頼ください。バーコードは、細バーサイズ3ドッ ト以上でご使用になることをお奨めします。バーコード印字不良などによる損害、ならびに逸 失利益については、弊社では責任を負いかねます。予めご了承ください。

# 1. ラベルプリンタでできること

## **1.1 本体で発行する**

## 1.1.1 通常ラベル発行

## **ファイルを選択**

ファイル選択画面で発行したいラベルを選択し、 発行/確定を押します。

#### 2019/10/16(水)10:30  $\overline{\Box}$ usb $\overline{\odot}$ pb  $\left\langle \bigwedge_{n} \right\rangle$  $\rightarrow$ ファイル選択 Q,  $0<sub>01</sub>$ 要冷蔵  $\overline{\blacktriangle}$  $\frac{1}{8}$ **「**  $002$ 焼き菓子詰合せ  $\overline{\mathbb{Q}}$  $\overline{\mathbf{Y}}$ 101 マドレーヌ 番号検索 用紙サイズ 4046 / 4046

#### 選択の方法は3種類あります。

- 1、上下矢印ボタンで移動
- 2、直接ファイル番号を入力
- 3、シフト+カナでかな検索

※印刷するファイルのプレビューを見たい場合は ファイル名右端のプレビューボタンを押して、 確認することができます。

### **本体リスト接続されたファイルを 選択した場合**

本体リスト接続されたファイルでは、ファイルを 選択して発行ボタンを押すとリスト番号を聞いて くるのでリスト番号を入力して発行/確定を押しま す。

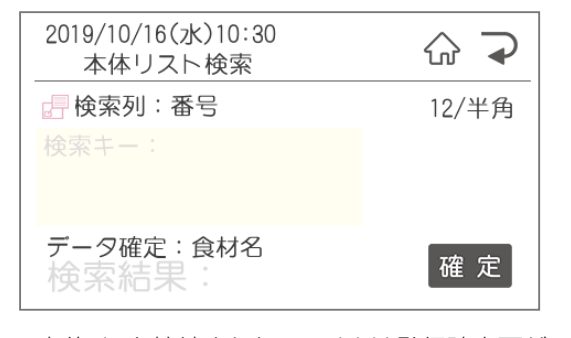

※本体リスト接続されたファイルは発行時変更が できません。

### **発行時変更**

 $\bullet$ ò.  $\bullet$ ó  $\bullet$  $\bullet$ 

 $\bullet$ 

 $\blacksquare$ 

 $\bullet$ 

 $\begin{array}{c} \begin{array}{c} \begin{array}{c} \begin{array}{c} \end{array} \end{array} \end{array} \end{array} \end{array}$ 

 $\blacksquare$ 

 $\triangle$ 

 $\begin{array}{c} \begin{array}{c} \begin{array}{c} \begin{array}{c} \end{array} \end{array} \end{array} \end{array}$ 

 $\bullet$  $\bullet$ 

 $\begin{array}{c} \begin{array}{c} \begin{array}{c} \begin{array}{c} \end{array} \end{array} \end{array} \end{array}$  $\triangle$  $\alpha$  $\begin{array}{c} \begin{array}{c} \begin{array}{c} \begin{array}{c} \end{array} \end{array} \end{array} \end{array}$  $\begin{array}{c} \begin{array}{c} \begin{array}{c} \begin{array}{c} \end{array} \end{array} \end{array} \end{array} \end{array}$  $\blacksquare$ 

ó ó ó  $\qquad \qquad \Box$  $\qquad \qquad \blacksquare$  $\begin{array}{c} \bullet \\ \bullet \end{array}$  $\begin{array}{c} \begin{array}{c} \begin{array}{c} \begin{array}{c} \end{array} \end{array} \end{array} \end{array}$  $\blacksquare$  $\begin{array}{c} \begin{array}{c} \begin{array}{c} \begin{array}{c} \end{array} \end{array} \end{array} \end{array}$ 

 $\bullet$ 

 $\blacksquare$ 

ó

Ċ Ċ

Ċ Ċ  $\overline{a}$  $\begin{array}{c} \bullet \\ \bullet \end{array}$ 

 $\begin{array}{c} \begin{array}{c} \begin{array}{c} \begin{array}{c} \end{array} \end{array} \end{array} \end{array}$ 

 $\begin{array}{c} \begin{array}{c} \begin{array}{c} \begin{array}{c} \end{array} \end{array} \end{array} \end{array} \end{array}$  $\qquad \qquad \blacksquare$  $\bullet$  $\bullet$  $\bullet$  発行時変更可能なオブジェクトは

- ●文字枠:半角数字、一覧リスト、リスト接続
- ●バーコード:JAN13・JAN8・CODE128
- ●時計:加算·直接·日付語句の切替が可能

#### ●連番

#### ●枚数

※栄養成分枠がある場合は、時計のみ変更が可 能です。

#### 【変更の仕方】

変更可能な項目のみ表示されています。 初期値は発行にカーソルがあるので、変更し たい項目に移動して、発行/確定を押してくだ さい。

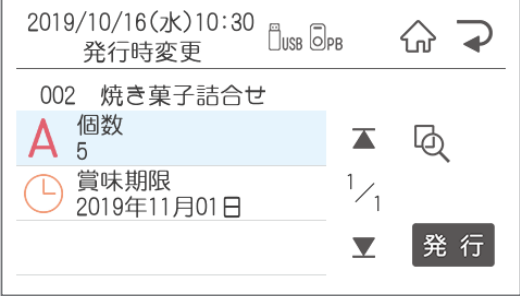

#### ●文字枠

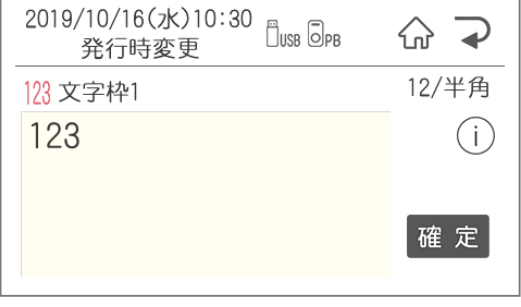

発行時変更では価格などの数字の変更が可能で す。

### ●バーコード枠

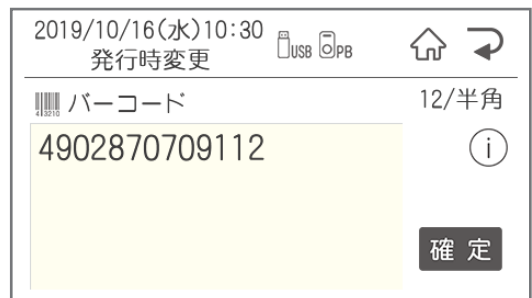

本機で修正できるバーコードの種類は

JAN13・8・CODE128です。

 QRコード、ITF、CODE39は本機では修正 できません。

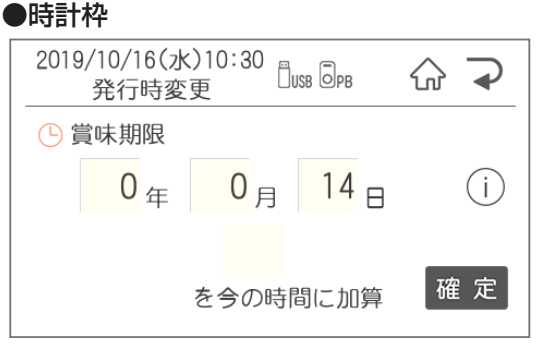

加算日を3日とすると発行当日から3日後の日付 でラベルを発行します。

※当日に今日を含む設定をすることもできま す。詳しくは「設定 - 期限設定 - 加算基準日 設定」をご覧ください。

日付語句等モードを変更する場合は、「メニュー /切替」ボタンを押すと、モードの切替ができます。

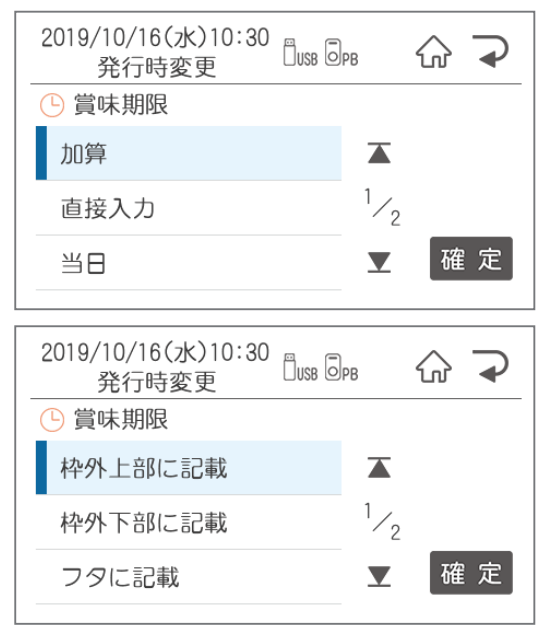

#### ●連番入力

 $\bullet$  $\bullet$ 

 $\bullet$ 

 $\begin{array}{c} \begin{array}{c} \begin{array}{c} \begin{array}{c} \end{array} \end{array} \end{array} \end{array} \end{array}$ 

 $\begin{array}{c} \begin{array}{c} \begin{array}{c} \begin{array}{c} \end{array} \end{array} \end{array} \end{array}$ 

 $\begin{array}{c} \begin{array}{c} \begin{array}{c} \begin{array}{c} \end{array} \end{array} \end{array} \end{array}$ 

 $\bullet$ 

 $\bullet$  $\bullet$ 

 $\begin{array}{c} \begin{array}{c} \begin{array}{c} \begin{array}{c} \end{array} \end{array} \end{array} \end{array} \end{array}$ 

 $\bullet$ 

 $\bullet$  $\bullet$  $\begin{array}{c} \begin{array}{c} \begin{array}{c} \begin{array}{c} \end{array} \end{array} \end{array} \end{array}$  $\sim$  $\bullet$  $\begin{array}{c} \begin{array}{c} \begin{array}{c} \begin{array}{c} \end{array} \end{array} \end{array} \end{array}$  $\begin{array}{c} \bullet \\ \bullet \end{array}$  $\triangle$  $\overline{\phantom{a}}$ ó

ó  $\mathfrak{m}$ 

> ó ó

 $\mathfrak{g}$  $\bullet$  $\bullet$  $\bullet$ 

 $\bullet$  $\begin{array}{c} \begin{array}{c} \begin{array}{c} \begin{array}{c} \end{array} \end{array} \end{array} \end{array}$  $\blacksquare$  $\blacksquare$  $\bullet$  $\triangle$  $\blacksquare$ 

 $\triangle$  $\bullet$  $\bullet$  $\begin{array}{c} \begin{array}{c} \begin{array}{c} \begin{array}{c} \end{array} \end{array} \end{array} \end{array} \end{array}$ 

 $\blacksquare$  $\bullet$ 

 $\bullet$ 

 $\bullet$  $\begin{array}{c} \bullet \\ \bullet \end{array}$ 

 $\bullet$  $\begin{array}{c} \bullet \\ \bullet \end{array}$ 

 $\begin{array}{c} \bullet \\ \bullet \end{array}$  $\qquad \qquad \Box$ 

 $\begin{array}{c} \begin{array}{c} \begin{array}{c} \begin{array}{c} \end{array} \end{array} \end{array} \end{array} \end{array}$  $\bullet$  $\bigcirc$ Ċ

Ò

 $\bullet$ 

 $\bullet$  $\qquad \qquad \blacksquare$ 

 $\qquad \qquad \blacksquare$  $\qquad \qquad \Box$ 

 $\qquad \qquad \blacksquare$  $\bullet$ 

 $\bullet$  $\bullet$ 

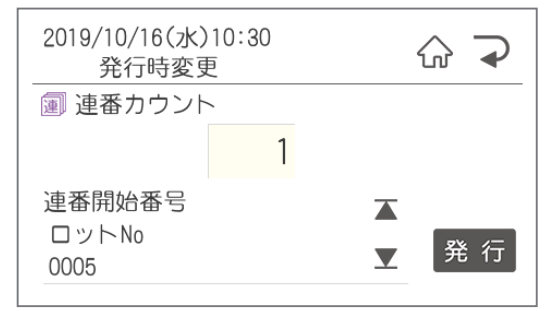

連番の開始番号を編集することができます。

#### ●枚数

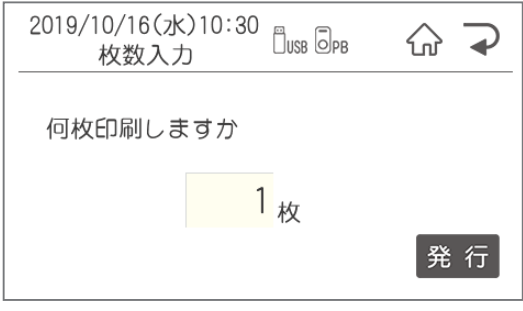

#### ●仮想カレンダー

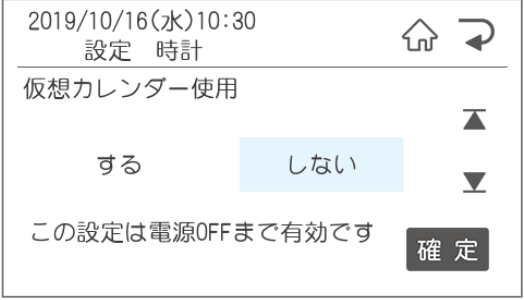

日付語句等モードを変更する場合は、「メニュー /切替」ボタンを押すと、モードの切替ができます。

# **1.2 本体でレイアウトを新規作成・編集する**

ここでは新規作成で説明をします。すでにあるファイルを編集する場合は、②で編集を選択してください。 編集できるオブジェクトは文字枠(半角数字のみが入力されている枠のみ)、バーコード枠、時計枠です。 ※文字枠にはひらがなや漢字を入力することも可能です。

> $\alpha$  $\bullet$  $\blacksquare$  $\blacksquare$  $\begin{array}{c} \begin{array}{c} \begin{array}{c} \begin{array}{c} \end{array} \end{array} \end{array} \end{array}$  $\bullet$ Ò Ċ ó ó  $\begin{array}{c} \begin{array}{c} \begin{array}{c} \begin{array}{c} \end{array} \end{array} \end{array} \end{array}$  $\qquad \qquad \Box$  $\blacksquare$  $\begin{array}{c} \begin{array}{c} \begin{array}{c} \begin{array}{c} \end{array} \end{array} \end{array} \end{array}$  $\begin{array}{c} \begin{array}{c} \begin{array}{c} \begin{array}{c} \end{array} \end{array} \end{array} \end{array}$  $\qquad \qquad \blacksquare$  $\begin{array}{c} \begin{array}{c} \begin{array}{c} \begin{array}{c} \end{array} \end{array} \end{array} \end{array}$  $\begin{array}{c} \begin{array}{c} \begin{array}{c} \begin{array}{c} \end{array} \end{array} \end{array} \end{array}$  $\begin{array}{c} \begin{array}{c} \begin{array}{c} \begin{array}{c} \end{array} \end{array} \end{array} \end{array} \end{array}$  $\alpha$  $\begin{array}{c} \begin{array}{c} \begin{array}{c} \begin{array}{c} \end{array} \end{array} \end{array} \end{array}$  $\blacksquare$  $\begin{array}{c} \bullet \\ \bullet \end{array}$  $\begin{array}{c} \begin{array}{c} \begin{array}{c} \begin{array}{c} \end{array} \end{array} \end{array} \end{array}$

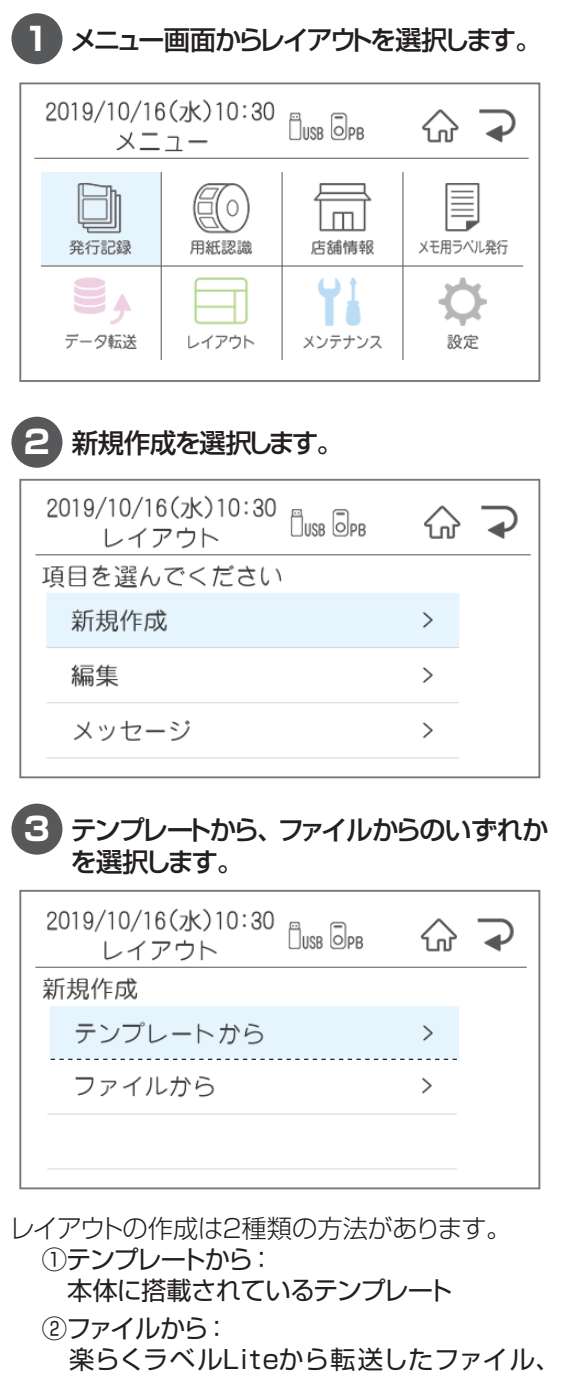

楽らくラベルProで作成し転送したファイル

### **4** ベースとなるテンプレート(ファイル)を選択 します。

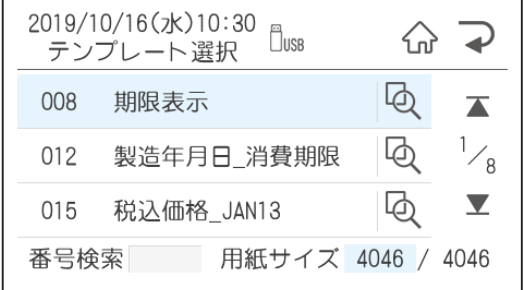

どんなテンプレートか確認する場合は、プレビュー ボタンを押して確認するか、確定を押すとためし 発行の画面が表示されるので、ためし発行をして 確認することができます。

#### ●ためし発行

 $\bullet$ 

 $\qquad \qquad \blacksquare$ 

 $\begin{array}{c} \begin{array}{c} \begin{array}{c} \begin{array}{c} \end{array} \end{array} \end{array} \end{array}$  $\bullet$ 

 $\qquad \qquad \blacksquare$  $\begin{array}{c} \begin{array}{c} \begin{array}{c} \begin{array}{c} \end{array} \end{array} \end{array} \end{array}$ 

 $\qquad \qquad \Box$ 

 $\blacksquare$  $\begin{array}{c} \bullet \\ \bullet \end{array}$ 

 $\bullet$  $\bullet$  $\begin{array}{c} \bullet \\ \bullet \end{array}$  $\hfill \textcircled{.}$  $\begin{array}{c} \bullet \\ \bullet \end{array}$  $\begin{array}{c} \bullet \\ \bullet \end{array}$  $\qquad \qquad \Box$  $\begin{array}{c} \begin{array}{c} \begin{array}{c} \begin{array}{c} \end{array} \end{array} \end{array} \end{array} \end{array}$  $\begin{array}{c} \bullet \\ \bullet \end{array}$  $\bullet$  $\bullet$ Ò  $\bullet$  $\triangle$  $\bullet$  $\qquad \qquad \blacksquare$  $\frac{1}{2}$  $\qquad \qquad \bullet$  $\bullet$  $\bullet$  $\bullet$ 

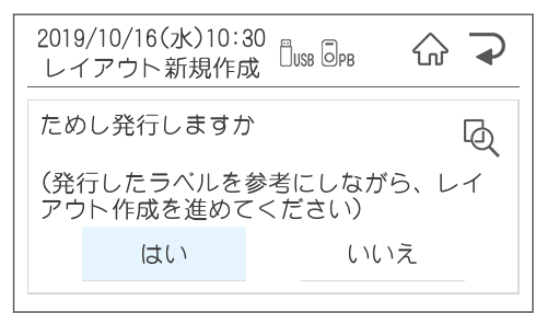

### **5** 編集をする。

編集後にためし印刷をするか確認画面が表示さ れるので、ためし印刷をして、間違っていないか 確認をするようにお願いします。

## **編集する**

編集可能なオブジェクトが表示されます。 編集したいオブジェクトを選択します。

#### 2019/10/16(水)10:30<br>レイアウト新規作成 <sup>0</sup>ws ®ps  $\bigodot$  $\rightarrow$ レイアウト新規作成 002 焼き菓子詰合せ 個数 西  $A_5$ <sup>16</sup>  $\blacktriangleright$  $\frac{1}{1}$ 賞味期限 Ω 2019年11月01日  $\overline{\phantom{a}}$ 確定

#### ●文字枠を編集する

選択した文字枠が表示されます。

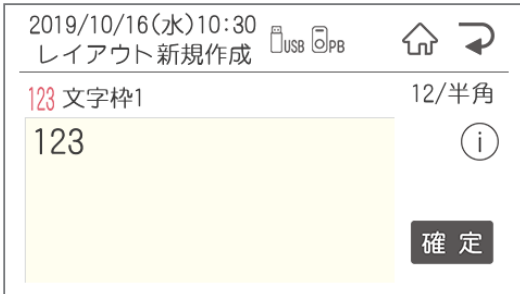

※テンプレートの文字枠に入っている数字は下 記の項目が入るように、作成されています。 入力の際に参考にしてください。

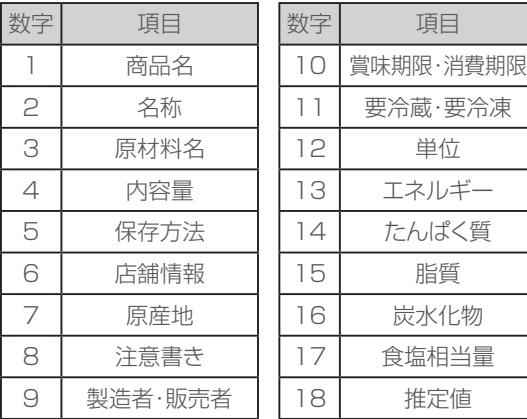

#### ●入力モードの切替

 $\qquad \qquad \blacksquare$  $\alpha$  $\bullet$  $\bullet$ 

 $\bullet$ 

 $\bullet$  $\bullet$ 

 $\bullet$ 

 $\bullet$ 

 $\begin{array}{c} \begin{array}{c} \begin{array}{c} \begin{array}{c} \end{array} \end{array} \end{array} \end{array}$ 

 $\langle \cdot \rangle$ 

 $\begin{array}{c} \begin{array}{c} \begin{array}{c} \begin{array}{c} \end{array} \end{array} \end{array} \end{array}$  $\bullet$ 

 $\bullet$  $\bullet$  $\begin{array}{c} \begin{array}{c} \begin{array}{c} \begin{array}{c} \end{array} \end{array} \end{array} \end{array} \end{array}$  $\bullet$  $\bullet$  $\begin{array}{c} \begin{array}{c} \begin{array}{c} \begin{array}{c} \end{array} \end{array} \end{array} \end{array} \end{array}$  $\blacksquare$  $\bullet$  $\bullet$  $\bullet$  $\bullet$  $\begin{array}{c} \begin{array}{c} \begin{array}{c} \begin{array}{c} \end{array} \end{array} \end{array} \end{array} \end{array}$  $\begin{array}{c} \begin{array}{c} \begin{array}{c} \begin{array}{c} \end{array} \end{array} \end{array} \end{array} \end{array}$  $\bullet$  $\begin{array}{c} \begin{array}{c} \begin{array}{c} \begin{array}{c} \end{array} \end{array} \end{array} \end{array}$  $\begin{array}{c} \begin{array}{c} \begin{array}{c} \begin{array}{c} \end{array} \end{array} \end{array} \end{array} \end{array}$  $\triangle$  $\blacksquare$ 

ó ó  $\begin{array}{c} \begin{array}{c} \begin{array}{c} \begin{array}{c} \end{array} \end{array} \end{array} \end{array}$  $\blacksquare$  $\begin{array}{c} \begin{array}{c} \begin{array}{c} \begin{array}{c} \end{array} \end{array} \end{array} \end{array}$  $\begin{array}{c} \bullet \\ \bullet \end{array}$  $\bullet$  $\bullet$  $\bullet$  $\bullet$  $\mathfrak{g}$  $\begin{array}{c} \bullet \\ \bullet \end{array}$  $\qquad \qquad \Box$  $\begin{array}{c} \begin{array}{c} \begin{array}{c} \begin{array}{c} \end{array} \end{array} \end{array} \end{array} \end{array}$  $\bullet$  $\bullet$  $\bullet$  $\qquad \qquad \Box$  $\bullet$  $\bullet$  $\qquad \qquad \blacksquare$  $\qquad \qquad \blacksquare$  $\triangle$ 

 $\bullet$  $\bullet$  $\bullet$  メニュー /切替ボタンを押すと、入力モードが 切り替わります。

#### ●ひらがな入力

「が」を入力する場合は、「か」を6回、または シフト+「か」を押します。

か→き→く→け→こ→ が→ぎ→ぐ→げ→ご→カ→ヶ

#### ●漢字変換

ひらがな入力後、空白/変換ボタンを押すと、 候補が表示されます。

- ※よく使う文字は、最初のひらがなで変換を 押すと出てくるものもあります。
	- ち→直射日光 や こ→小麦粉など

#### ●単漢字変換

シフト+空白/変換で単漢字変換します。

その他の入力をする場合はシフト+メニュー /切 替で入力モード一覧が表示されます。

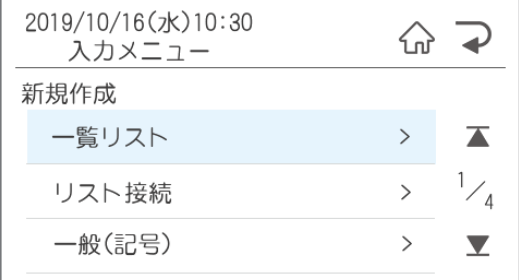

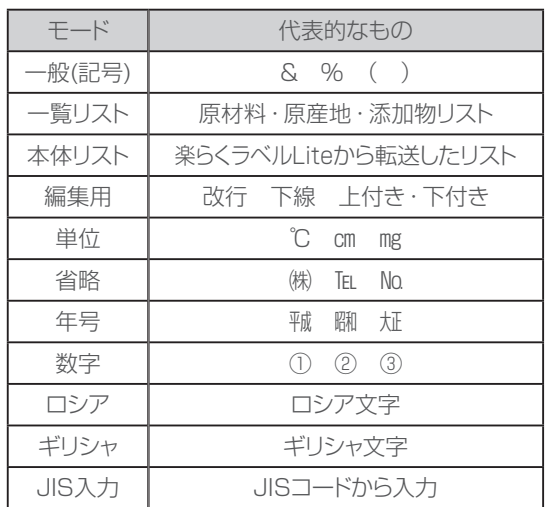

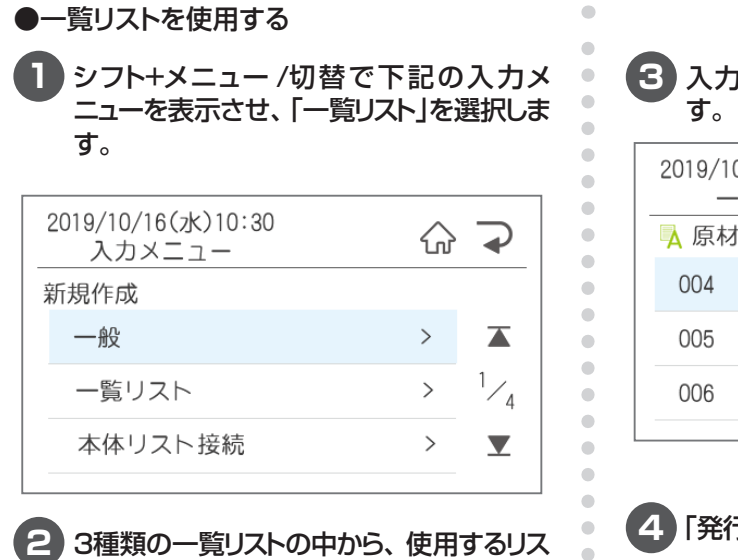

 $\bullet$  $\blacksquare$  $\begin{array}{c} \bullet \\ \bullet \end{array}$  $\bullet$  $\bullet$  $\begin{array}{c} \bullet \\ \bullet \end{array}$ ó ó ó  $\triangle$ ó ۵

Ċ  $\bullet$  $\bullet$  $\begin{array}{c} \begin{array}{c} \begin{array}{c} \begin{array}{c} \end{array} \end{array} \end{array} \end{array} \end{array}$  $\blacksquare$  $\begin{array}{c} \bullet \\ \bullet \end{array}$  $\bullet$  $\qquad \qquad \blacksquare$  $\bullet$  $\bullet$  $\bullet$  $\bullet$  $\bigcirc$ ó  $\bullet$ Ó Ċ Ò  $\bullet$  $\triangle$  $\bullet$  $\blacksquare$  $\triangle$  $\triangle$  $\begin{array}{c} \bullet \\ \bullet \end{array}$  $\bullet$  $\bullet$ 

トを選択します。

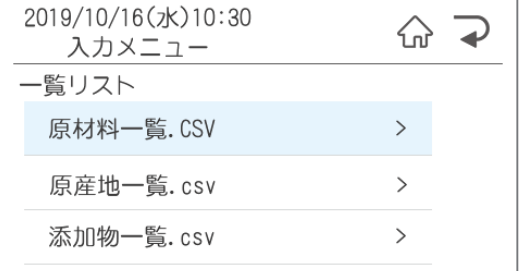

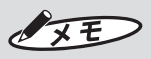

このリストは自由にカスタマイズすることが可 能です。 楽らくラベルLiteインストール後、Cドライ ブー MAX ー楽らくラベルLiteの中に初期 データが保存されています。自由に編集をし て、楽らくラベルLiteの一覧情報からプリン タ本体に転送してください。 ファイル名は変更しないでください。

## **3** 入力したい項目を選択して確定を押しま

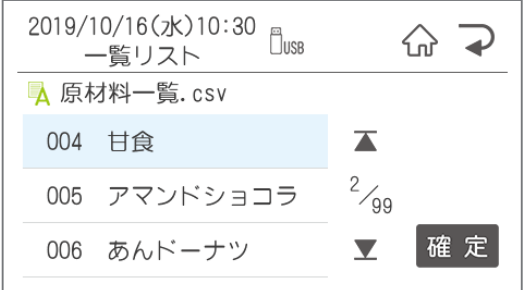

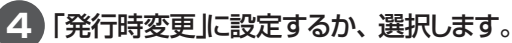

- はい → 産地など発行時に変更がある場合に 選択します。
- いいえ→ 原材料一覧は表示されている商品に 使われているであろう材料が入力され ています。そのデータを活用してレイ アウト作成すると便利です。 ただし、発行時変更は数字・リスト 接続・一覧リストしかできませんので、 材料が変わった場合は編集で修正をし てください。

### ●本体リスト接続を使用する

発行時にリストの番号を入力すると、その番号 のデータの入ったラベルを発行することができま す。 楽らくラベルLiteの本体リストから転送した商品 マスタなどのリストを使用します。

#### **1** シフト+メニュー /切替で下記の入力メ ニューを表示させ、「本体リスト接続」を選 択します。

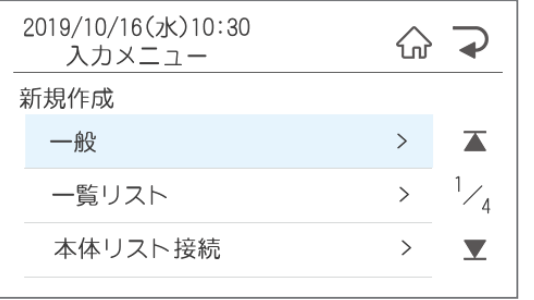

#### **2** 何列目を印刷するかを左右矢印で選択し、 確定を押します。※矢印を押すとリストの 1行目を表示します。

※リストを作成する際には、1行目にタイトルが 来るように作成してください。リスト接続を止 める場合は、「リスト接続解除」を選択します。

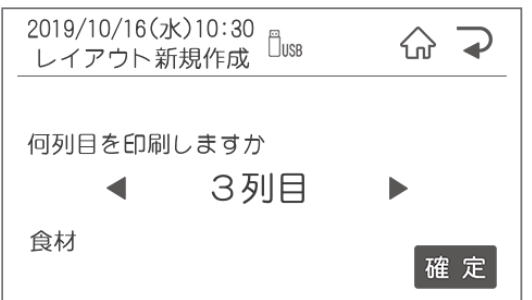

#### ●バーコード枠を編集する

 $\qquad \qquad \blacksquare$  $\begin{array}{c} \bullet \\ \bullet \end{array}$  $\bullet$  $\bullet$  $\begin{array}{c} \begin{array}{c} \begin{array}{c} \begin{array}{c} \end{array} \end{array} \end{array} \end{array}$  $\begin{array}{c} \begin{array}{c} \begin{array}{c} \begin{array}{c} \end{array} \end{array} \end{array} \end{array}$  $\triangle$  $\begin{array}{c} \begin{array}{c} \begin{array}{c} \begin{array}{c} \end{array} \end{array} \end{array} \end{array}$  $\bullet$  $\blacksquare$  $\bullet$  $\triangle$  $\blacksquare$  $\blacksquare$  $\blacksquare$  $\bullet$  $\bullet$  $\bullet$  $\begin{array}{c} \begin{array}{c} \begin{array}{c} \begin{array}{c} \end{array} \end{array} \end{array} \end{array} \end{array}$  $\bullet$  $\begin{array}{c} \begin{array}{c} \begin{array}{c} \begin{array}{c} \end{array} \end{array} \end{array} \end{array}$  $\qquad \qquad \Box$  $\begin{array}{c} \begin{array}{c} \begin{array}{c} \begin{array}{c} \end{array} \end{array} \end{array} \end{array} \end{array}$  $\begin{array}{c} \begin{array}{c} \begin{array}{c} \begin{array}{c} \end{array} \end{array} \end{array} \end{array}$  $\begin{array}{c} \begin{array}{c} \begin{array}{c} \begin{array}{c} \end{array} \end{array} \end{array} \end{array}$ 

 $\qquad \qquad \bullet$  $\begin{array}{c} \begin{array}{c} \begin{array}{c} \begin{array}{c} \end{array} \end{array} \end{array} \end{array}$  $\begin{array}{c} \begin{array}{c} \begin{array}{c} \begin{array}{c} \end{array} \end{array} \end{array} \end{array} \end{array}$  $\begin{array}{c} \bullet \\ \bullet \end{array}$  $\langle \cdot \rangle$  $\qquad \qquad \bullet$  $\langle \cdot \rangle$  $\begin{array}{c} \begin{array}{c} \begin{array}{c} \begin{array}{c} \end{array} \end{array} \end{array} \end{array}$ 

> ó  $\triangle$  $\triangle$ ó  $\triangle$  $\bigcirc$  $\mathfrak{g}$  $\begin{array}{c} \begin{array}{c} \begin{array}{c} \begin{array}{c} \end{array} \end{array} \end{array} \end{array} \end{array}$  $\begin{array}{c} \begin{array}{c} \begin{array}{c} \begin{array}{c} \end{array} \end{array} \end{array} \end{array} \end{array}$  $\qquad \qquad \Box$  $\qquad \qquad \Box$  $\begin{array}{c} \begin{array}{c} \begin{array}{c} \begin{array}{c} \end{array} \end{array} \end{array} \end{array} \end{array}$  $\qquad \qquad \bullet$  $\bullet$  $\bullet$  $\bullet$  $\qquad \qquad \Box$  $\qquad \qquad \bullet$  $\qquad \qquad \bullet$  $\qquad \qquad \blacksquare$  $\triangle$  $\triangle$  $\begin{array}{c} \begin{array}{c} \begin{array}{c} \begin{array}{c} \end{array} \end{array} \end{array} \end{array}$  $\bullet$  $\bullet$

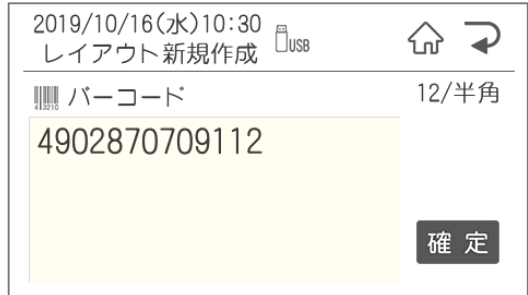

すでに入っている数字を削除して、編集してくだ さい。

※本体リスト接続されたファイルは発行時変更が できません。

### ●日付枠の設定

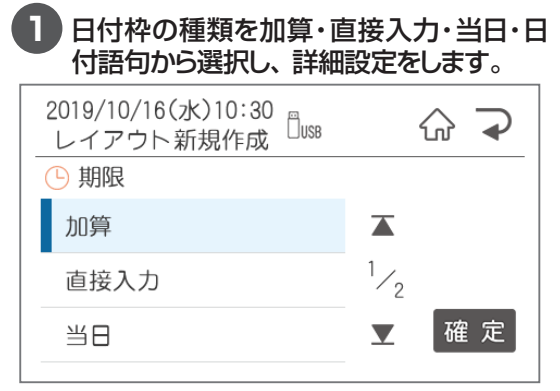

### **2** 詳細設定をする

### ・加算を使用する場合

加算する期限の範囲を設定することができま す。設定する場合は「はい」を選択します。 「はい」を選んで、範囲を設定しておくと、発 行時に誤って範囲外の期限を入力してもエ ラーで印刷させなくすることができます。

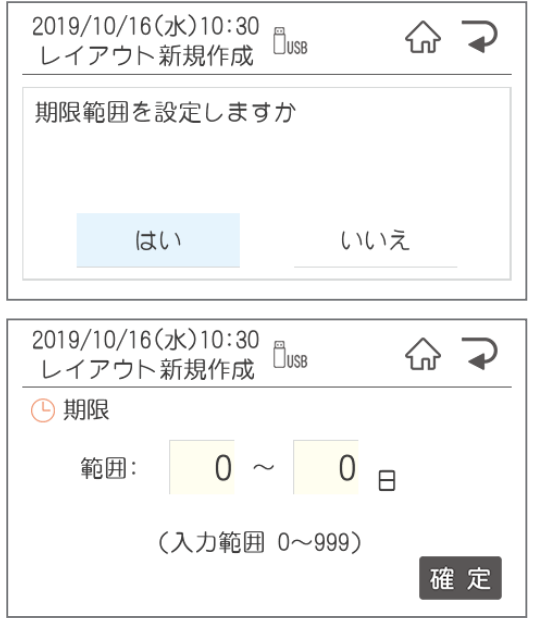

#### 加算する初期値を設定します。

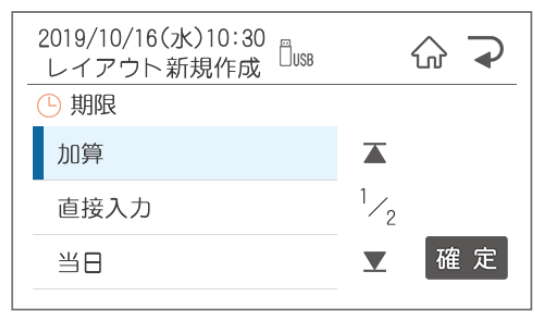

#### ・直接入力を使用する場合

 $\qquad \qquad \Box$  $\begin{array}{c} \bullet \\ \bullet \end{array}$  $\bullet$ 

 $\begin{array}{c} \bullet \\ \bullet \end{array}$ 

 $\begin{array}{c} \begin{array}{c} \begin{array}{c} \begin{array}{c} \end{array} \end{array} \end{array} \end{array}$ 

 $\begin{array}{c} \begin{array}{c} \begin{array}{c} \begin{array}{c} \end{array} \end{array} \end{array} \end{array}$ 

 $\bullet$ 

 $\begin{array}{c} \bullet \\ \bullet \end{array}$ 

 $\bullet$ 

 $\begin{array}{c} \begin{array}{c} \begin{array}{c} \begin{array}{c} \end{array} \end{array} \end{array} \end{array} \end{array}$  $\bullet$ 

 $\bullet$ 

 $\begin{array}{c} \begin{array}{c} \begin{array}{c} \begin{array}{c} \end{array} \end{array} \end{array} \end{array} \end{array}$ 

 $\alpha$ 

 $\begin{array}{c} \begin{array}{c} \begin{array}{c} \begin{array}{c} \end{array} \end{array} \end{array} \end{array}$  $\bullet$  $\bullet$  $\bullet$  $\bullet$  $\blacksquare$  $\bullet$  $\begin{array}{c} \begin{array}{c} \begin{array}{c} \begin{array}{c} \end{array} \end{array} \end{array} \end{array}$  $\bullet$  $\begin{array}{c} \bullet \\ \bullet \end{array}$  $\triangle$  $\begin{array}{c} \begin{array}{c} \begin{array}{c} \begin{array}{c} \end{array} \end{array} \end{array} \end{array} \end{array}$  $\begin{array}{c} \begin{array}{c} \begin{array}{c} \begin{array}{c} \end{array} \end{array} \end{array} \end{array}$  $\blacksquare$ ö  $\begin{array}{c} \bullet \\ \bullet \end{array}$  $\begin{array}{c} \begin{array}{c} \begin{array}{c} \begin{array}{c} \end{array} \end{array} \end{array} \end{array}$  $\qquad \qquad \Box$  $\qquad \qquad \Box$  $\bullet$  $\triangle$ ċ Ċ Ċ ۵ ä ó

> ċ Ċ ó  $\bullet$  $\bullet$ a  $\bullet$

Ċ Ċ

 $\bullet$ 

 $\bullet$  $\bullet$ 

 $\bullet$  $\qquad \qquad \blacksquare$ 

 $\qquad \qquad \Box$  $\qquad \qquad \blacksquare$ 

 $\bullet$  $\bullet$  $\bullet$  印刷したい日時を入力します。

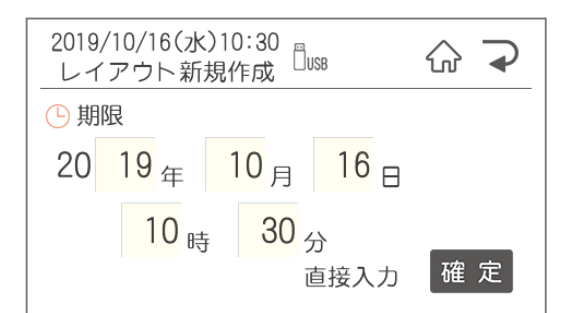

#### ・当日を使用する場合

「当日」のみ設定はありません。そのまま③か ら設定してください。

#### ・日付語句を使用する場合

印刷したい内容を選択します。

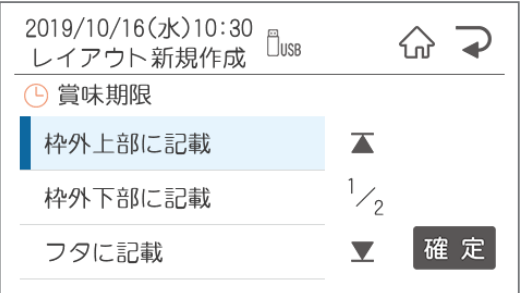

## **3** 表示形式を選択します。

年月日・時分の順に選択します。

※日付語句を選んだ場合でも、発行時変更で他 の設定に変更した時のために、設定が必要です。

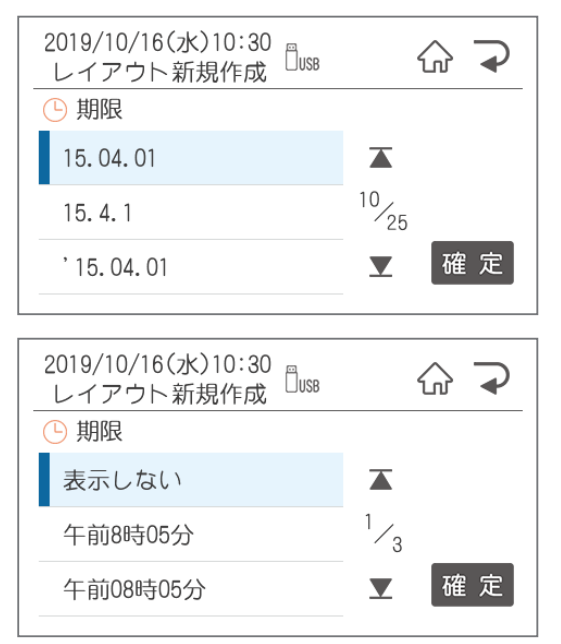

## **4** 「発行時変更」に設定するか選択します。

「はい」の場合は発行時に変更ができるようになり ます。

## **5** 保存します。

 $\begin{array}{c} \begin{array}{c} \begin{array}{c} \begin{array}{c} \end{array} \end{array} \end{array} \end{array}$  $\bullet$  $\bullet$  $\blacksquare$  $\blacksquare$  $\alpha$ 

 $\begin{array}{c} \begin{array}{c} \begin{array}{c} \begin{array}{c} \end{array} \end{array} \end{array} \end{array} \end{array}$  $\bullet$ 

 $\bullet$  $\bullet$ 

 $\bullet$ 

 $\begin{array}{c} \begin{array}{c} \begin{array}{c} \begin{array}{c} \end{array} \end{array} \end{array} \end{array}$ 

 $\qquad \qquad \Box$ 

 $\blacksquare$  $\begin{array}{c} \begin{array}{c} \begin{array}{c} \begin{array}{c} \end{array} \end{array} \end{array} \end{array}$ 

 $\bullet$ 

 $\bullet$  $\bullet$  $\bullet$ 

 $\bullet$ 

 $\bullet$  $\bullet$ 

 $\blacksquare$  $\begin{array}{c} \bullet \\ \bullet \end{array}$ 

 $\begin{array}{c} \begin{array}{c} \begin{array}{c} \begin{array}{c} \end{array} \end{array} \end{array} \end{array}$ 

 $\bullet$ 

 $\bullet$  $\bullet$ 

 $\bullet$  $\bullet$  $\begin{array}{c} \begin{array}{c} \begin{array}{c} \begin{array}{c} \end{array} \end{array} \end{array} \end{array}$  $\begin{array}{c} \begin{array}{c} \begin{array}{c} \begin{array}{c} \end{array} \end{array} \end{array} \end{array} \end{array}$  $\qquad \qquad \Box$  $\begin{array}{c} \begin{array}{c} \begin{array}{c} \begin{array}{c} \end{array} \end{array} \end{array} \end{array}$  $\blacksquare$ Ò Ċ  $\triangle$ Ò  $\bullet$  $\blacksquare$  $\blacksquare$  $\bullet$  $\bullet$ Ò  $\bullet$  $\bullet$  $\begin{array}{c} \bullet \\ \bullet \end{array}$  $\begin{array}{c} \bullet \\ \bullet \end{array}$  $\qquad \qquad \Box$  $\begin{array}{c} \begin{array}{c} \begin{array}{c} \begin{array}{c} \end{array} \end{array} \end{array} \end{array} \end{array}$  $\bullet$  $\bullet$  $\bullet$  $\bullet$  $\bullet$  $\bullet$  $\qquad \qquad \Box$  $\qquad \qquad \blacksquare$  $\qquad \qquad \Box$  $\qquad \qquad \blacksquare$  $\bullet$  $\bullet$  $\bullet$ 

ファイル番号、ファイル名、カナ検索ワードを入 力して、保存確認画面で、よろしければ「はい」 を押して保存します。

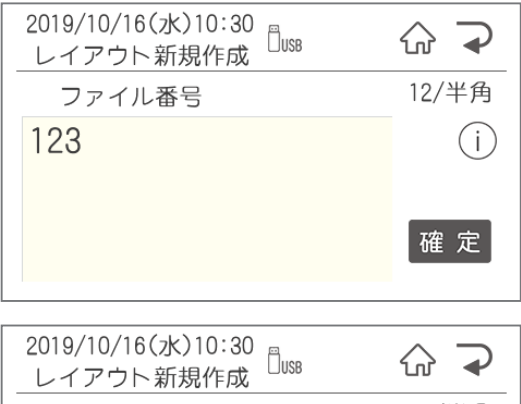

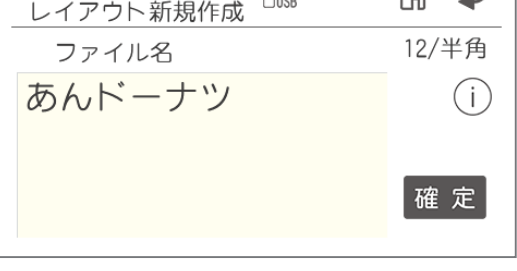

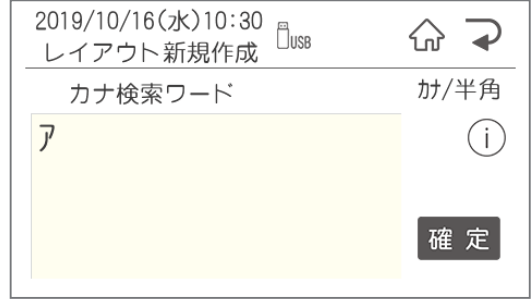

## **1.3 パソコンから発行**

 $\bar{\phantom{a}}$  $\bullet$  $\bullet$  $\bullet$  $\bullet$  $\alpha$  $\bullet$  $\blacksquare$  $\blacksquare$  $\bullet$  $\begin{array}{c} \bullet \\ \bullet \end{array}$  $\bullet$  $\bullet$ 

 $\bullet$ 

 $\bullet$ 

 $\bullet$ 

 $\begin{array}{c} \begin{array}{c} \begin{array}{c} \begin{array}{c} \end{array} \end{array} \end{array} \end{array}$ 

 $\blacksquare$ 

 $\triangle$ 

 $\begin{array}{c} \begin{array}{c} \begin{array}{c} \begin{array}{c} \end{array} \end{array} \end{array} \end{array}$  $\blacksquare$ 

 $\bullet$ 

 $\begin{array}{c} \begin{array}{c} \begin{array}{c} \begin{array}{c} \end{array} \end{array} \end{array} \end{array} \end{array}$ 

 $\bullet$  $\bullet$  $\begin{array}{c} \begin{array}{c} \begin{array}{c} \begin{array}{c} \end{array} \end{array} \end{array} \end{array}$ 

 $\blacksquare$  $\begin{array}{c} \bullet \\ \bullet \end{array}$  $\begin{array}{c} \begin{array}{c} \begin{array}{c} \begin{array}{c} \end{array} \end{array} \end{array} \end{array}$  $\bullet$  $\qquad \qquad \blacksquare$  $\bullet$  $\bullet$  $\qquad \qquad \blacksquare$  $\begin{array}{c} \bullet \\ \bullet \end{array}$  $\begin{array}{c} \begin{array}{c} \begin{array}{c} \begin{array}{c} \end{array} \end{array} \end{array} \end{array} \end{array}$  $\blacksquare$  $\begin{array}{c} \bullet \\ \bullet \end{array}$  $\bullet$  $\qquad \qquad \blacksquare$  $\hfill \textcircled{\ensuremath{\mathstrut\circ}}$  $\bullet$  $\begin{array}{c} \bullet \\ \bullet \end{array}$  $\begin{array}{c} \bullet \\ \bullet \end{array}$  $\begin{array}{c} \begin{array}{c} \begin{array}{c} \begin{array}{c} \end{array} \end{array} \end{array} \end{array}$  $\begin{array}{c} \begin{array}{c} \begin{array}{c} \begin{array}{c} \end{array} \end{array} \end{array} \end{array}$  $\hfill \textcircled{.}$  $\bullet$  $\bullet$  $\bullet$  $\bullet$  $\begin{array}{c} \bullet \\ \bullet \end{array}$  $\qquad \qquad \Box$  $\blacksquare$  $\qquad \qquad \Box$  $\qquad \qquad \Box$  $\hfill \textcircled{.}$  $\hfill \textcircled{.}$  $\bullet$ 

## **1** 楽らくラベルLiteを起動します。

「楽らくラベルLite」を起動するには、 「スタート」-「すべてのプログラム」-「MAX」 -<br>- 「楽らくラベルLite」で楽らくラベルLiteをク リックします。 モード選択画面で編集/印刷を選択します。

**2** 編集モードが立ち上がるので、ラベルを作

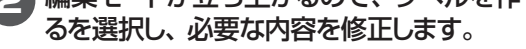

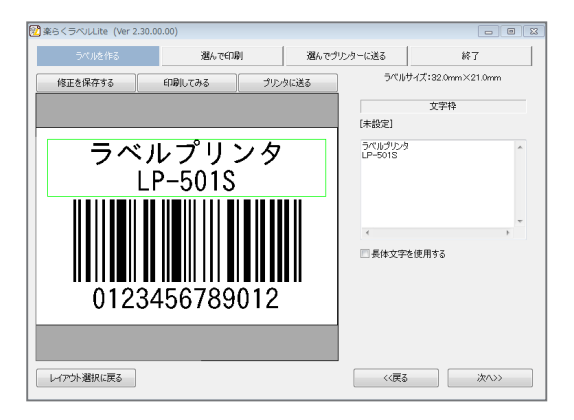

**3** 修正が完了したら、印刷してみるを押しま す。 印刷設定が表示されるので、枚数を設定 してOKを押します。

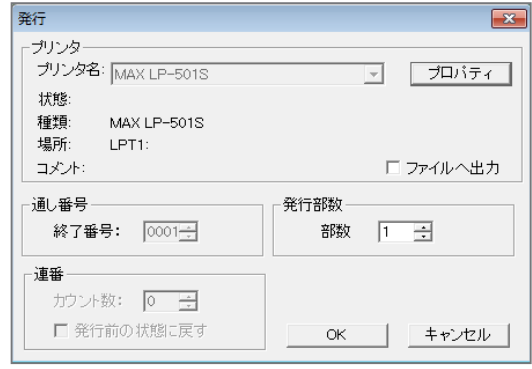

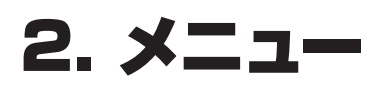

## **2.1 メニュー画面**

#### メニュー画面へは、メニュー/切替を押すと移動します。

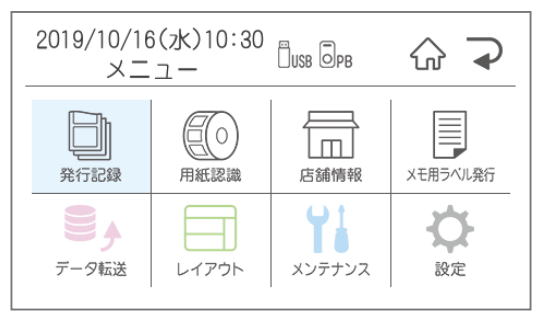

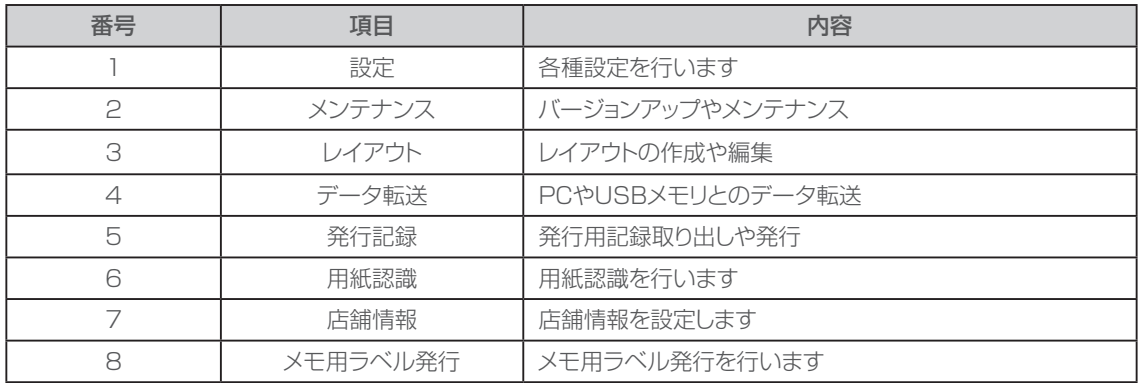

## **2.2 設定**

ここでは、プリンタ本体に関する機能や初期値を設定できます。

【設定できる項目の一覧】

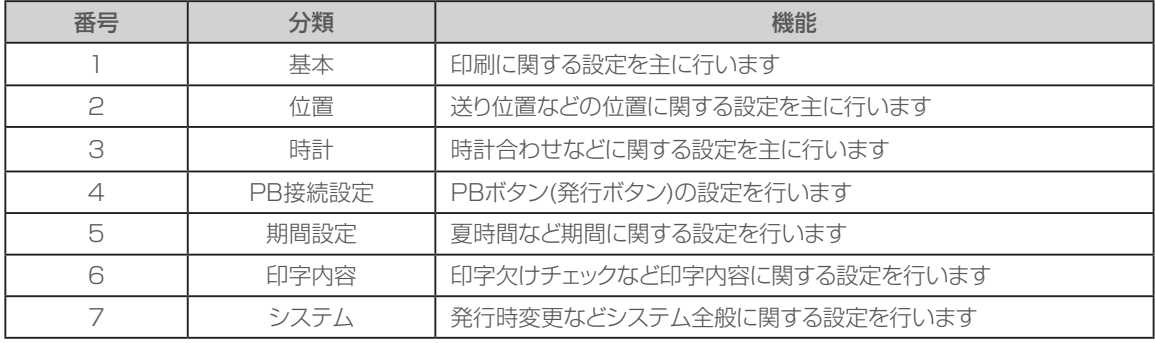

 $\blacksquare$  $\bar{\phantom{a}}$  $\bullet$  $\bullet$  $\bullet$  $\bullet$  $\begin{array}{c} \begin{array}{c} \begin{array}{c} \begin{array}{c} \end{array} \end{array} \end{array} \end{array}$  $\begin{array}{c} \begin{array}{c} \begin{array}{c} \begin{array}{c} \end{array} \end{array} \end{array} \end{array} \end{array}$  $\qquad \qquad \Box$  $\begin{array}{c} \begin{array}{c} \begin{array}{c} \begin{array}{c} \end{array} \end{array} \end{array} \end{array}$  $\bullet$  $\bullet$  $\bullet$  $\bullet$  $\bullet$  $\begin{array}{c} \bullet \\ \bullet \end{array}$  $\bullet$  $\qquad \qquad \blacksquare$  $\hfill \textcircled{\ensuremath{\mathnormal{\sqcup}}\,}$  $\bullet$ 

 $\bullet$ 

 $\bullet$ 

 $\bullet$  $\begin{array}{c} \bullet \\ \bullet \end{array}$ 

 $\begin{array}{c} \bullet \\ \bullet \end{array}$ 

 $\qquad \qquad \Box$ 

 $\qquad \qquad \bullet$ 

 $\hfill \textcircled{.}$ 

 $\hbox{ }$ 

 $\bullet$  $\bullet$  $\bullet$  $\bullet$  $\begin{array}{c} \bullet \\ \bullet \end{array}$  $\begin{array}{c} \begin{array}{c} \begin{array}{c} \begin{array}{c} \end{array} \end{array} \end{array} \end{array}$  $\qquad \qquad \Box$  $\qquad \qquad \blacksquare$  $\bullet$  $\hfill \textcircled{.}$  $\bullet$ 

## **設定画面への入り方**

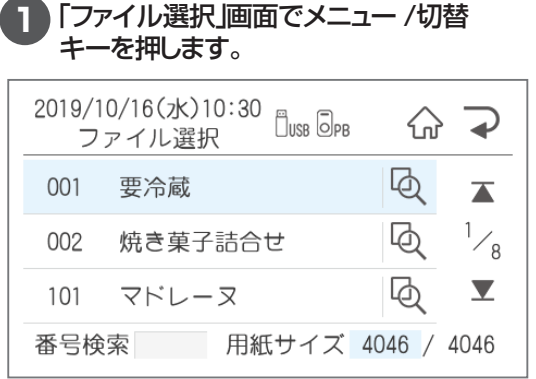

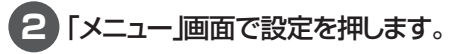

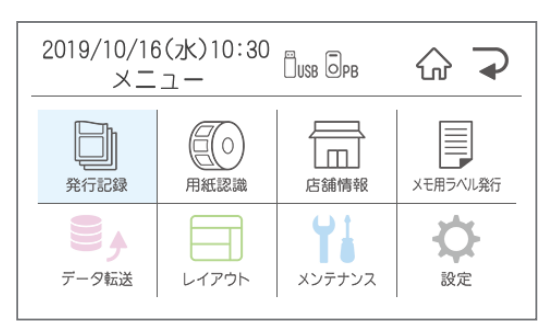

### **3** 設定項目が表示されるので、設定したい項 目を選択します。

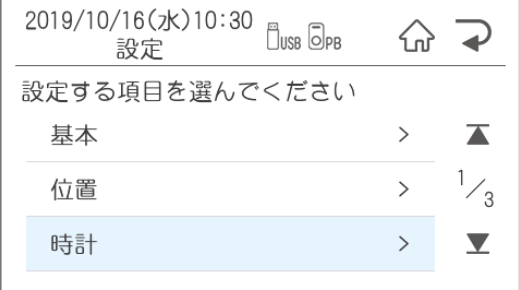

## 2.2.1 基本でできること

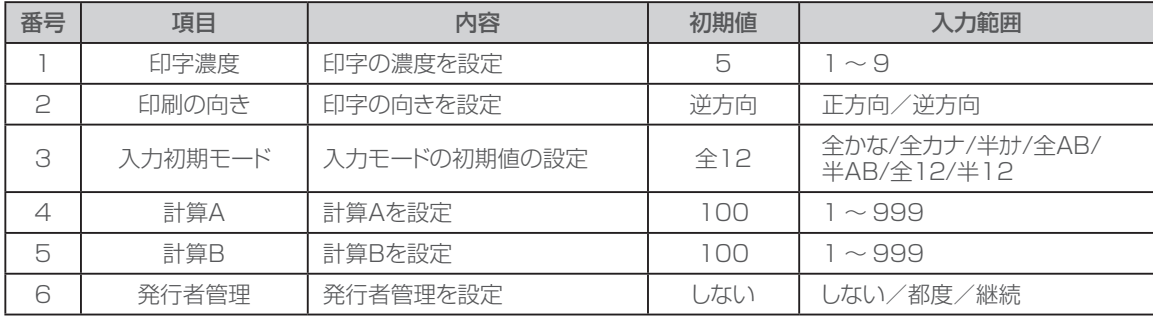

 $\overline{\phantom{a}}$  $\bullet$  $\bullet$  $\qquad \qquad \Box$  $\bullet$  $\begin{array}{c} \bullet \\ \bullet \end{array}$  $\bullet$ 

 $\blacksquare$ 

 $\bullet$  $\bullet$ 

> $\bullet$  $\color{red} \bullet$

 $\bullet$ 

 $\begin{array}{c} \bullet \\ \bullet \end{array}$  $\begin{array}{c} \bullet \\ \bullet \end{array}$  $\begin{array}{c} \begin{array}{c} \begin{array}{c} \begin{array}{c} \end{array} \end{array} \end{array} \end{array}$  $\qquad \qquad \bullet$  $\bullet$  $\bullet$  $\bullet$ Ò  $\bullet$  $\triangle$  $\triangle$  $\triangle$  $\triangle$  $\triangle$  $\begin{array}{c} \bullet \\ \bullet \end{array}$  $\bullet$  $\bullet$ 

基本では、下記基本設定に関する内容の設定を行うことができます。

### **印字濃度**

印刷したラベルの印字が薄い場合、または濃い 場合に調整します。

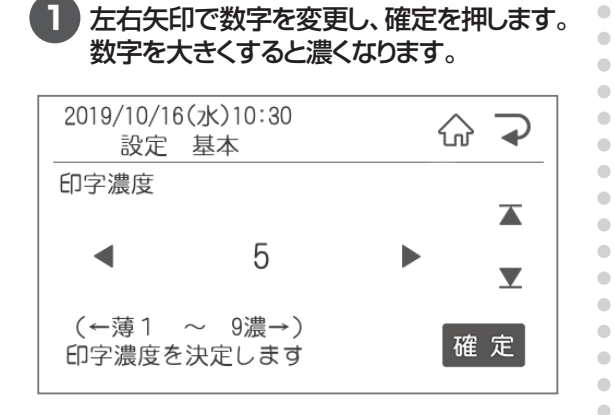

**2** 次の項目が表示されます。「ファイル選択」 画面に戻るにはホームボタンを押します。

### **印刷の向き**

印刷の向きを設定します。

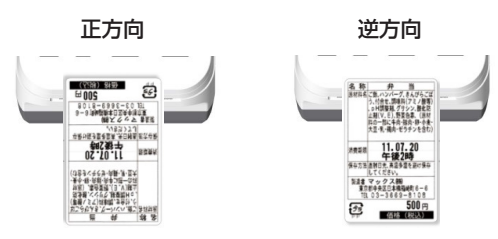

#### **1** 左右矢印で逆方向/正方向を選択し、確定 を押します。

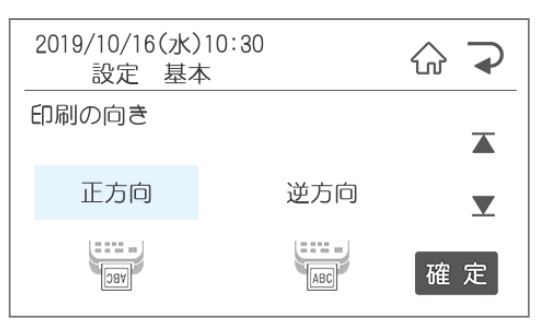

## **入力初期モード**

文字入力時の初期値を設定します。 入力モードはメニュー/切替ボタンで文字入力中 に変更することができます。

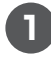

#### **1** 左右矢印で初期値にしたい入力モードを選 択し、確定を押します。  $2010/10/16/2110.20$

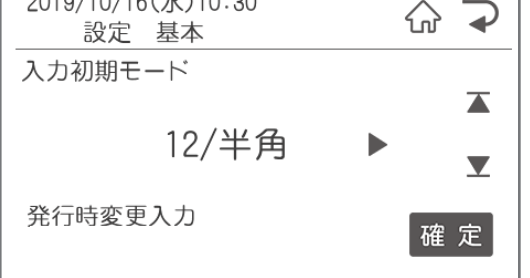

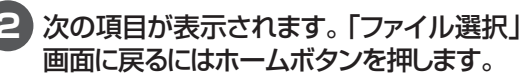

## **計算A・B**

計算した結果を印刷したい場合に使用します。

**1** 数字を入力して確定を押します。 110%にしたい場合は110と入力し、確定 を押します。

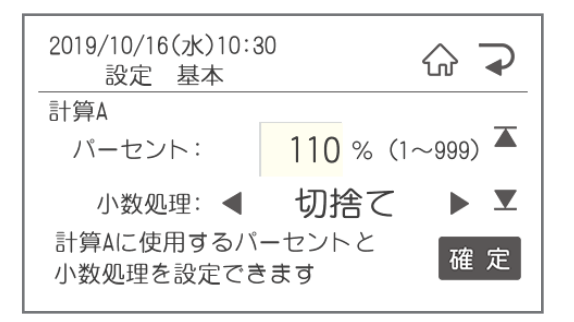

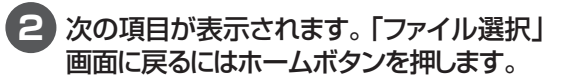

計算A・Bを使用したい場合は、楽らくラベルで レイアウト作成時に本体での表示名を「計算A(ま たはB)」にしてください。A・Bは全角です。

## **発行者管理**

Ċ  $\bullet$  $\begin{array}{c} \begin{array}{c} \begin{array}{c} \begin{array}{c} \end{array} \end{array} \end{array} \end{array}$  $\mathcal{L}_{\mathcal{A}}^{\mathcal{A}}(\mathcal{A})=\mathcal{L}_{\mathcal{A}}^{\mathcal{A}}(\mathcal{A})\oplus\mathcal{L}_{\mathcal{A}}^{\mathcal{A}}(\mathcal{A})$ ó ö  $\bullet$  $\begin{array}{c} \begin{array}{c} \begin{array}{c} \begin{array}{c} \end{array} \end{array} \end{array} \end{array}$ ö  $\begin{array}{c} \begin{array}{c} \begin{array}{c} \begin{array}{c} \end{array} \end{array} \end{array} \end{array}$ 

 $\bullet$  $\qquad \qquad \Box$ ò.

ó  $\bullet$  $\blacksquare$  $\mathfrak{g}$ Ċ  $\triangle$ ó ó

> ó ó

 $\bigcirc$ 

 $\qquad \qquad \Box$  $\triangle$  $\triangle$ 

 $\begin{array}{c} \begin{array}{c} \begin{array}{c} \begin{array}{c} \end{array} \end{array} \end{array} \end{array}$  $\qquad \qquad \bullet$  $\qquad \qquad \blacksquare$  $\triangle$  $\triangle$ 

> ó  $\bullet$  $\bullet$

※発行者管理機能を使用する場合は、パスワー ド設定をおこなう必要があります。 楽らくラベルProの発行者管理機能を使用す る際に設定します。

#### **1** 左右矢印でする / しないを選択し、確定を 押します。

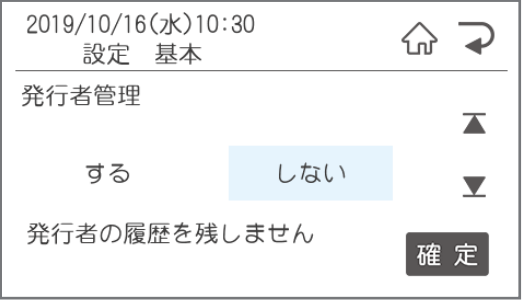

## 2.2.2 位置設定でできること

番号 | 項目 内容 初期値 | 範囲 1 │ 送り位置調整 │送り方向の印刷位置を調整 │ 0 │ −3.0 ~ +3.0 2 | 幅方向調整 |幅方向の印刷位置を調整 | 0 | −3.0 ~ +3.0 3 | 1枚目の印刷位置 | 印刷後1枚目の停止位置の調整 | 0 | −3.0 ~ +1.0 4 │ 停止位置調整 │ 印刷後の停止位置の調整 │ │ │ │ │ │ │ −3.0 ~ +3.0 5 │ 発行形式 ) 発行形式を選択 │ 通常 │ 通常/手切り 6 │ 手切り発行後送り │ 印刷後の送り設定 │ │ │ │ する │ │ │ する/しない

> $\begin{array}{c} \bullet \\ \bullet \end{array}$  $\overline{\phantom{a}}$

 $\bigcirc$ 

 $\bullet$ 

 $\blacksquare$ 

 $\triangle$ 

ó  $\bullet$ 

Ċ

ó ó

 $\triangle$ 

 $\triangle$ 

 $\begin{array}{c} \begin{array}{c} \begin{array}{c} \begin{array}{c} \end{array} \end{array} \end{array} \end{array}$  $\bullet$ 

 $\begin{array}{c} \bullet \\ \bullet \end{array}$  $\langle \cdot \rangle$  $\qquad \qquad \Box$  $\qquad \qquad \blacksquare$  $\begin{array}{c} \bullet \\ \bullet \end{array}$  $\bullet$  $\bullet$ 

#### 位置設定では、下記の印刷の位置設定に関する設定を行うことができます。

## **送り位置調整**

ラベル内の送り方向の印刷位置を設定します。

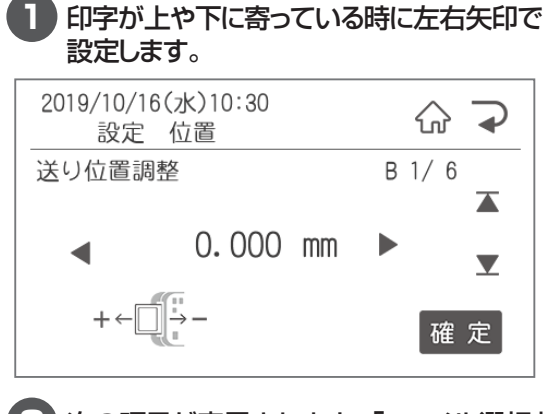

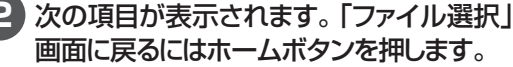

### **幅方向調整**

幅方向の印刷位置を設定します。

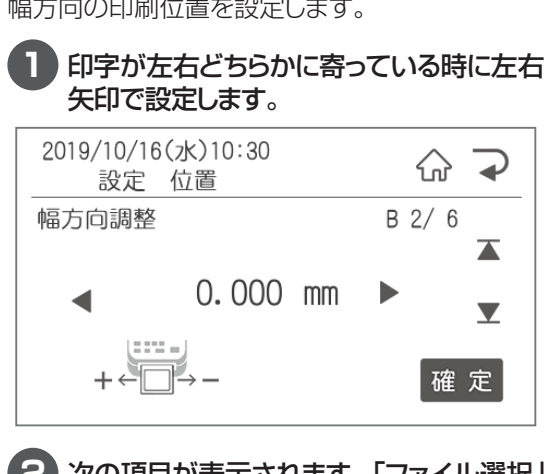

**2** 次の項目が表示されます。「ファイル選択」 画面に戻るにはホームボタンを押します。

## **1枚目の印刷位置**

1枚目の印刷位置を設定します。

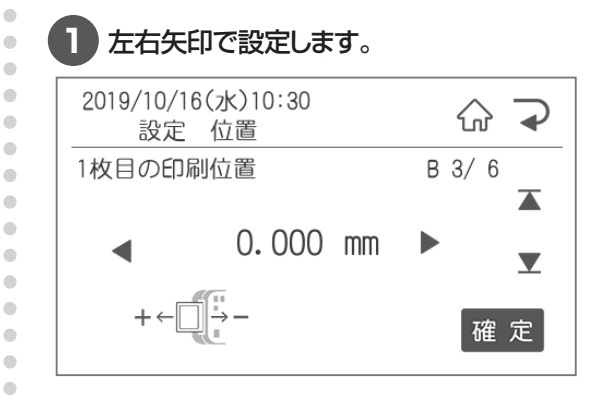

**2** 次の項目が表示されます。「ファイル選択」 画面に戻るにはホームボタンを押します。

### **停止位置調整**

印刷終了後の停止位置を設定します。

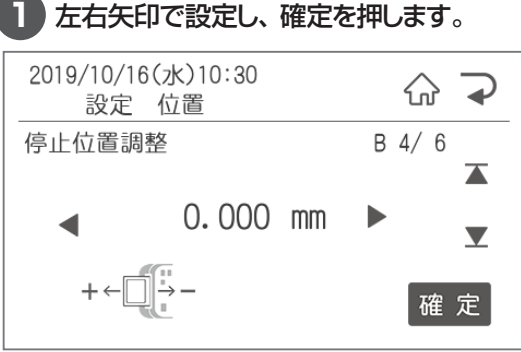

## **発行形式**

発行の形式を選択します。

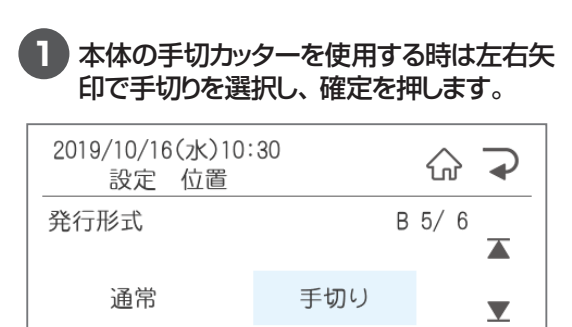

手切り位置まで発行します 確定

**2** 次の項目が表示されます。「ファイル選択」 画面に戻るにはホームボタンを押します。

## **手切り発行後送り**

印刷後の送り設定を行います。

「しない」にすると手切りカッター使用に便利です。 「する」にすると、はさみを使って切る際に便利です。

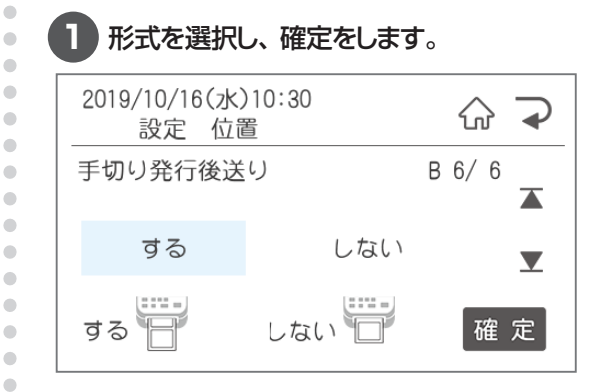

**2** 次の項目が表示されます。「ファイル選択」 画面に戻るにはホームボタンを押します。

## 2.2.3 時計設定でできること

時計設定では、下記の時計の設定に関する設定を行うことができます。

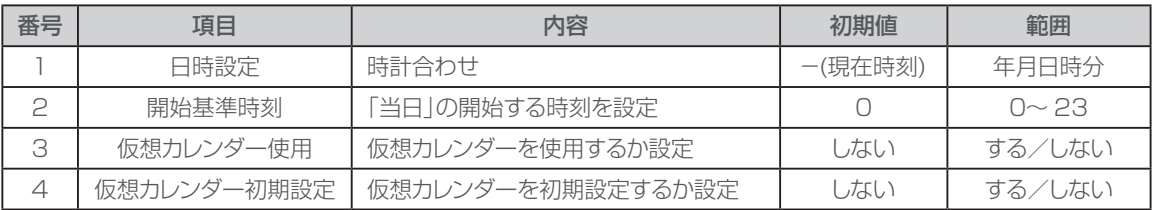

 $\bullet$  $\blacksquare$ 

Ċ Ò Ċ  $\bullet$  $\begin{array}{c} \bullet \\ \bullet \end{array}$  $\begin{array}{c} \bullet \\ \bullet \end{array}$ 

 $\begin{array}{c} \begin{array}{c} \begin{array}{c} \begin{array}{c} \end{array} \end{array} \end{array} \end{array} \end{array}$ 

 $\blacksquare$ 

ó

 $\bullet$  $\bullet$ 

 $\begin{array}{c} \bullet \\ \bullet \end{array}$ 

 $\blacksquare$  $\qquad \qquad \Box$  $\qquad \qquad \blacksquare$  $\begin{array}{c} \bullet \\ \bullet \end{array}$  $\bullet$  $\blacksquare$ 

 $\alpha$ 

 $\overline{\phantom{a}}$ ò  $\begin{array}{c} \begin{array}{c} \begin{array}{c} \begin{array}{c} \end{array} \end{array} \end{array} \end{array}$ 

Ċ  $\overline{\phantom{a}}$  $\bullet$  $\triangle$  $\bullet$  $\overline{a}$ 

## **日時設定**

現在時刻がずれている時に修正します。

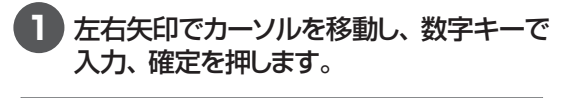

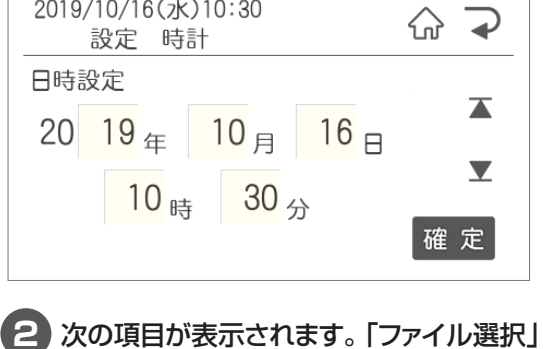

画面に戻るにはホームボタンを押します。

## **開始基準時刻**

深夜営業の店舗など、当日扱いにする時刻を設 定します。

### **1** 当日の開始時刻を数字キーで設定し、確 定を押します。

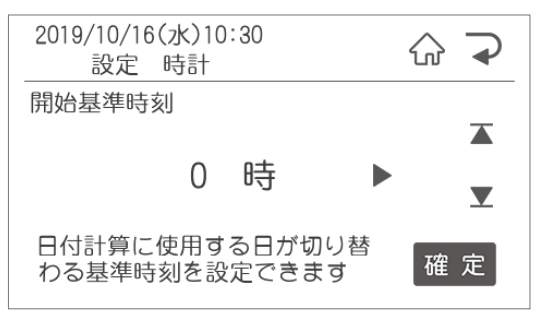

## **仮想カレンダー使用**

明日の分の賞味期限の入ったラベルを今日印刷 しておきたい場合など、一時的に本体の時計設 定を変更したい時に設定します。

※発行したラベルのモニターデータは実際に発 行した日に集計されます。

### **1** 左右矢印で選択し、確定を押します。

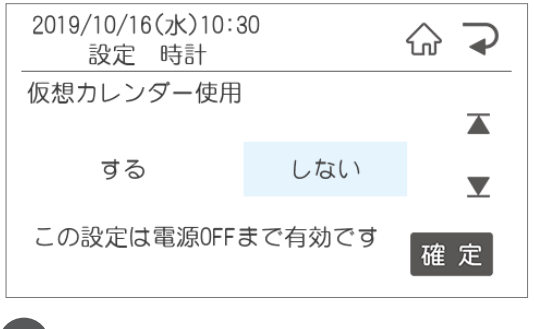

**2** 次の項目が表示されます。「ファイル選択」 画面に戻るにはホームボタンを押します。

## **仮想カレンダー初期設定**

 $\bullet$  $\bullet$  $\bullet$  $\begin{array}{c} \begin{array}{c} \begin{array}{c} \begin{array}{c} \end{array} \end{array} \end{array} \end{array}$  $\begin{array}{c} \begin{array}{c} \begin{array}{c} \begin{array}{c} \end{array} \end{array} \end{array} \end{array}$  $\bullet$  $\begin{array}{c} \bullet \\ \bullet \end{array}$  $\bullet$  $\bullet$  $\bullet$  $\bullet$  $\bullet$ 

 $\alpha$ 

 $\begin{array}{c} \begin{array}{c} \begin{array}{c} \begin{array}{c} \end{array} \end{array} \end{array} \end{array}$ 

 $\bullet$ 

 $\bullet$ 

 $\begin{array}{c} \begin{array}{c} \begin{array}{c} \begin{array}{c} \end{array} \end{array} \end{array} \end{array}$ 

 $\bullet$ 

 $\bullet$  $\begin{array}{c} \bullet \\ \bullet \end{array}$ 

 $\begin{array}{c} \begin{array}{c} \begin{array}{c} \begin{array}{c} \end{array} \end{array} \end{array} \end{array}$ 

 $\blacksquare$  $\begin{array}{c} \bullet \\ \bullet \end{array}$  $\bullet$  $\bullet$  $\bullet$  $\begin{array}{c} \begin{array}{c} \begin{array}{c} \begin{array}{c} \end{array} \end{array} \end{array} \end{array}$ ö ó ó

ó ä  $\triangle$ ó  $\triangle$  $\triangle$ ó  $\bullet$  $\blacksquare$  $\qquad \qquad \blacksquare$  $\qquad \qquad \Box$  $\qquad \qquad \Box$  $\blacksquare$  $\bullet$  $\bullet$  $\bullet$ Ò  $\bullet$  $\triangle$  $\bullet$  $\triangle$  $\triangle$  $\triangle$  $\bullet$  $\bullet$  $\bullet$  仮想カレンダーをよく使う場合、電源ON時に仮 想カレンダーをONに設定します。通常は電源 OFFするたびに仮想カレンダーはOFFになります が、「する」に設定した場合は常に仮想カレンダー 設定にすることができます。

#### **1** 左右矢印で設定を選択し、確定を押します。 2019/10/16(水)10:30 ⊋  $\langle \rangle$ 設定 時計 仮想カレンダー初期設定  $\overline{\blacktriangle}$ する しない  $\blacktriangledown$ 電源ON時の仮想カレンダ設定 確定

**2** 次の項目が表示されます。「ファイル選択」 画面に戻るにはホームボタンを押します。 仮想カレンダー使用

状態を設定します

## 2.2.4 PB接続設定でできること

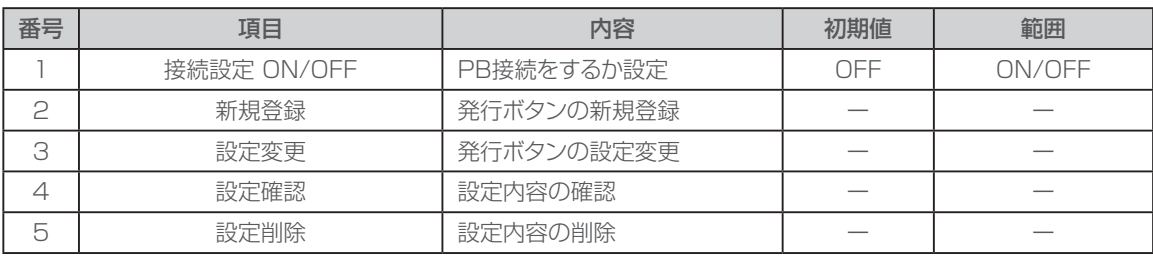

 $\begin{array}{c} \begin{array}{c} \begin{array}{c} \begin{array}{c} \end{array} \end{array} \end{array} \end{array}$  $\bullet$  $\begin{array}{c} \bullet \\ \bullet \end{array}$ 

 $\bullet$ 

ó

ò  $\begin{array}{c} \begin{array}{c} \begin{array}{c} \begin{array}{c} \end{array} \end{array} \end{array} \end{array}$ 

 $\begin{array}{c} \begin{array}{c} \begin{array}{c} \begin{array}{c} \end{array} \end{array} \end{array} \end{array} \end{array}$  $\begin{array}{c} \begin{array}{c} \begin{array}{c} \begin{array}{c} \end{array} \end{array} \end{array} \end{array} \end{array}$ 

 $\begin{array}{c} \begin{array}{c} \begin{array}{c} \begin{array}{c} \end{array} \end{array} \end{array} \end{array}$ 

 $\begin{array}{c} \begin{array}{c} \begin{array}{c} \begin{array}{c} \end{array} \end{array} \end{array} \end{array}$ 

 $\qquad \qquad \blacksquare$ 

 $\qquad \qquad \bullet$  $\begin{array}{c} \begin{array}{c} \begin{array}{c} \begin{array}{c} \end{array} \end{array} \end{array} \end{array}$ 

 $\begin{array}{c} \begin{array}{c} \begin{array}{c} \begin{array}{c} \end{array} \end{array} \end{array} \end{array} \end{array}$ 

 $\bullet$  $\begin{array}{c} \begin{array}{c} \begin{array}{c} \begin{array}{c} \end{array} \end{array} \end{array} \end{array}$ 

 $\begin{array}{c} \begin{array}{c} \begin{array}{c} \begin{array}{c} \end{array} \end{array} \end{array} \end{array} \end{array}$  $\blacksquare$  $\bullet$ 

ó ó  $\bullet$  $\bullet$  $\bullet$  $\begin{array}{c} \begin{array}{c} \begin{array}{c} \begin{array}{c} \end{array} \end{array} \end{array} \end{array}$  $\blacksquare$  $\begin{array}{c} \bullet \\ \bullet \end{array}$  $\bullet$  $\begin{array}{c} \begin{array}{c} \begin{array}{c} \begin{array}{c} \end{array} \end{array} \end{array} \end{array} \end{array}$ 

 $\begin{array}{c} \bullet \\ \bullet \end{array}$ 

 $\bullet$ 

 $\qquad \qquad \bullet$  $\qquad \qquad \Box$ 

 $\bullet$ 

 $\bullet$ 

 $\qquad \qquad \blacksquare$ 

 $\blacksquare$  $\qquad \qquad \Box$ 

 $\qquad \qquad \blacksquare$ 

 $\begin{array}{c} \bullet \\ \bullet \end{array}$  $\bullet$  $\bullet$ 

## **PB設定 ON/OFF**

発行ボタンを使用する時に設定します。 **1** 左右矢印で選択し、確定を押します。 2019/10/16(水)10:30 슈  $\rightarrow$ 設定 PB接続設定 接続設定 ON/OFF  $\overline{\blacktriangle}$  $ON$ **OFF**  $\blacktriangledown$ 接続設定を有効にします 確定|

**2** 次の項目が表示されます。「ファイル選択」 画面に戻るにはホームボタンを押します。

## **発行ボタンの新規登録の場合**

発行ボタンの設定を行います。

下記の場面が表示されたら登録したいボタンを押 します。

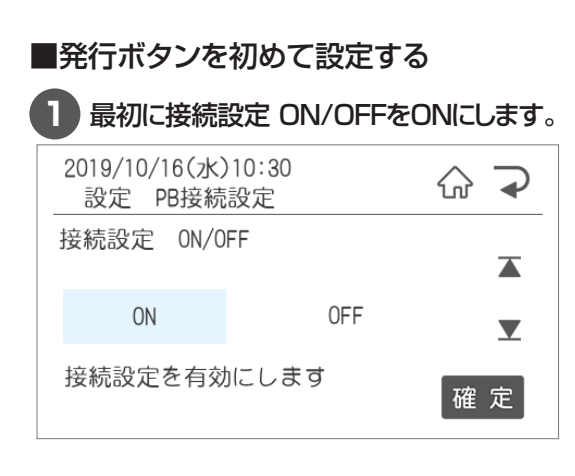

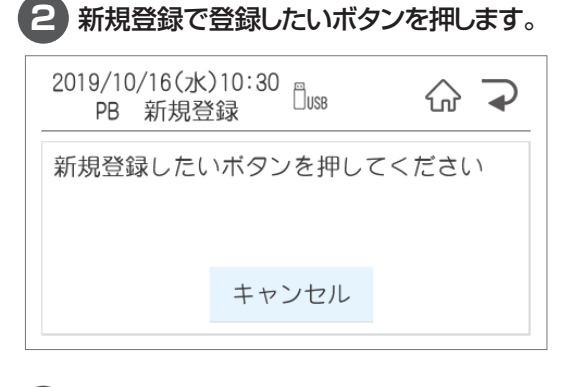

#### **3** PB登録ファイル選択で、ボタンに登録す るファイルを選択します。

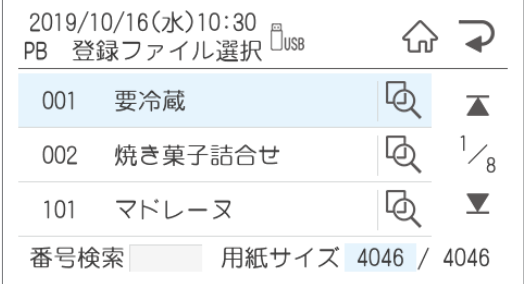

#### **4** 枚数設定を選択します。 ここで登録した枚数が発行ボタンを押すご とに発行されます。登録したい枚数を数字 キーで入力し、確定を押します。

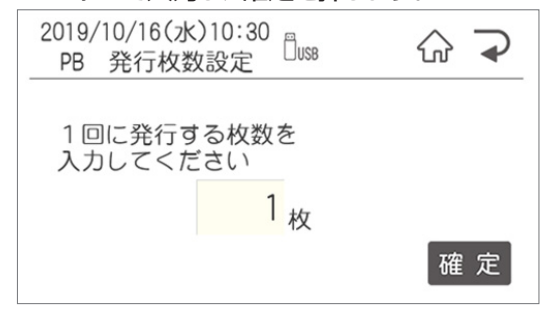

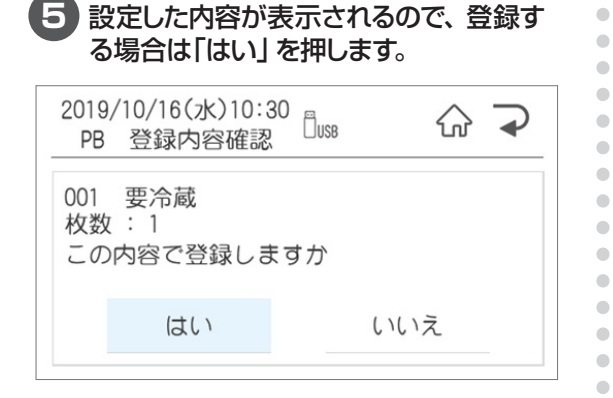

### **設定変更**

設定を変更する際に使用します。

変更したいPBボタンを押し、新しく設定するファ イルを選択します。

手動の場合はボタンを選択後に登録するファイル を選択します。

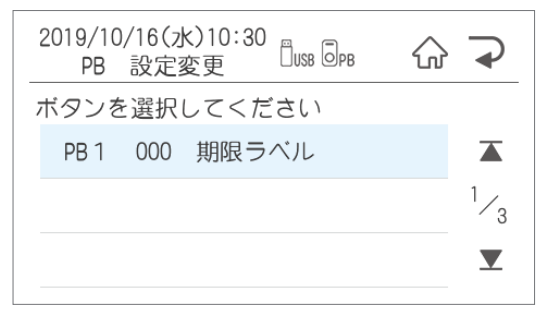

### **設定確認**

設定を確認したいPBボタンを押すと、現在の設 定が表示されます。

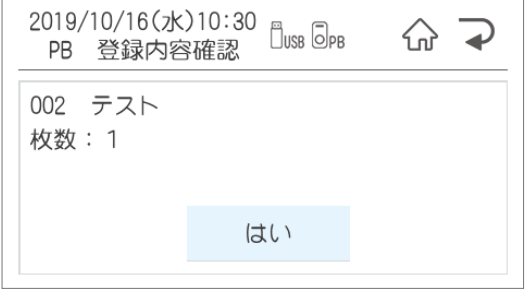

## **設定削除**

 $\blacksquare$ 

 $\bullet$  $\bullet$ ó ó  $\begin{array}{c} \begin{array}{c} \begin{array}{c} \begin{array}{c} \end{array} \end{array} \end{array} \end{array}$  $\qquad \qquad \Box$  $\blacksquare$  $\begin{array}{c} \bullet \\ \bullet \end{array}$  $\begin{array}{c} \hline \end{array}$  $\begin{array}{c} \begin{array}{c} \begin{array}{c} \begin{array}{c} \end{array} \end{array} \end{array} \end{array} \end{array}$  $\bullet$ 

 $\bullet$ 

 $\bullet$  $\bullet$ 

 $\begin{array}{c} \begin{array}{c} \begin{array}{c} \begin{array}{c} \end{array} \end{array} \end{array} \end{array}$ 

 $\blacksquare$  $\qquad \qquad \Box$ 

 $\bullet$  $\bullet$ 

 $\bullet$  $\bullet$  $\bullet$ ó  $\triangle$  $\triangle$  $\blacksquare$  $\begin{array}{c} \bullet \\ \bullet \end{array}$  $\bullet$  $\bullet$  $\bullet$  $\bullet$  $\begin{array}{c} \bullet \\ \bullet \end{array}$  $\begin{array}{c} \bullet \\ \bullet \end{array}$  $\qquad \qquad \Box$  $\begin{array}{c} \begin{array}{c} \begin{array}{c} \begin{array}{c} \end{array} \end{array} \end{array} \end{array} \end{array}$  $\bullet$  $\bullet$  $\qquad \qquad \bullet$  $\bullet$  $\bullet$  $\bullet$  $\qquad \qquad \blacksquare$  $\qquad \qquad \blacksquare$  $\qquad \qquad \Box$  $\qquad \qquad \blacksquare$  $\bullet$  $\hfill \textcircled{.}$  $\bullet$  設定を削除したいPBボタンを押すと、現在の設 定が表示されます。削除する場合は「はい」を押 します。

## 2.2.5 期限設定でできること

期間設定では、下記の期限に関する設定を行うことができます。

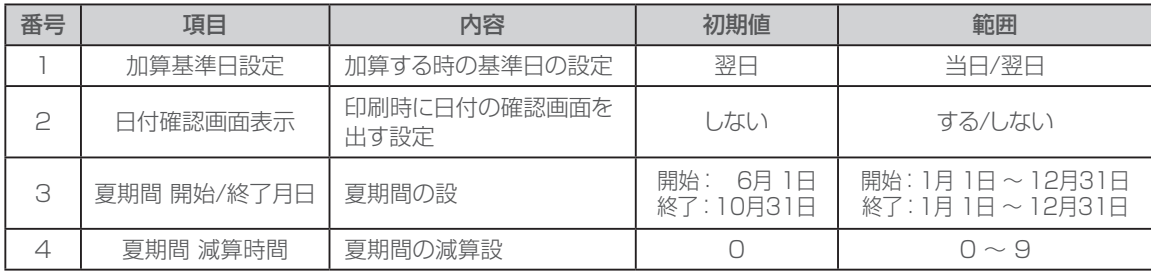

 $\bullet$  $\bullet$  $\triangle$  $\bullet$  $\bullet$  $\begin{array}{c} \begin{array}{c} \begin{array}{c} \begin{array}{c} \end{array} \end{array} \end{array} \end{array} \end{array}$  $\blacksquare$  $\begin{array}{c} \bullet \\ \bullet \end{array}$ 

 $\begin{array}{c} \begin{array}{c} \begin{array}{c} \begin{array}{c} \end{array} \end{array} \end{array} \end{array}$ 

 $\bullet$ 

 $\bullet$ 

 $\begin{array}{c} \begin{array}{c} \begin{array}{c} \begin{array}{c} \end{array} \end{array} \end{array} \end{array} \end{array}$ 

 $\begin{array}{c} \begin{array}{c} \begin{array}{c} \begin{array}{c} \end{array} \end{array} \end{array} \end{array} \end{array}$ 

 $\bullet$  $\begin{array}{c} \begin{array}{c} \begin{array}{c} \begin{array}{c} \end{array} \end{array} \end{array} \end{array}$ 

 $\begin{array}{c} \begin{array}{c} \begin{array}{c} \begin{array}{c} \end{array} \end{array} \end{array} \end{array} \end{array}$ 

 $\qquad \qquad \Box$ 

 $\begin{array}{c} \begin{array}{c} \begin{array}{c} \begin{array}{c} \end{array} \end{array} \end{array} \end{array}$ 

 $\begin{array}{c} \begin{array}{c} \begin{array}{c} \begin{array}{c} \end{array} \end{array} \end{array} \end{array} \end{array}$  $\bullet$ 

> ö ó

> Ċ

ó ó

 $\triangle$ 

Ò  $\bullet$ 

ó  $\begin{array}{c} \bullet \\ \bullet \end{array}$ 

 $\begin{array}{c} \bullet \\ \bullet \end{array}$ 

 $\begin{array}{c} \begin{array}{c} \begin{array}{c} \begin{array}{c} \end{array} \end{array} \end{array} \end{array} \end{array}$  $\begin{array}{c} \begin{array}{c} \begin{array}{c} \begin{array}{c} \end{array} \end{array} \end{array} \end{array} \end{array}$  $\qquad \qquad \bullet$  $\bullet$  $\begin{array}{c} \begin{array}{c} \begin{array}{c} \begin{array}{c} \end{array} \end{array} \end{array} \end{array} \end{array}$  $\qquad \qquad \blacksquare$ ö  $\bullet$ Ò  $\triangle$  $\triangle$  $\triangle$  $\begin{array}{c} \begin{array}{c} \begin{array}{c} \begin{array}{c} \end{array} \end{array} \end{array} \end{array}$  $\bullet$  $\bullet$ 

### **加算基準日設定**

賞味期限などを計算(加算)する時の基準日を設 定します。

※「当日」設定の場合、加算日数「0」と「1」が当 日になります。

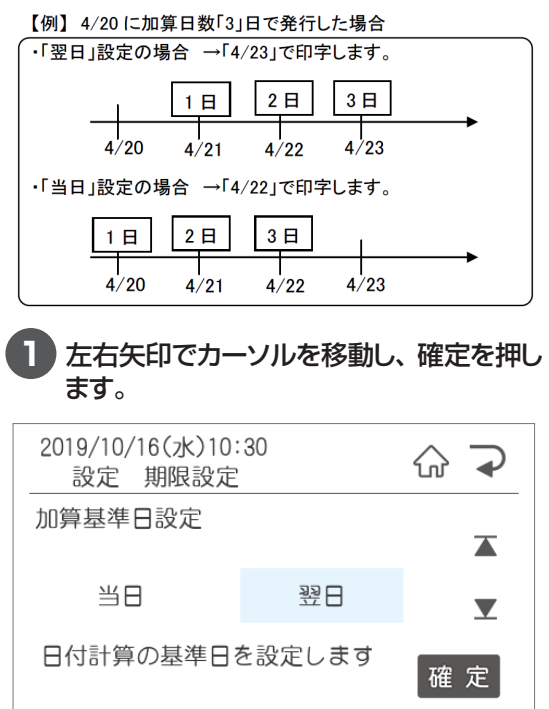

**2** 次の項目が表示されます。「ファイル選択」 画面に戻るにはホームボタンを押します。 テンキーで入力、確定を押します。

## **日付確認画面表示**

印刷する日付を確認する画面を表示をするか設 定します。

#### **1** 左右矢印で選択し、確定を押します。2019/10/16(水)10:30  $\curvearrowleft$  $\rightarrow$ 設定 期限設定 日付確認画面表示  $\overline{\blacktriangle}$ しない する  $\blacktriangledown$ 発行時に印字する日付の確認 確定 画面を表示しません

## **夏期間開始月日**

夏期間の範囲、減算時を設定すると、ファイル毎 に設定されている加算時間から減算して発行しま す。

a.  $\bullet$  $\bullet$  $\bullet$  $\begin{array}{c} \bullet \\ \bullet \end{array}$  $\begin{array}{c} \begin{array}{c} \begin{array}{c} \begin{array}{c} \end{array} \end{array} \end{array} \end{array}$  $\begin{array}{c} \begin{array}{c} \begin{array}{c} \begin{array}{c} \end{array} \end{array} \end{array} \end{array} \end{array}$  $\bullet$  $\bullet$  $\bullet$  $\bullet$  $\bullet$ 

 $\bullet$ 

 $\alpha$  $\begin{array}{c} \begin{array}{c} \begin{array}{c} \begin{array}{c} \end{array} \end{array} \end{array} \end{array}$ 

 $\bullet$ 

 $\bullet$  $\bullet$ 

 $\bullet$ 

 $\bullet$ 

 $\bullet$ 

 $\bullet$  $\blacksquare$  $\begin{array}{c} \bullet \\ \bullet \end{array}$  $\begin{array}{c} \begin{array}{c} \begin{array}{c} \begin{array}{c} \end{array} \end{array} \end{array} \end{array}$  $\bullet$  $\bullet$  $\bullet$  $\bullet$  $\bullet$  $\begin{array}{c} \begin{array}{c} \begin{array}{c} \begin{array}{c} \end{array} \end{array} \end{array} \end{array}$  $\begin{array}{c} \begin{array}{c} \begin{array}{c} \begin{array}{c} \end{array} \end{array} \end{array} \end{array} \end{array}$ ó  $\bullet$  $\triangle$ Ċ  $\bullet$  $\bullet$  $\qquad \qquad \blacksquare$  $\begin{array}{c} \bullet \\ \bullet \end{array}$  $\bullet$  $\blacksquare$  $\begin{array}{c} \bullet \\ \bullet \end{array}$  $\bullet$  $\bullet$  $\bullet$  $\bullet$  $\begin{array}{c} \bullet \\ \bullet \end{array}$  $\begin{array}{c} \bullet \\ \bullet \end{array}$  $\qquad \qquad \Box$  $\begin{array}{c} \begin{array}{c} \begin{array}{c} \begin{array}{c} \end{array} \end{array} \end{array} \end{array} \end{array}$  $\bullet$  $\bullet$  $\qquad \qquad \bullet$  $\bullet$  $\bullet$  $\bullet$  $\qquad \qquad \blacksquare$  $\qquad \qquad \blacksquare$  $\qquad \qquad \Box$  $\qquad \qquad \blacksquare$  $\bullet$  $\bullet$  $\bullet$ 

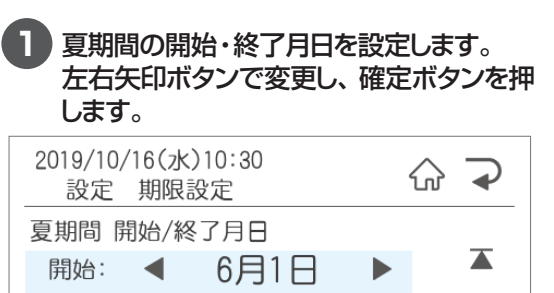

10月31日 終了: ◀  $\blacktriangledown$  $\blacktriangleright$ 夏期間を開始する月日を設定し 確定 ます

#### **2** 夏期間中に減算する時間を設定します。左 右矢印ボタンで設定し、確定を押します。

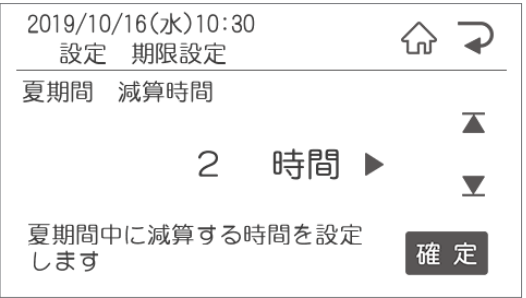

## 2.2.6 印字内容設定でできること

印字内容設定では、下記の印刷内容に関する設定を行うことができます。

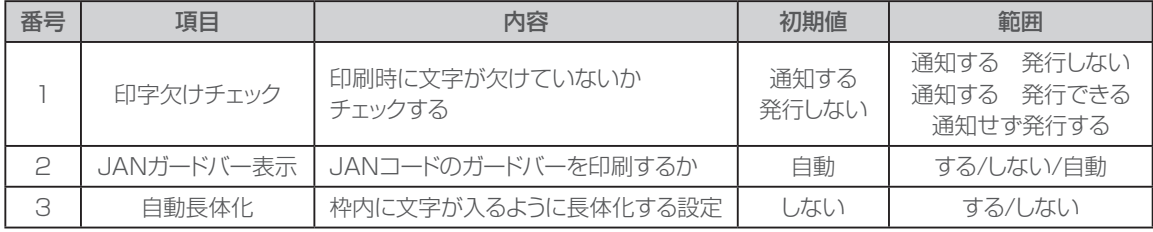

 $\sim$  $\bullet$  $\begin{array}{c} \bullet \\ \bullet \end{array}$  $\bullet$  $\blacksquare$  $\blacksquare$  $\mathfrak{m}$  $\bullet$  $\blacksquare$  $\begin{array}{c} \begin{array}{c} \begin{array}{c} \begin{array}{c} \end{array} \end{array} \end{array} \end{array}$ 

 $\begin{array}{c} \begin{array}{c} \begin{array}{c} \begin{array}{c} \end{array} \end{array} \end{array} \end{array}$ 

 $\bullet$  $\bullet$ 

 $\bullet$ 

 $\begin{array}{c} \begin{array}{c} \begin{array}{c} \begin{array}{c} \end{array} \end{array} \end{array} \end{array} \end{array}$ 

 $\bullet$ 

 $\begin{array}{c} \begin{array}{c} \begin{array}{c} \begin{array}{c} \end{array} \end{array} \end{array} \end{array}$  $\begin{array}{c} \begin{array}{c} \begin{array}{c} \begin{array}{c} \end{array} \end{array} \end{array} \end{array} \end{array}$ 

 $\blacksquare$ 

 $\begin{array}{c} \begin{array}{c} \begin{array}{c} \begin{array}{c} \end{array} \end{array} \end{array} \end{array}$  $\triangle$ 

 $\bullet$ 

Ċ

ö  $\bullet$ ó  $\blacksquare$  $\blacksquare$  $\blacksquare$  $\bullet$  $\bullet$ ó ó ó  $\triangle$ 

Ċ  $\triangle$  $\triangle$  $\qquad \qquad \blacksquare$  $\bullet$  $\qquad \qquad \blacksquare$  $\begin{array}{c} \bullet \\ \bullet \end{array}$  $\bullet$  $\bullet$ 

## **印字欠けチェック**

印刷時に文字が欠けて印刷されないかチェックを します。

欠けていた場合の印刷するかの設定を行います。

#### **1** 左右矢印で設定し、確定を押します。

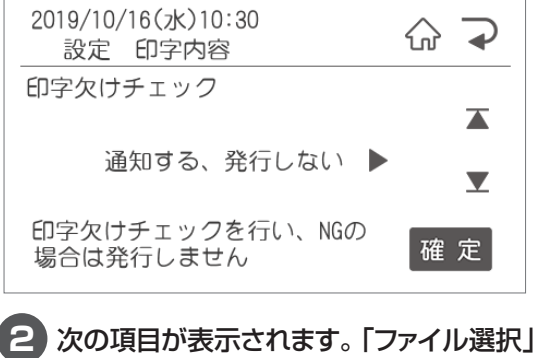

画面に戻るにはホームボタンを押します。

## **JANガードバー表示**

JANコードのガードバーを印刷するかを設定しま す。

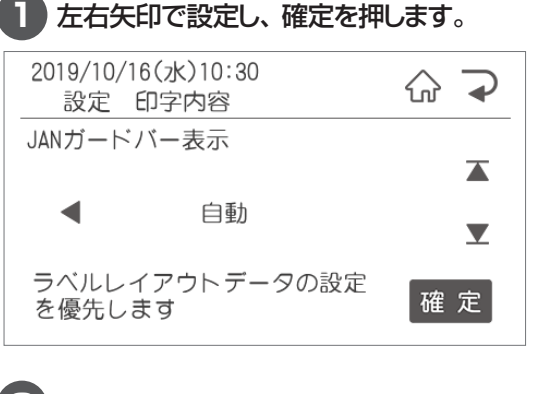

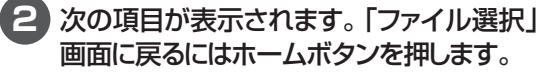

## **自動長体化**

設定を「する」にした場合、入力した文字が枠内 に入りきらなかった文字枠の文字を自動的に長体 化します。

※ただし、以下の場合は長体化をしません。

- ・すでに長体化されている枠
- ・文字サイズが8.5Pt未満
- ・文字枠が縦書き

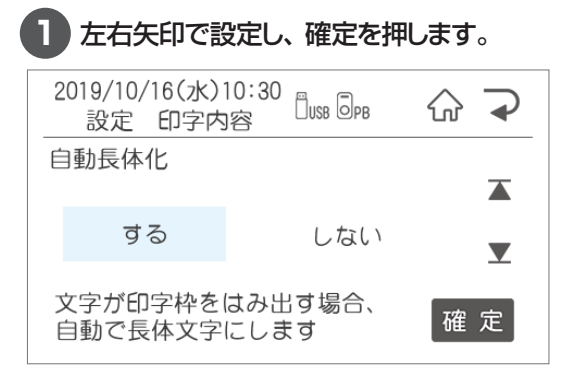

## 2.2.7 システム設定でできること

システム設定では、下記のシステム設定に関する設定を行うことができます。

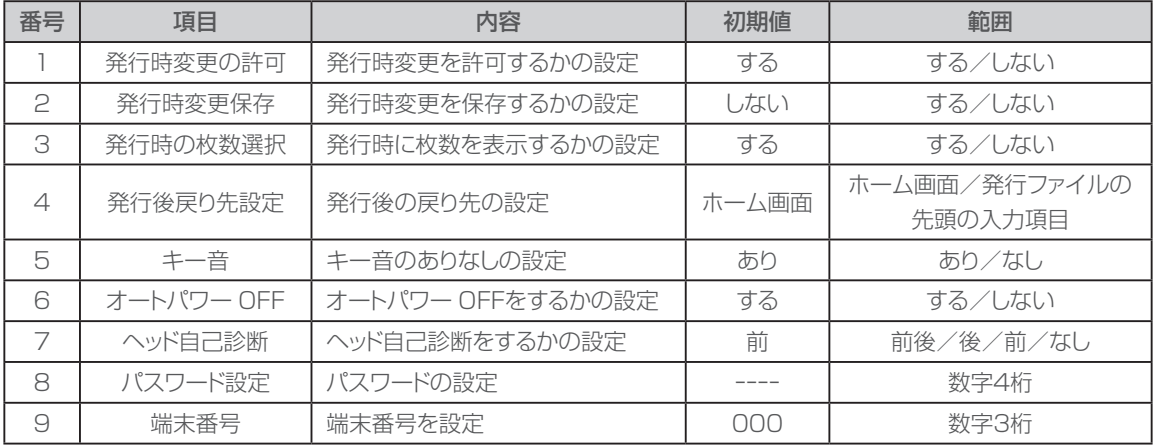

 $\begin{array}{c} \bullet \\ \bullet \end{array}$  $\bullet$  $\bullet$  $\bullet$  $\bullet$  $\bullet$  $\bullet$ 

 $\bullet$  $\begin{array}{c} \begin{array}{c} \begin{array}{c} \begin{array}{c} \end{array} \end{array} \end{array} \end{array} \end{array}$ ó

ó  $\qquad \qquad \Box$  $\blacksquare$  $\hfill \textcircled{\ensuremath{\mathnormal{\sqcup}}\,}$  $\bullet$ 

 $\hfill \textcircled{\ensuremath{\mathstrut\textcirc}}$  $\hfill \textcircled{.}$  $\begin{array}{c} \bullet \\ \bullet \end{array}$  $\begin{array}{c} \bullet \\ \bullet \end{array}$  $\bullet$ ó ó

ċ  $\triangle$  $\triangle$  $\triangle$  $\triangle$  $\triangle$  $\bullet$  $\bullet$  $\bullet$ 

## **発行時変更の許可**

許可「する」にするとレイアウトに発行時変更を設 定されている項目の入力画面が表示されます。 しないにすると表示だけでなく、編集も禁止にで きます。

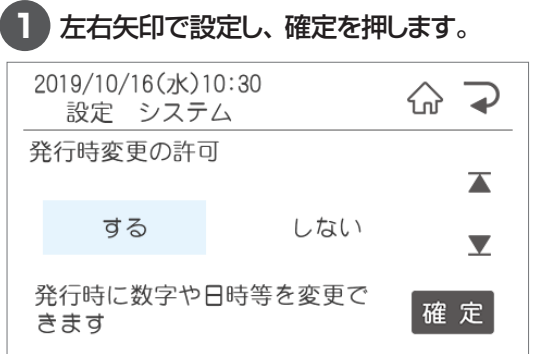

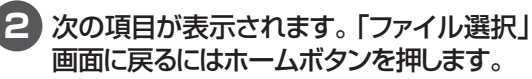

## **発行時変更保存**

保存「する」にするとラベルデータについて発行 時変更で修正した内容を保存します。

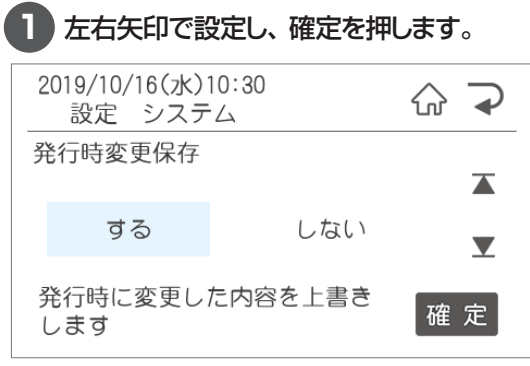

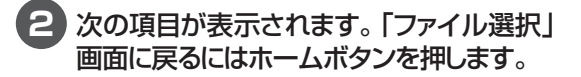

## **発行時の枚数選択**

ラベル発行時の枚数指定画面の表示について設 定できます。

枚数選択を「しない」にした場合、ラベルデータ 毎に設定されている発行枚数でラベル発行されま す。

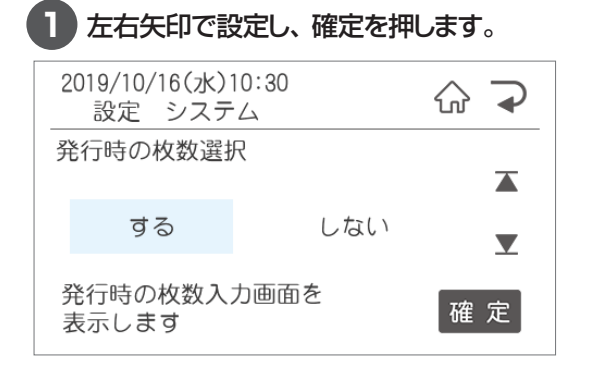

**2** 次の項目が表示されます。「ファイル選択」 画面に戻るにはホームボタンを押します。

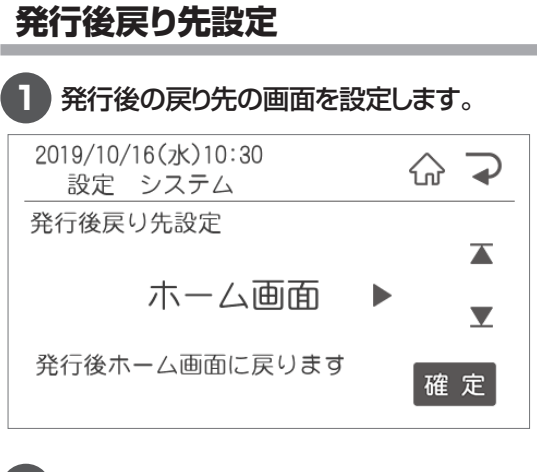

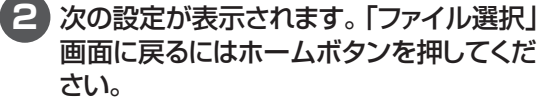

## **キー音**

 $\bullet$  $\triangle$  $\bullet$  $\triangle$  $\begin{array}{c} \begin{array}{c} \begin{array}{c} \begin{array}{c} \end{array} \end{array} \end{array} \end{array}$  $\bullet$ 

 $\blacksquare$  $\begin{array}{c} \begin{array}{c} \begin{array}{c} \begin{array}{c} \end{array} \end{array} \end{array} \end{array}$ 

 $\bullet$ 

 $\begin{array}{c} \begin{array}{c} \begin{array}{c} \begin{array}{c} \end{array} \end{array} \end{array} \end{array} \end{array}$ 

 $\blacksquare$ 

 $\begin{array}{c} \begin{array}{c} \begin{array}{c} \begin{array}{c} \end{array} \end{array} \end{array} \end{array}$ 

 $\bullet$ 

 $\bullet$ 

 $\begin{array}{c} \begin{array}{c} \begin{array}{c} \begin{array}{c} \end{array} \end{array} \end{array} \end{array}$ 

 $\begin{array}{c} \begin{array}{c} \begin{array}{c} \begin{array}{c} \end{array} \end{array} \end{array} \end{array} \end{array}$ 

 $\bullet$  $\bullet$ 

 $\bullet$ 

 $\alpha$  $\begin{array}{c} \bullet \\ \bullet \end{array}$  $\bullet$  $\bullet$  $\bullet$  $\begin{array}{c} \begin{array}{c} \begin{array}{c} \begin{array}{c} \end{array} \end{array} \end{array} \end{array}$  $\begin{array}{c} \begin{array}{c} \begin{array}{c} \begin{array}{c} \end{array} \end{array} \end{array} \end{array} \end{array}$  $\begin{array}{c} \bullet \\ \bullet \end{array}$  $\begin{array}{c} \begin{array}{c} \begin{array}{c} \begin{array}{c} \end{array} \end{array} \end{array} \end{array}$  $\begin{array}{c} \begin{array}{c} \begin{array}{c} \begin{array}{c} \end{array} \end{array} \end{array} \end{array} \end{array}$  $\begin{array}{c} \bullet \\ \bullet \end{array}$  $\begin{array}{c} \begin{array}{c} \begin{array}{c} \begin{array}{c} \end{array} \end{array} \end{array} \end{array}$ 

 $\bullet$ 

Ò  $\bullet$ 

 $\triangle$ 

 $\triangle$ 

 $\qquad \qquad \Box$  $\blacksquare$ 

 $\bullet$ 

 $\qquad \qquad \bullet$  $\qquad \qquad \blacksquare$  $\begin{array}{c} \bullet \\ \bullet \end{array}$  $\blacksquare$  $\begin{array}{c} \bullet \\ \bullet \end{array}$  $\begin{array}{c} \bullet \\ \bullet \end{array}$  $\qquad \qquad \Box$  $\begin{array}{c} \begin{array}{c} \begin{array}{c} \begin{array}{c} \end{array} \end{array} \end{array} \end{array} \end{array}$  $\triangle$  $\bullet$ 

ċ

 $\bullet$  $\bullet$  $\bullet$  本機のキー音のあり、なしを設定します。

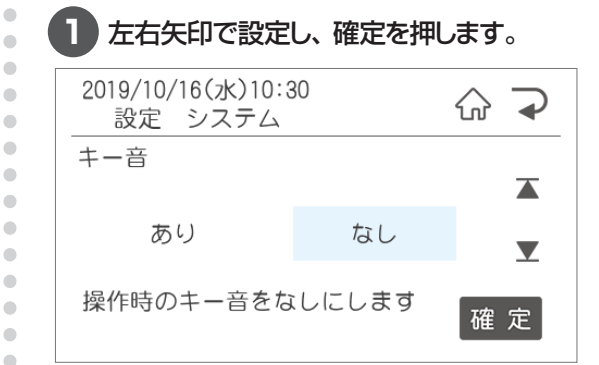

**2** 次の項目が表示されます。「ファイル選択」 画面に戻るにはホームボタンを押します。

## **オートパワー OFF**

オートパワー OFF機能を有効にすると消費電力 を抑えることができます。

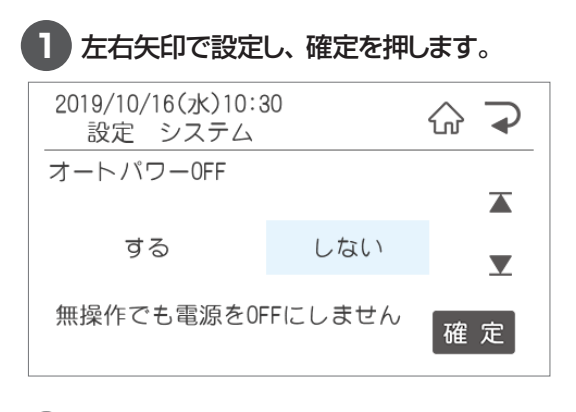

## **ヘッド自己診断**

サーマルヘッドの素子破壊が起きていないか、 本機が検知する設定を行います。

サーマルヘッドの素子破壊があるとスジ状に印字 抜けが発生し、バーコードを含むラベルの場合は 誤読の原因となりますので、通常は初期設定の ままご使用ください。

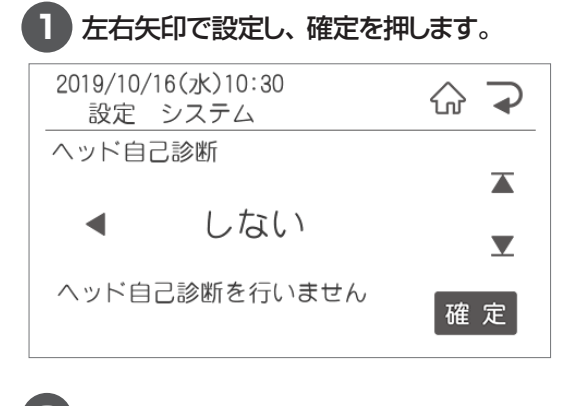

**2** 次の項目が表示されます。「ファイル選択」 画面に戻るにはホームボタンを押します。

## **パスワード設定**

管理者以外が環境設定を変更できないようにパ スワード保護を設定することができます。

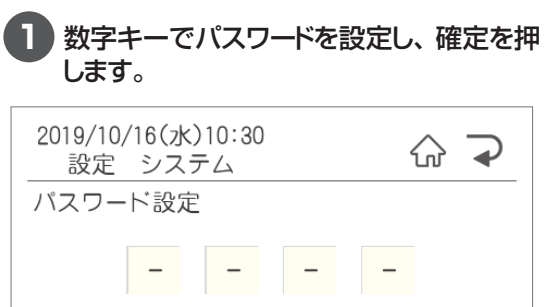

設定や編集に関わるメニューに 確定 パスワードをかけます

**2** パスワードは0000から9999まで数字4 桁で設定できます。 解除する場合は入っている数字を削除で消

してください。

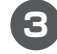

**3** 次の項目が表示されます。「ファイル選択」 画面に戻るにはホームボタンを押します。

### **端末番号**

 $\overline{\phantom{a}}$  $\begin{array}{c} \begin{array}{c} \begin{array}{c} \begin{array}{c} \end{array} \end{array} \end{array} \end{array}$  $\triangle$ 

 $\begin{array}{c} \bullet \\ \bullet \end{array}$  $\begin{array}{c} \begin{array}{c} \begin{array}{c} \begin{array}{c} \end{array} \end{array} \end{array} \end{array}$ 

 $\overline{\phantom{a}}$ 

 $\overline{\phantom{a}}$ 

 $\begin{array}{c} \begin{array}{c} \begin{array}{c} \begin{array}{c} \end{array} \end{array} \end{array} \end{array}$  $\bigcirc$ 

 $\blacksquare$  $\begin{array}{c} \begin{array}{c} \begin{array}{c} \begin{array}{c} \end{array} \end{array} \end{array} \end{array}$  $\bullet$ 

 $\triangle$ 

 $\triangle$ ó  $\blacksquare$  $\blacksquare$  $\blacksquare$  $\begin{array}{c} \bullet \\ \bullet \end{array}$  $\bullet$  $\bullet$  ネットワークにてレイアウトデータを更新する場 合の端末番号の設定を行います。

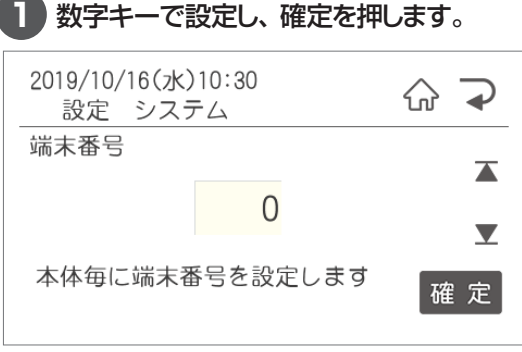

## **2.3 メンテナンスでできること**

メンテナンス設定では、下記のメンテナンス内容に関する設定を行うことができます。

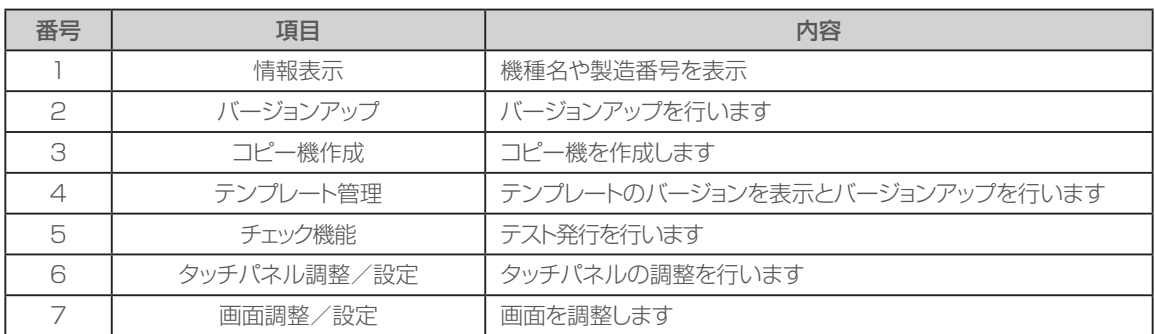

## 2.3.1 情報表示

情報表示では下記のことを確認できます。

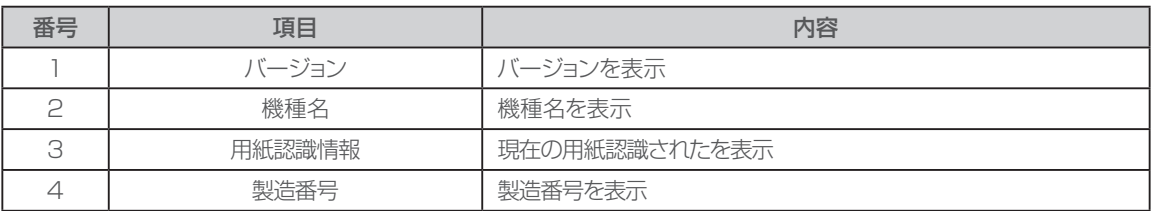

Ċ  $\bullet$  $\bullet$  $\bullet$  $\begin{array}{c} \bullet \\ \bullet \end{array}$ 

 $\begin{array}{c} \begin{array}{c} \begin{array}{c} \begin{array}{c} \end{array} \end{array} \end{array} \end{array} \end{array}$ 

 $\blacksquare$ 

ó  $\bullet$ 

Ò  $\bullet$ 

 $\bullet$  $\begin{array}{c} \bullet \\ \bullet \end{array}$  $\begin{array}{c} \bullet \\ \bullet \end{array}$ 

 $\begin{array}{c} \begin{array}{c} \begin{array}{c} \begin{array}{c} \end{array} \end{array} \end{array} \end{array}$  $\begin{array}{c} \begin{array}{c} \begin{array}{c} \begin{array}{c} \end{array} \end{array} \end{array} \end{array} \end{array}$  $\hfill \textcircled{\ensuremath{\mathstrut\textcirc}}$  $\begin{array}{c} \begin{array}{c} \begin{array}{c} \begin{array}{c} \end{array} \end{array} \end{array} \end{array}$  $\bullet$  $\qquad \qquad \Box$  $\bullet$  $\bullet$  $\bullet$  $\triangle$ 

 $\bullet$  $\bullet$  $\bullet$ 

## **バージョン表示**

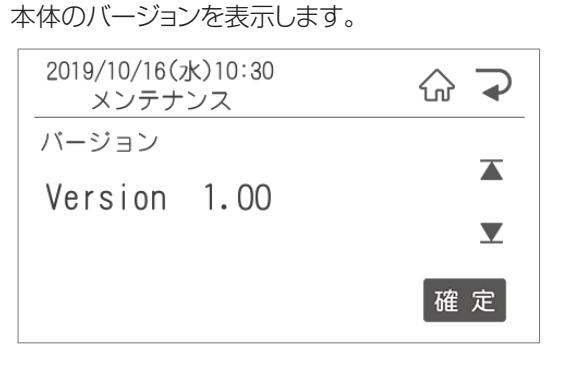

次の項目が表示されます。「ファイル選択」画面 に戻るにはホームボタンを押してください。

**機種名表示**

ご使用の機種名と品番を表示します。

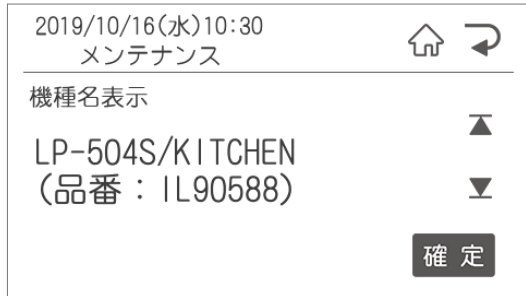

## **用紙認識情報**

用紙認識されているラベルのサイズと種類を表 示します。

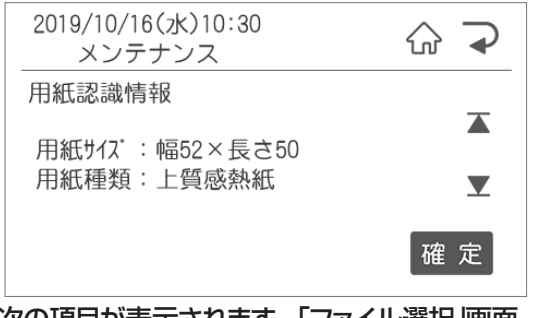

次の項目が表示されます。「ファイル選択」画面 に戻るにはホームボタンを押してください。

## **製造番号表示**

 $\bullet$  $\bullet$  $\bullet$  $\begin{array}{c} \begin{array}{c} \begin{array}{c} \begin{array}{c} \end{array} \end{array} \end{array} \end{array}$  $\begin{array}{c} \begin{array}{c} \begin{array}{c} \begin{array}{c} \end{array} \end{array} \end{array} \end{array}$ 

 $\bullet$ 

 $\begin{array}{c} \bullet \\ \bullet \end{array}$  $\bullet$ 

ö

ò

ó

 $\qquad \qquad \Box$  $\blacksquare$  $\begin{array}{c} \begin{array}{c} \begin{array}{c} \begin{array}{c} \end{array} \end{array} \end{array} \end{array}$ 

 $\begin{array}{c} \bullet \\ \bullet \end{array}$  $\begin{array}{c} \bullet \\ \bullet \end{array}$  $\bullet$  $\begin{array}{c} \begin{array}{c} \begin{array}{c} \begin{array}{c} \end{array} \end{array} \end{array} \end{array} \end{array}$  $\alpha$  $\begin{array}{c} \begin{array}{c} \begin{array}{c} \begin{array}{c} \end{array} \end{array} \end{array} \end{array}$  本体の製造番号を表示します。

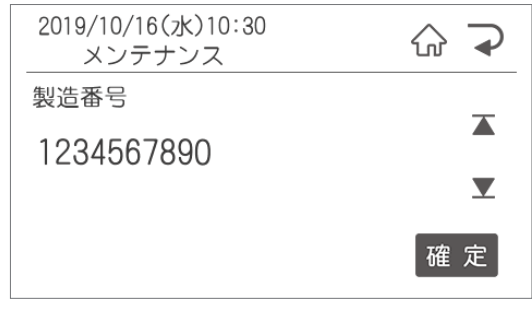

次の項目が表示されます。「ファイル選択」画面 に戻るにはホームボタンを押してください。

## 2.3.2 バージョンアップ

本体のバージョンアップを行います。

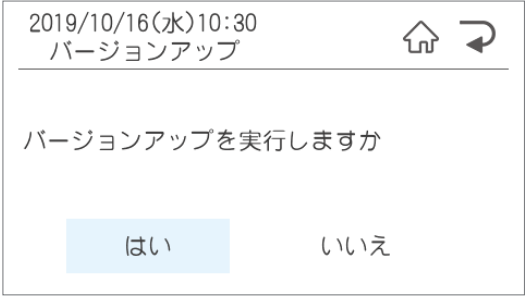

## 2.3.3 コピー機作成

本体に登録されているレイアウト・設定全てをコピーします。

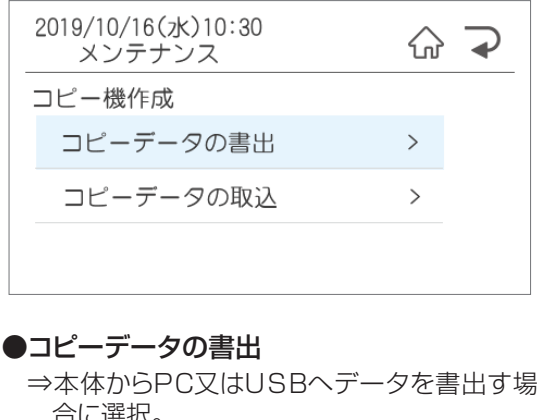

次の項目が表示されます。「ファイル選択」画面 に戻るにはホームボタンを押してください。

- - 合に選択。 選択後にPC又はUSBを選択して発行/確定 ボタンを押します。
- ●コピーデータの取込 ⇒PCから本体へデータを取り込む場合に選択。

## 2.3.4 テンプレート管理

本体に登録されているテンプレートのバージョンの確認とバージョンアップを行います。

 $\overline{\phantom{a}}$ 

 $\begin{array}{c} \begin{array}{c} \begin{array}{c} \begin{array}{c} \end{array} \end{array} \end{array} \end{array} \end{array}$ 

 $\alpha$ 

 $\bullet$ ó

> ò ó

 $\frac{1}{2}$  $\sim$  $\begin{array}{c} \begin{array}{c} \begin{array}{c} \begin{array}{c} \end{array} \end{array} \end{array} \end{array}$  $\triangle$ ó

 $\triangle$  $\begin{array}{c} \begin{array}{c} \begin{array}{c} \begin{array}{c} \end{array} \end{array} \end{array} \end{array}$  $\blacksquare$  $\begin{array}{c} \begin{array}{c} \begin{array}{c} \begin{array}{c} \end{array} \end{array} \end{array} \end{array}$  $\begin{array}{c} \begin{array}{c} \begin{array}{c} \begin{array}{c} \end{array} \end{array} \end{array} \end{array} \end{array}$  $\begin{array}{c} \begin{array}{c} \begin{array}{c} \begin{array}{c} \end{array} \end{array} \end{array} \end{array} \end{array}$  $\begin{array}{c} \begin{array}{c} \begin{array}{c} \begin{array}{c} \end{array} \end{array} \end{array} \end{array}$ 

 $\begin{array}{c} \begin{array}{c} \begin{array}{c} \begin{array}{c} \end{array} \end{array} \end{array} \end{array} \end{array}$ 

 $\bullet$ 

 $\bullet$ 

 $\triangle$  $\blacksquare$ 

 $\begin{array}{c} \bullet \\ \bullet \end{array}$  $\begin{array}{c} \begin{array}{c} \begin{array}{c} \begin{array}{c} \end{array} \end{array} \end{array} \end{array} \end{array}$ 

 $\begin{array}{c} \begin{array}{c} \begin{array}{c} \begin{array}{c} \end{array} \end{array} \end{array} \end{array}$  $\begin{array}{c} \bullet \\ \bullet \end{array}$  $\bullet$  $\overline{\phantom{a}}$  $\begin{array}{c} \bullet \\ \bullet \end{array}$  $\begin{array}{c} \begin{array}{c} \begin{array}{c} \begin{array}{c} \end{array} \end{array} \end{array} \end{array}$ ò  $\begin{array}{c} \bullet \\ \bullet \end{array}$  $\qquad \qquad \Box$ 

 $\begin{array}{c} \begin{array}{c} \begin{array}{c} \begin{array}{c} \end{array} \end{array} \end{array} \end{array} \end{array}$ 

 $\blacksquare$  $\bigcirc$ 

 $\bullet$ 

 $\bullet$ 

 $\bullet$ 

 $\bullet$  $\begin{array}{c} \bullet \\ \bullet \end{array}$  $\qquad \qquad \blacksquare$ 

 $\frac{1}{2}$  $\blacksquare$  $\begin{array}{c} \bullet \\ \bullet \end{array}$  $\bullet$  $\bullet$ 

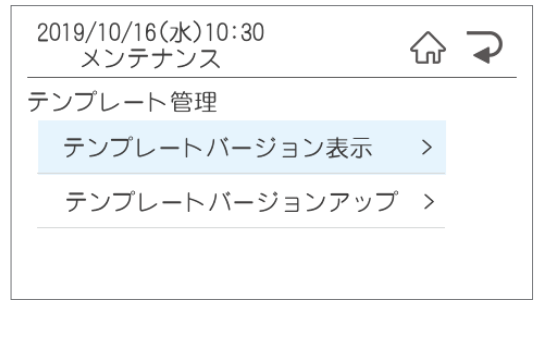

### ●テンプレートバージョン表示

⇒テンプレートのバージョンを確認できます。

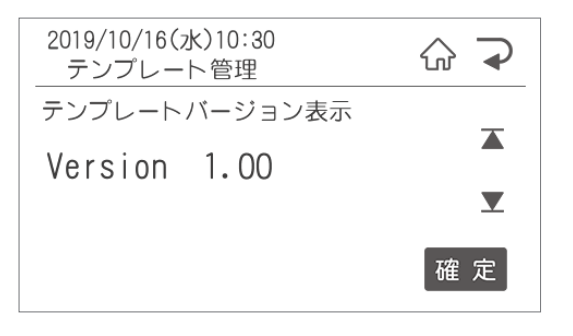

#### ●テンプレートバージョンアップ ⇒バージョンアップを選択前にバージョンアッ プファイルを弊社HPからダウンロードし、

 USBメモリに保存。 そのUSBメモリを本体に挿入してください。

## 2.3.5 チェック機能

テスト発行を行います。 テスト発行をすると、印字抜けチェックパターンが発行されます。

#### ●線が抜けているように見える場合は、印字抜けが発生しています。

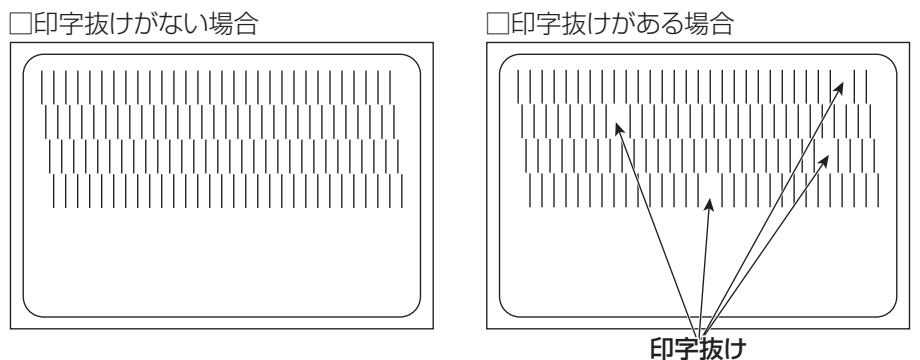

## 2.3.6 タッチパネル調整/設定

タッチパネルの検出位置調整を行います。 画面の指示に従って、マークをタッチしてください。 タッチは左上→右上→左下→右下→中央の順に押します。

タッチパネル検出位置調整

画面左上のマークをタッチしてください

## 2.3.7 画面調整設定

画面の調整と設定を行います。

### **LCD表示濃度**

LCDの表示濃度を設定します。

**1** 左右矢印で設定します。 数字を小さくすると薄くなります。

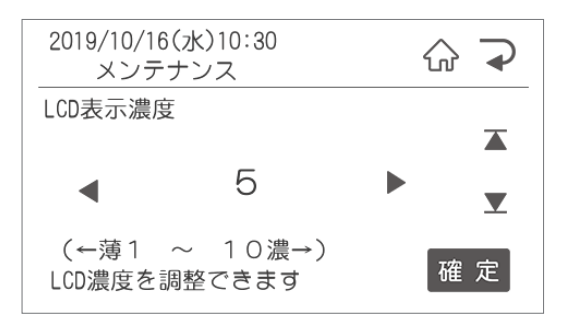

**2** 次の項目が表示されます。「ファイル選択」 画面に戻るにはホームボタンを押してくだ さい。

#### **LCD輝度/コントラスト** LCDの輝度とコントラストを設定します。 **1** 左右矢印で設定します。 輝度は数字を小さくすると暗くなります。 コントラストは数字を小さくすると弱くなり ます。 2019/10/16(水)10:30 슶  $\rightarrow$ メンテナンス LCD輝度/コントラスト  $\overline{\blacktriangle}$ 輝度:  $\blacktriangleleft$ 50 **コントラスト: <** 50  $\blacktriangledown$ (←暗1~100明→) 確定 LCD輝度を調整できます

 $\begin{array}{c} \begin{array}{c} \begin{array}{c} \begin{array}{c} \end{array} \end{array} \end{array} \end{array}$  $\bullet$  $\begin{array}{c} \bullet \\ \bullet \end{array}$  $\bullet$  $\bullet$  $\bullet$  $\bullet$  $\begin{array}{c} \begin{array}{c} \begin{array}{c} \begin{array}{c} \end{array} \end{array} \end{array} \end{array} \end{array}$  $\blacksquare$ 

 $\begin{array}{c} \begin{array}{c} \begin{array}{c} \begin{array}{c} \end{array} \end{array} \end{array} \end{array}$ 

 $\begin{array}{c} \bullet \\ \bullet \end{array}$ 

 $\bullet$ 

 $\bullet$ 

 $\bullet$ 

 $\bullet$ 

 $\bullet$ 

 $\bullet$ 

 $\alpha$ 

 $\begin{array}{c} \bullet \\ \bullet \end{array}$ 

 $\begin{array}{c} \begin{array}{c} \begin{array}{c} \begin{array}{c} \end{array} \end{array} \end{array} \end{array}$ 

 $\begin{array}{c} \begin{array}{c} \begin{array}{c} \begin{array}{c} \end{array} \end{array} \end{array} \end{array} \end{array}$  $\bullet$  $\bullet$  $\bullet$  $\bullet$  $\begin{array}{c} \begin{array}{c} \begin{array}{c} \begin{array}{c} \end{array} \end{array} \end{array} \end{array}$  $\begin{array}{c} \begin{array}{c} \begin{array}{c} \begin{array}{c} \end{array} \end{array} \end{array} \end{array} \end{array}$  $\qquad \qquad \Box$  $\bullet$ 

ó ó ċ ó  $\bullet$  $\qquad \qquad \Box$  $\qquad \qquad \Box$  $\blacksquare$  $\bullet$ Ċ Ċ Ċ  $\bullet$  $\triangle$  $\bullet$  $\triangle$  $\triangle$  $\triangle$  $\begin{array}{c} \bullet \\ \bullet \end{array}$  $\bullet$  $\bullet$ 

# **2.4 レイアウトでできること**

#### レイアウトではレイアウトに関する下記のことが行なえます

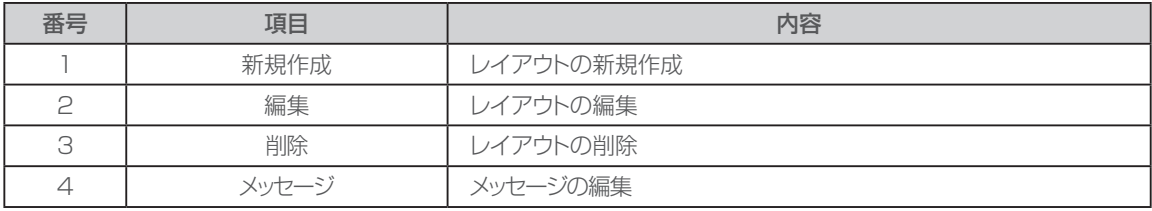

※「1.新規作成」「2.編集」の操作は「1.2 本体でレイアウト新規作成・編集する」をご覧ください。

## **削除**

本体に保存されているレイアウトを削除します。

#### 2019/10/16(水)10:30 산  $\rightarrow$ レイアウト 削除 ファイル 選択削除  $\left\langle \right\rangle$ ファイル 全削除  $\rightarrow$

#### ●ファイル選択削除

⇒選択後に削除するファイル選択画面に移動します。 選択し確定すると選択したファイルが削除さ れます。

#### ●ファイル全削除

 ⇒選択すると、保存されている全てのファイル を削除します。

次の項目が表示されます。「ファイル選択」画面 に戻るにはホームボタンを押してください。

## **メッセージ**

メッセージを設定しておくと、ラベルの所定のスペースに下記のような「クリスマスケーキの予約を開始し た」などのメッセージを入れることができます。

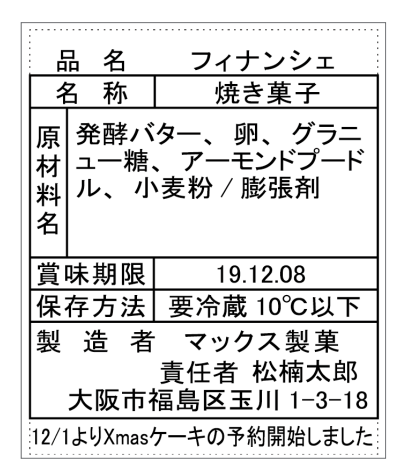

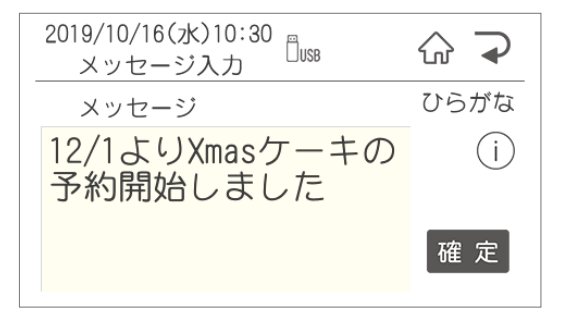

メッセージは直接プリンタ本体で入力するか、 楽らくラベルLiteから転送することができます。

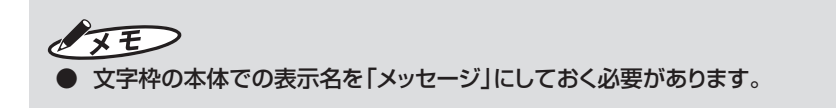

# **2.5 データ転送でできること**

データ転送ではデータのやりとりに関する設定が行なえます。

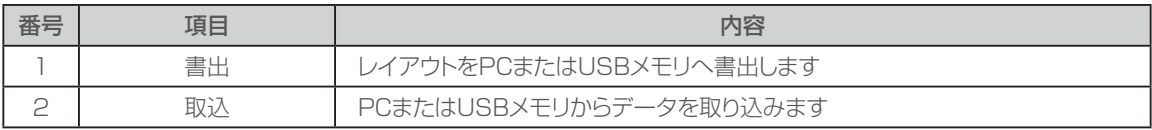

 $\bullet$  $\begin{array}{c} \begin{array}{c} \begin{array}{c} \begin{array}{c} \end{array} \end{array} \end{array} \end{array} \end{array}$  $\blacksquare$  $\bullet$  $\begin{array}{c} \begin{array}{c} \begin{array}{c} \begin{array}{c} \end{array} \end{array} \end{array} \end{array} \end{array}$  $\begin{array}{c} \begin{array}{c} \begin{array}{c} \begin{array}{c} \end{array} \end{array} \end{array} \end{array} \end{array}$  $\triangle$  $\bullet$ 

 $\bullet$  $\bullet$  $\bullet$  $\begin{array}{c} \begin{array}{c} \begin{array}{c} \begin{array}{c} \end{array} \end{array} \end{array} \end{array} \end{array}$ 

 $\begin{array}{c} \bullet \\ \bullet \end{array}$  $\begin{array}{c} \begin{array}{c} \begin{array}{c} \begin{array}{c} \end{array} \end{array} \end{array} \end{array}$  $\begin{array}{c} \begin{array}{c} \begin{array}{c} \begin{array}{c} \end{array} \end{array} \end{array} \end{array} \end{array}$  $\begin{array}{c} \bullet \\ \bullet \end{array}$  $\begin{array}{c} \begin{array}{c} \begin{array}{c} \begin{array}{c} \end{array} \end{array} \end{array} \end{array}$  $\begin{array}{c} \begin{array}{c} \begin{array}{c} \begin{array}{c} \end{array} \end{array} \end{array} \end{array} \end{array}$  $\qquad \qquad \blacksquare$  $\begin{array}{c} \begin{array}{c} \begin{array}{c} \begin{array}{c} \end{array} \end{array} \end{array} \end{array}$ ö  $\begin{array}{c} \bullet \\ \bullet \end{array}$  $\begin{array}{c} \hline \end{array}$  $\blacksquare$  $\begin{array}{c} \bullet \\ \bullet \end{array}$  $\qquad \qquad \bullet$  $\bullet$  $\bullet$  $\blacksquare$ ó

 $\triangle$ ۰  $\triangle$  $\triangle$  $\begin{array}{c} \begin{array}{c} \begin{array}{c} \begin{array}{c} \end{array} \end{array} \end{array} \end{array}$  $\bullet$  $\bullet$ 

## 2.5.1 書出

レイアウト・設定値の書出しを行います。

## **レイアウト→PCへ**

レイアウトデータをプリンタ本体からPCへ書出し ます。

送信準備が完了しました

受信してください

上の画面の状態で、楽らくラベルLiteでコピー 機作成のレイアウトコピーの「本体から受信」を押 すとデータがPCに転送されます。

**レイアウト→USBメモリへ** レイアウトデータをプリンタ本体からUSBメモリ へ書出します。 **1** 書出したいUSBメモリをプリンタ本体に挿 入します。 **2** 「レイアウト→USBメモリへ」を押すと、デー タがUSBメモリへ書き出されます。 **設定値→USBメモリへ** プリンタ本体の設定値をプリンタ本体からUSB メモリへ書出します **1** 書出したいUSBメモリをプリンタ本体に挿 入します。 **2** 「設定値→USBメモリへ」を押すと、設定値 データがUSBメモリへ書き出されます。

## 2.5.2 取込

レイアウトや一覧データなどを取り込みます。

### **PCから**

データをPCからプリンタ本体へ取込みます。

受信準備が完了しました

送信してください

上の画面の状態で、楽らくラベルLiteの各設定 の「本体に転送」を押すとデータがPCに転送され ます。

## **USBメモリから**

 $\bullet$  $\begin{array}{c} \bullet \\ \bullet \end{array}$  $\overline{a}$ ó ò  $\alpha$  $\triangle$  $\blacksquare$ 

 $\bullet$  $\overline{a}$  $\mathfrak{m}$ 

 $\triangle$  $\overline{\phantom{a}}$  $\begin{array}{c} \begin{array}{c} \begin{array}{c} \begin{array}{c} \end{array} \end{array} \end{array} \end{array}$  $\begin{array}{c} \begin{array}{c} \begin{array}{c} \begin{array}{c} \end{array} \end{array} \end{array} \end{array} \end{array}$  $\blacksquare$ ó  $\begin{array}{c} \begin{array}{c} \begin{array}{c} \begin{array}{c} \end{array} \end{array} \end{array} \end{array}$  $\begin{array}{c} \begin{array}{c} \begin{array}{c} \begin{array}{c} \end{array} \end{array} \end{array} \end{array} \end{array}$ 

ó

ó ó  $\bullet$  $\bullet$ ó  $\begin{array}{c} \begin{array}{c} \begin{array}{c} \begin{array}{c} \end{array} \end{array} \end{array} \end{array} \end{array}$  $\begin{array}{c} \bullet \\ \bullet \end{array}$  $\triangle$ 

楽らくラベルLiteで作成した各データをUSBメ モリからプリンタ本体へ取込みます。

**1** データの入ったUSBメモリをプリンタ本体 に挿入します。

**2** 「USBメモリから」を押すと、データがUSB メモリからプリンタ本体へ取込まれます。

※USBメモリ内の全てのデータが取り込まれ、 上書きされます。本体で編集したレイアウトが ある時は注意してください。

## **2.6 発行記録**

発行記録をUSBメモリに保存、またはラベルに発行をします。

## **CSVファイルに保存**

発行記録をUSBメモリへCSVファイルの形式で 保存します。

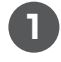

**1** 保存したいUSBメモリをプリンタ本体に挿 入します。

**2** 「CSVファイルに保存」を押すと、発行記録 がUSBメモリに保存されます。

## **ラベルに発行**

設定した日にちの発行記録をラベルに発行しま す。

最大200件まで発行します。200件以上の場合 は「CSVファイルに保存」から確認ください。

## **2.7 店舗情報でできること**

店舗情報を設定します。

## **店舗情報1・2**

お店の店名や住所をプリンタ本体に登録すること で、住所変更や店名の変更に素早く対応できま す。

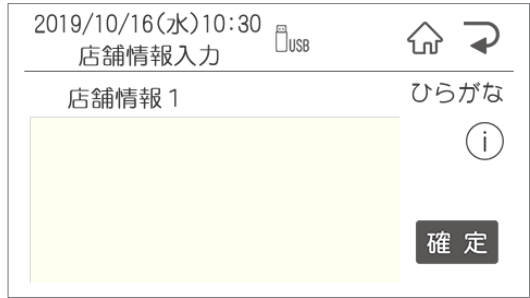

店舗情報は直接プリンタ本体で入力するか、楽ら くラベルLiteから転送することができます。

 $\sqrt{2E}$ ● 文字数の目安は下の表の通りです。 レイアウトによって、入る文字数が変わります ので、ためし印刷をしながら設定をおこなって ください。

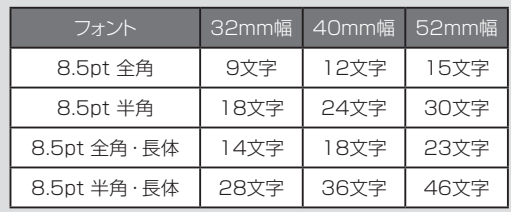

## **2.8 メモ用ラベル発行でできること**

メモ用ラベルを発行します。

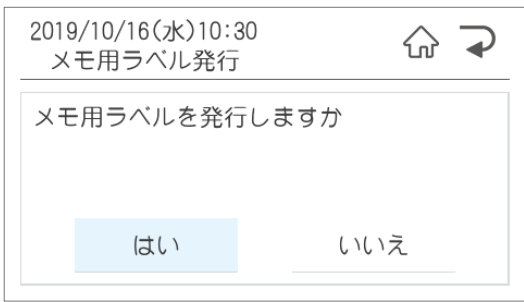

# 3. お手入れ方法

# **3.1 お手入れについて**

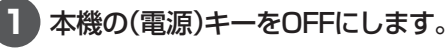

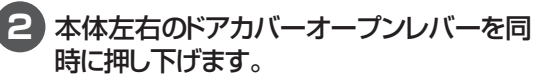

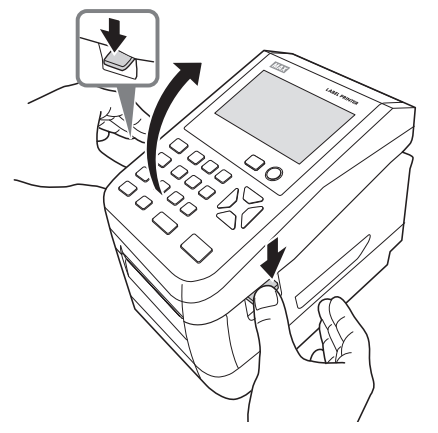

**3** ラベルセンサを開き、ラベル紙を取りはず します。

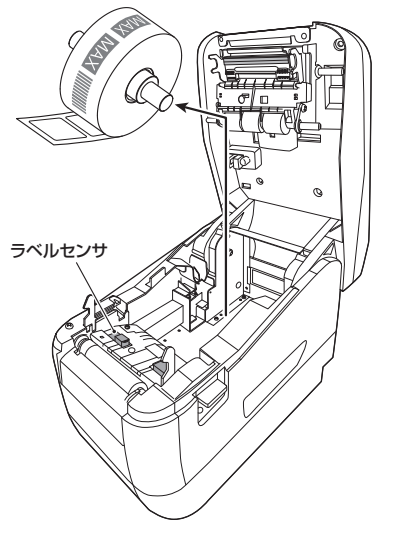

## ↓お願いる

● 掃除する前に、ラベル紙を取りはずしてくだ さい。

## **プリンタヘッドのお手入れ**

印字がかすれてきたときなどは、付属のヘッドクリー ナで、プリンタヘッドを清掃してください。

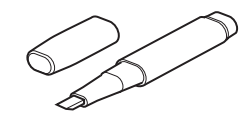

## こお願いる

 $\bullet$  $\bullet$  $\begin{array}{c} \begin{array}{c} \begin{array}{c} \begin{array}{c} \end{array} \end{array} \end{array} \end{array}$  $\qquad \qquad \blacksquare$  $\qquad \qquad \Box$ ò.  $\begin{array}{c} \begin{array}{c} \begin{array}{c} \begin{array}{c} \end{array} \end{array} \end{array} \end{array}$  $\begin{array}{c} \begin{array}{c} \begin{array}{c} \begin{array}{c} \end{array} \end{array} \end{array} \end{array} \end{array}$  $\bullet$ Ċ ó

 $\bullet$  $\begin{array}{c} \begin{array}{c} \begin{array}{c} \begin{array}{c} \end{array} \end{array} \end{array} \end{array}$  $\begin{array}{c} \begin{array}{c} \begin{array}{c} \begin{array}{c} \end{array} \end{array} \end{array} \end{array} \end{array}$  $\blacksquare$ 

 $\begin{array}{c} \bullet \\ \bullet \end{array}$  $\begin{array}{c} \begin{array}{c} \begin{array}{c} \begin{array}{c} \end{array} \end{array} \end{array} \end{array} \end{array}$  $\bullet$  $\bullet$  $\bullet$  $\triangle$ ó ó

ó  $\bullet$  $\qquad \qquad \Box$  $\blacksquare$  $\hfill \textcircled{\ensuremath{\mathnormal{\sqcup}}\,}$  $\bullet$  $\qquad \qquad \blacksquare$  $\begin{array}{c} \bullet \\ \bullet \end{array}$  $\bullet$ 

 $\begin{array}{c} \bullet \\ \bullet \end{array}$  $\bullet$  $\bullet$ 

Ċ

Ò ä  $\triangle$  $\blacksquare$  $\bullet$  $\bullet$  $\bullet$  ● 付属のヘッドクリーナ以外は使わないでくだ さい。

プリンタヘッドの図の位置をヘッドクリーナで清掃 します。

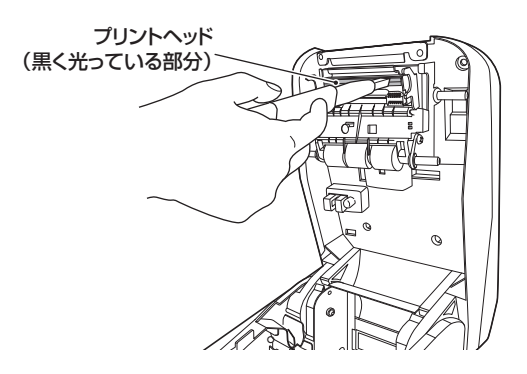

**ローラーのお手入れ**

しっかり絞った布などでローラーを掃除します。

#### ▶お願いる

● ローラーのお手入れをする場合は、付属のヘッ ドクリーナは使わないでください。

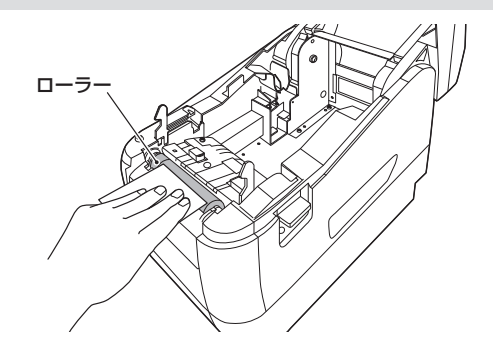

# 4. こんなとき

# **エラー表示と対処方法**

### LCD 画面に次のエラーメッセージが表示されたときは、下表に従って対処してください。

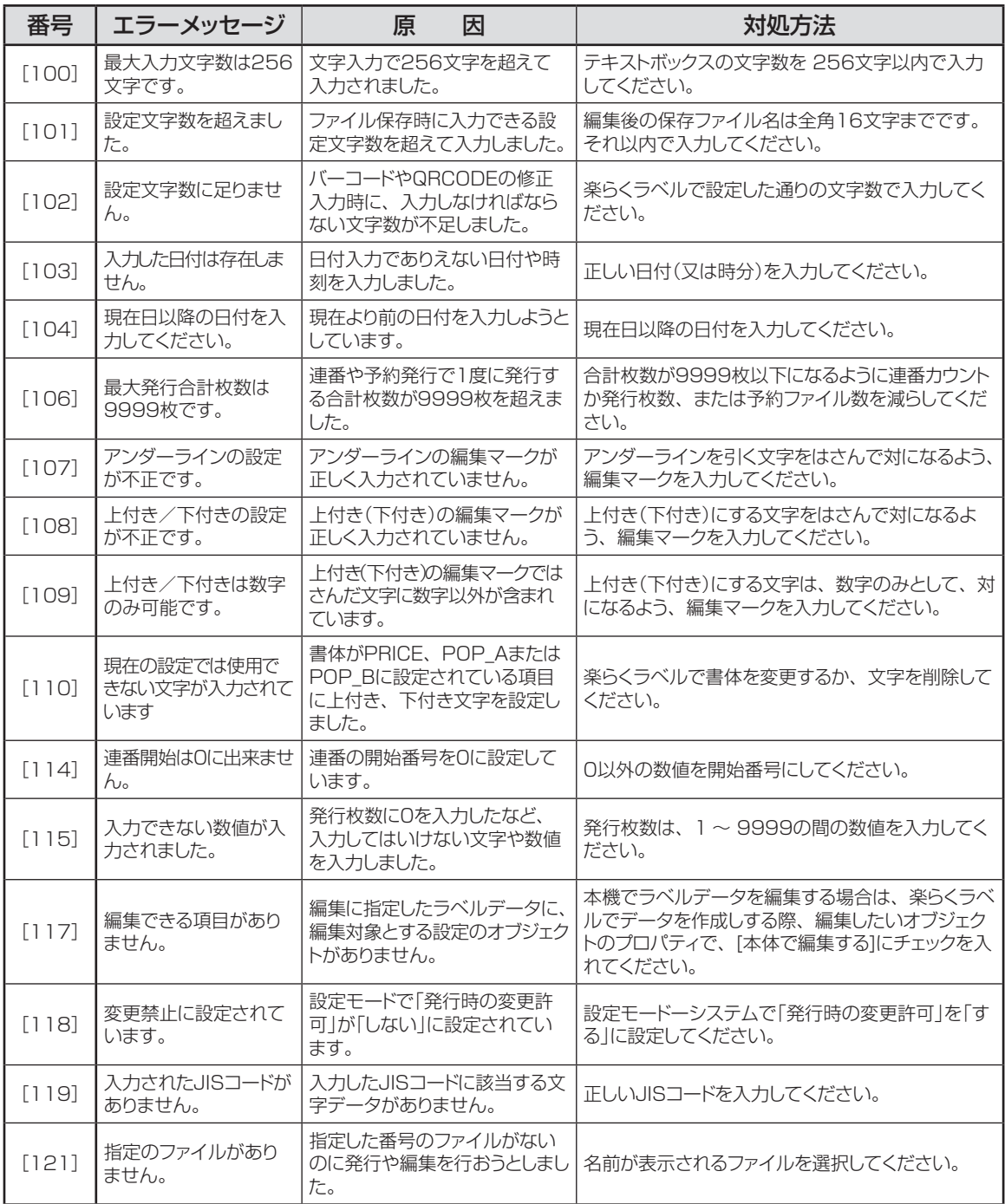

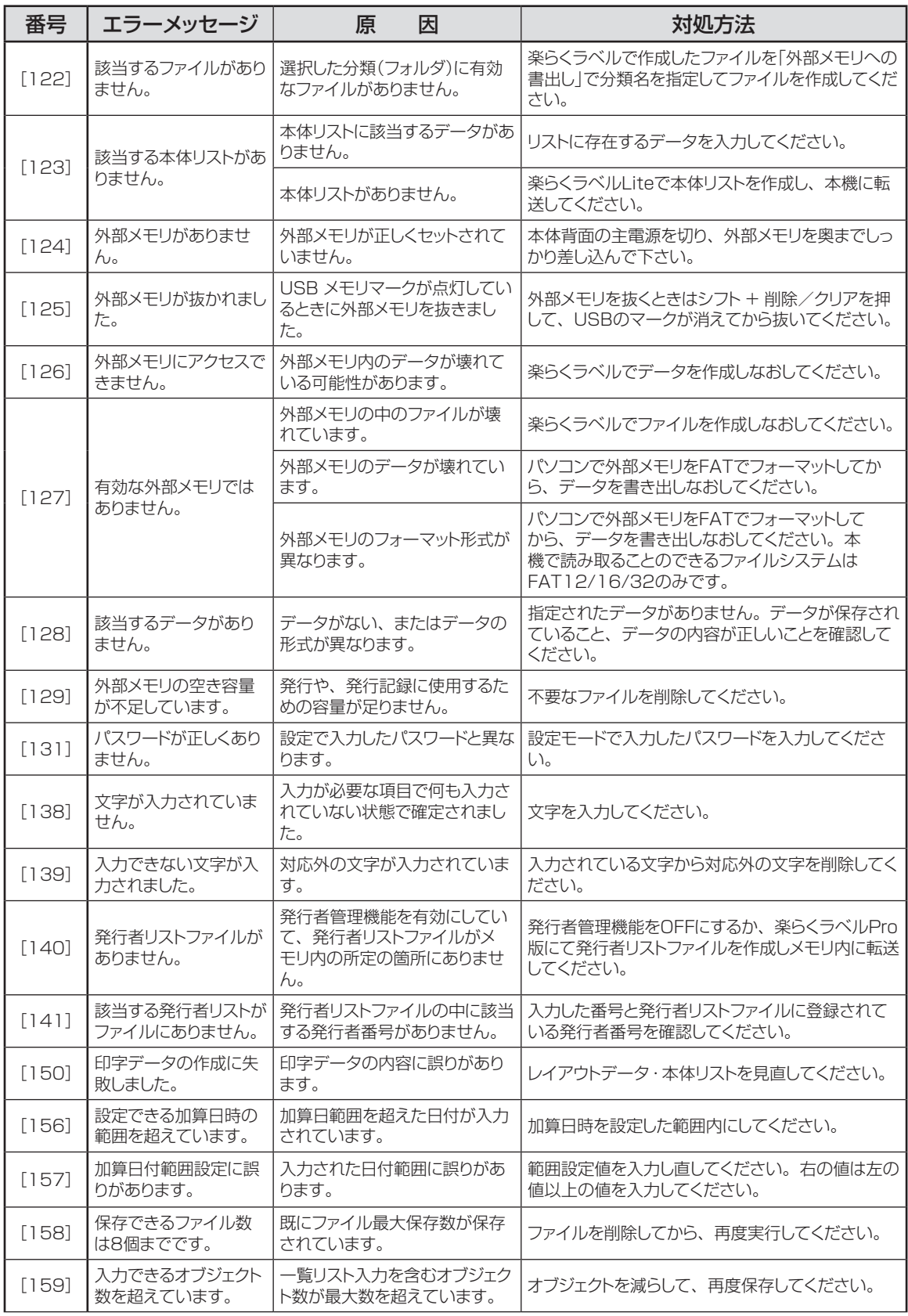

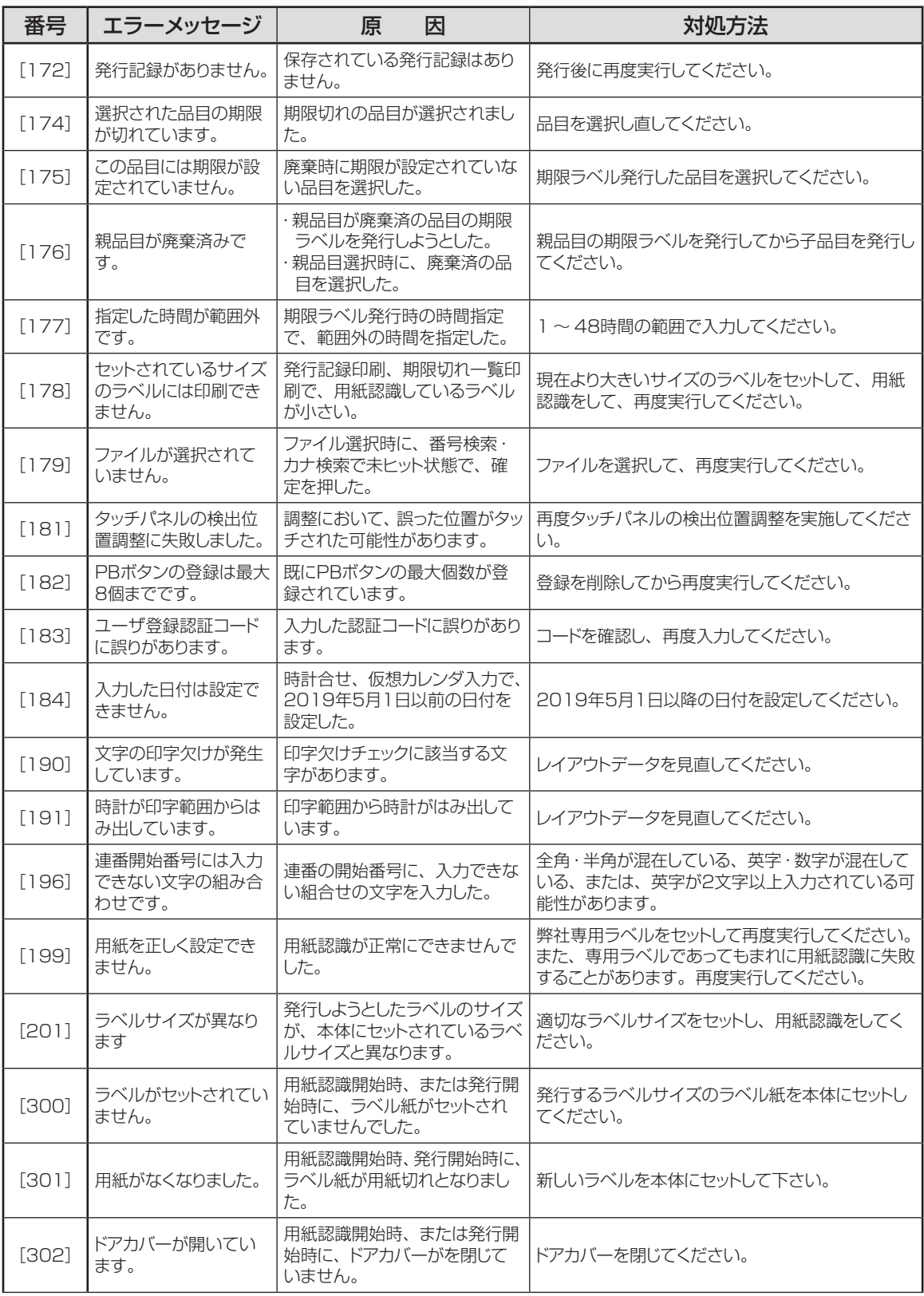

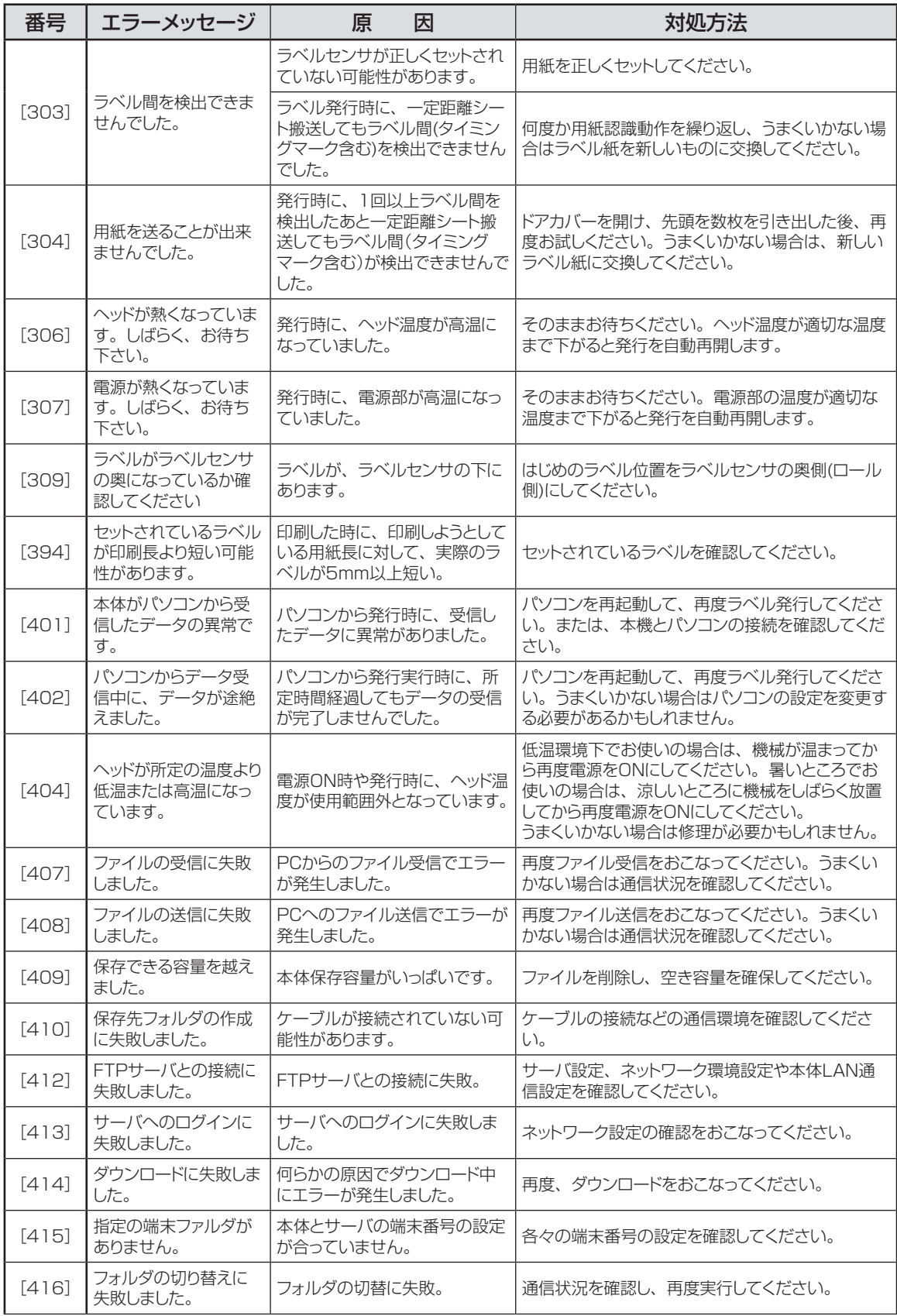

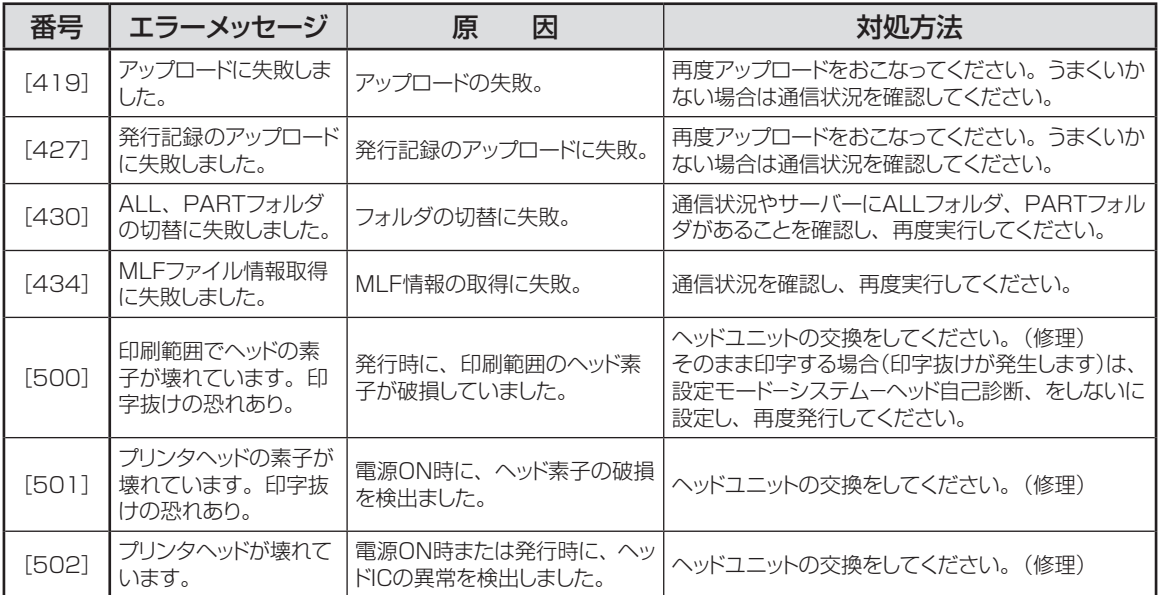

# **故障かなと思う前に**

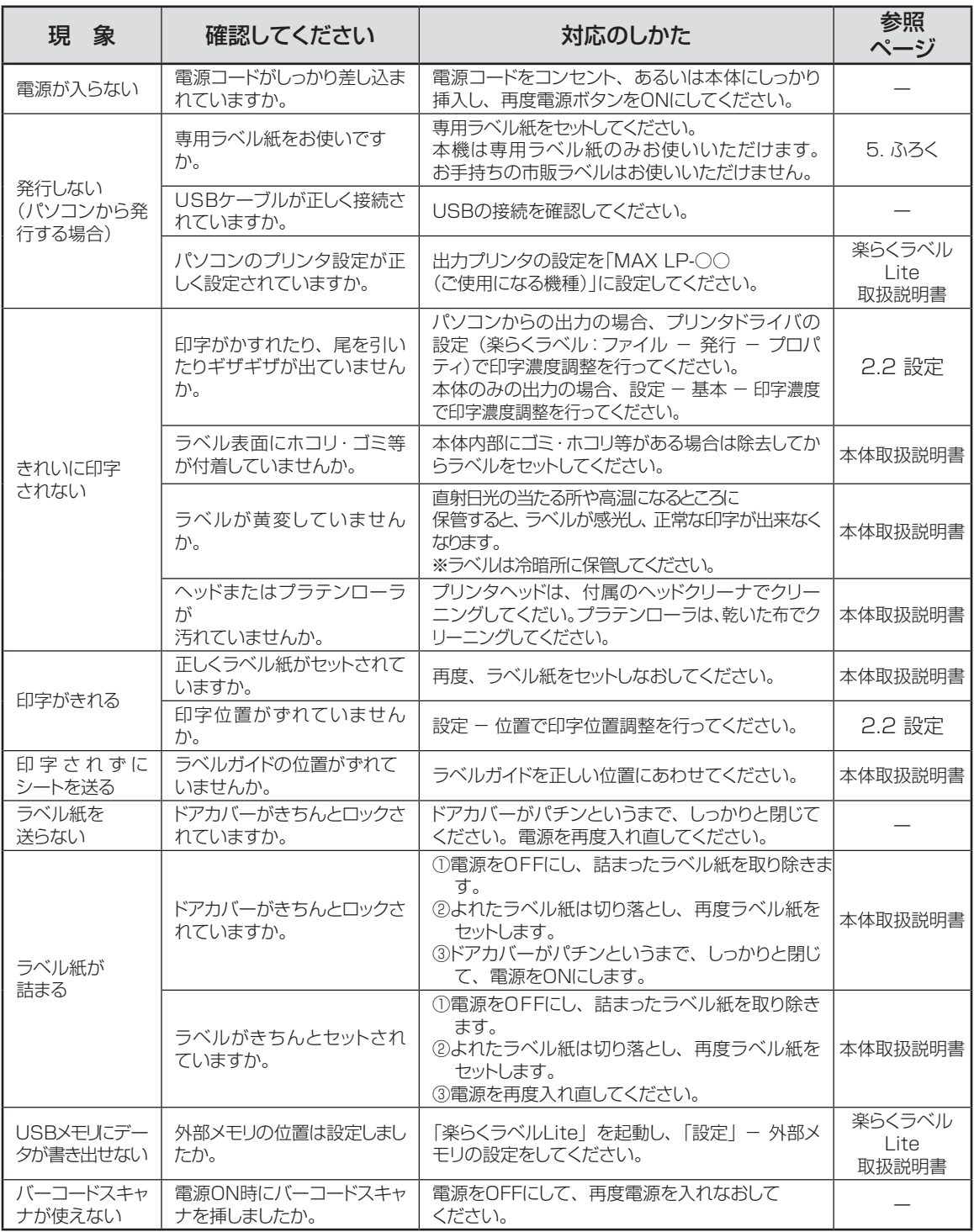

# **よくあるお問い合わせ**

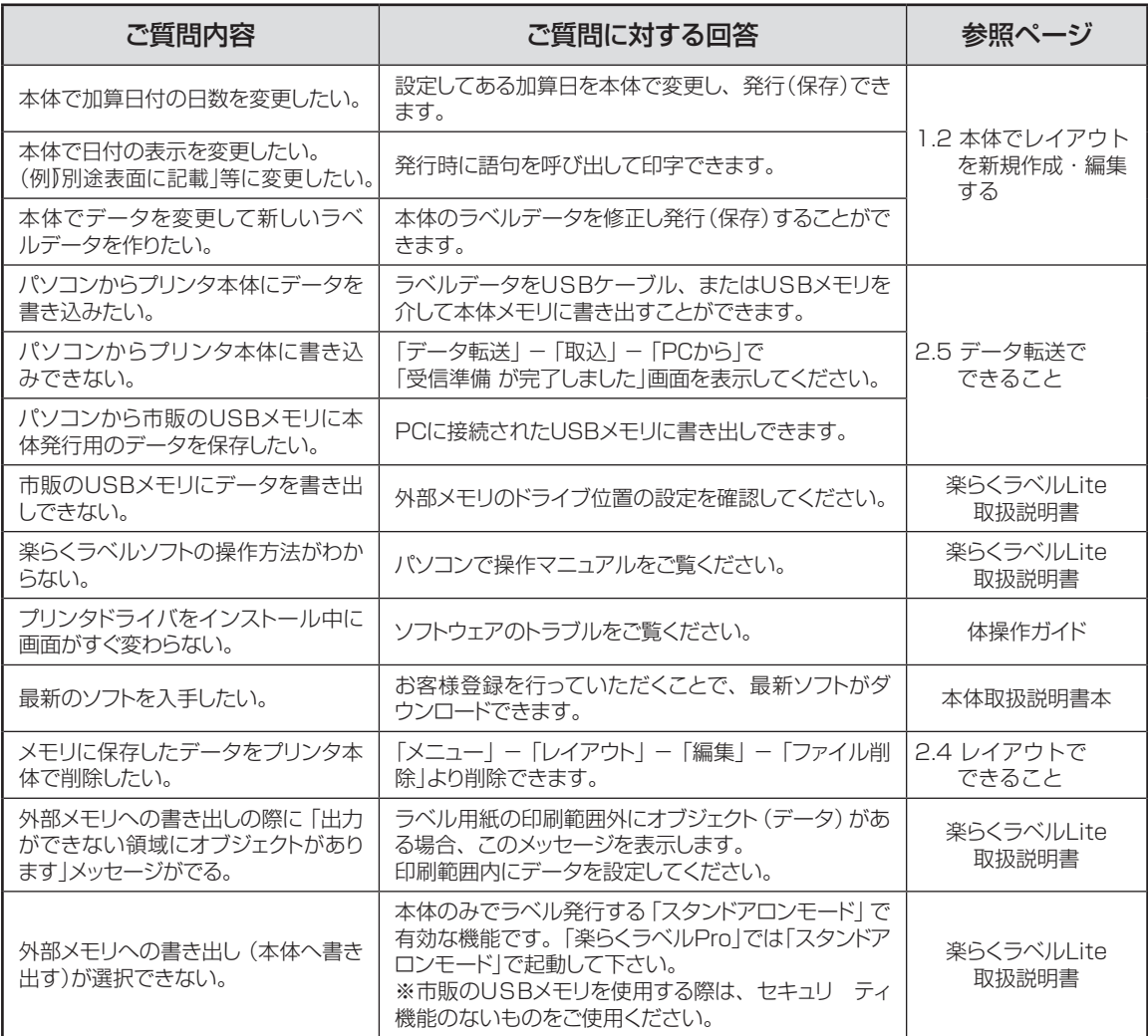

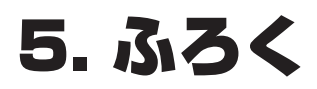

## **本機で使えるラベル紙について**

#### ■標準でご用意しているラベル(上質感熱紙)

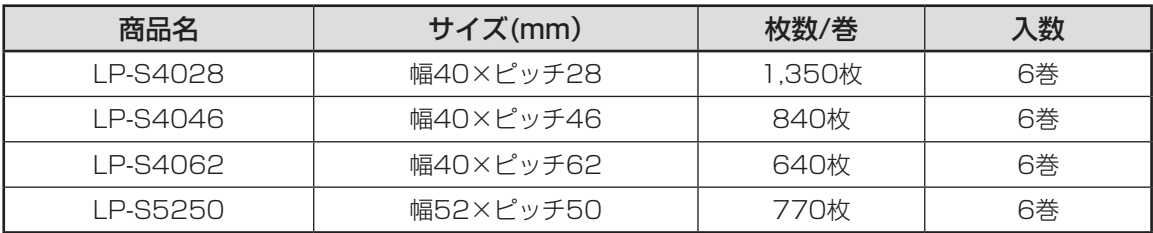

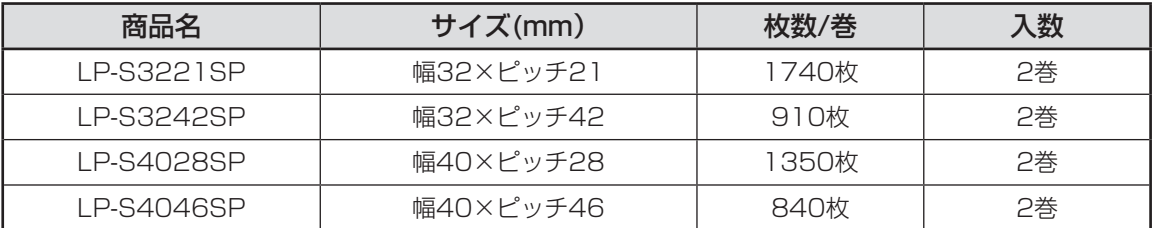

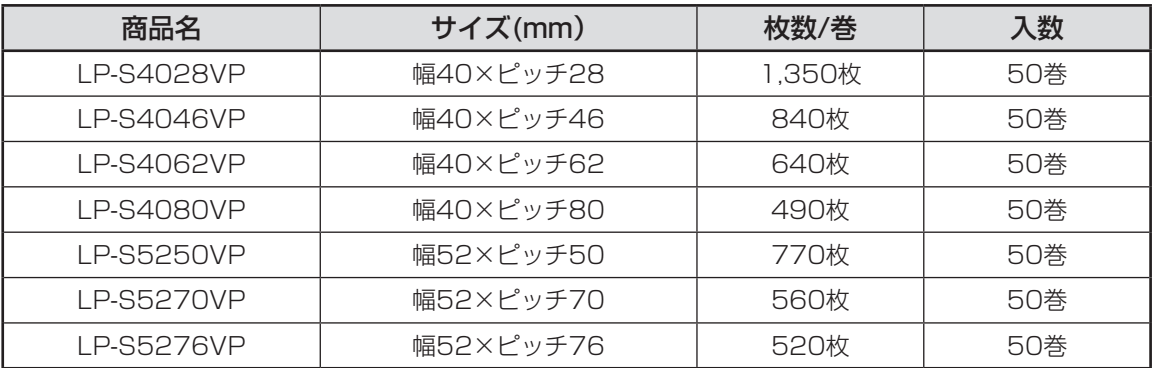

#### ■そのほかにご用意しているラベル

用紙種 : ユポサーマル、光沢感熱紙、光沢感熱紙(電子レンジ対応)、高耐光感熱紙 サイズ : 最小 W32×P12mm 〜 最大 W52×P80mm

専用ラベル紙となります。詳しくは最寄の弊社営業所までお問い合わせください。